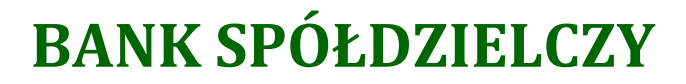

**w .................**

# **Aplikacja mobilna Nasz Bank Przewodnik Użytkownika**

**system operacyjny Android wersja 1.10.0**

### Spis treści

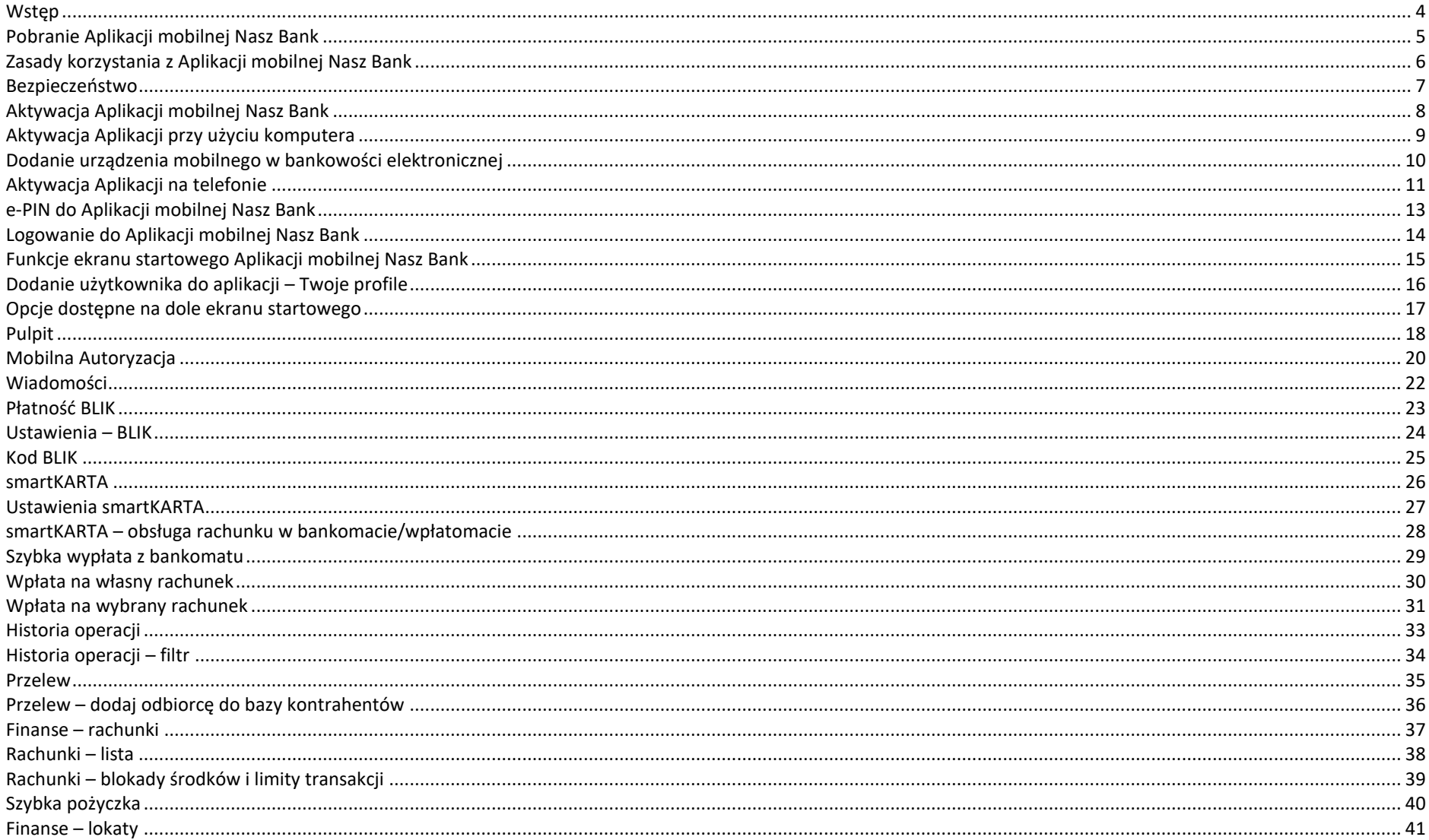

#### Aplikacja mobilna Nasz Bank - Przewodnik Użytkownika

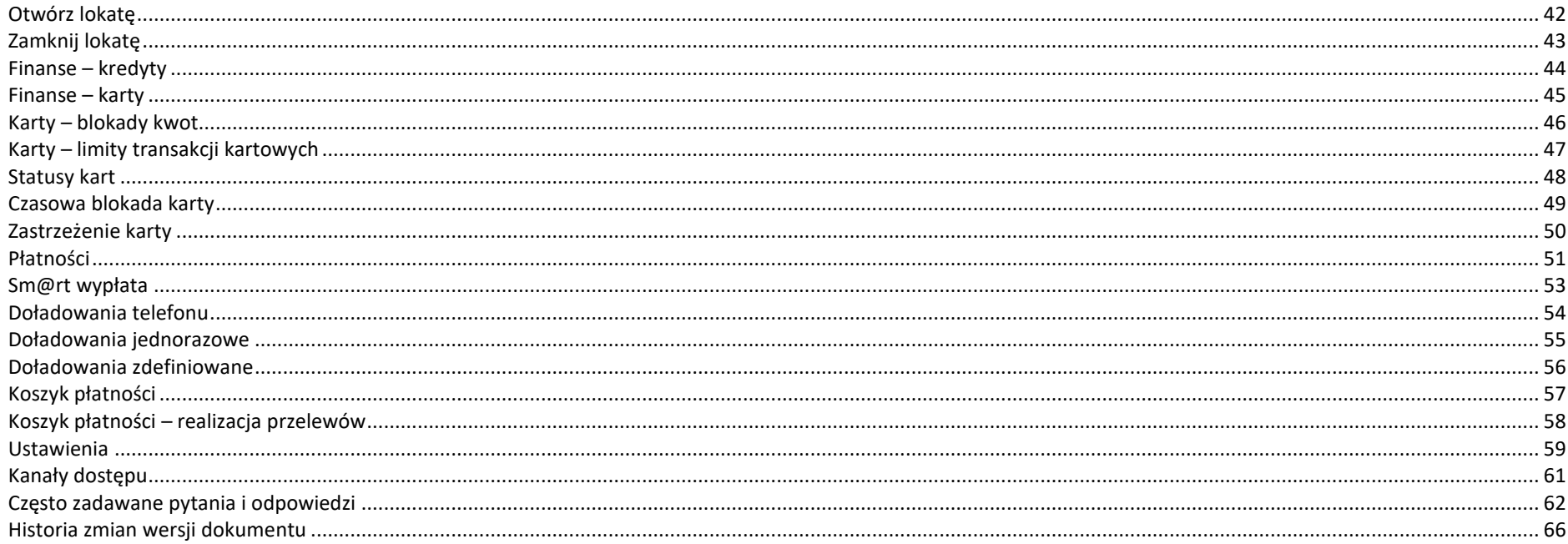

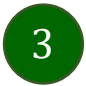

# <span id="page-3-0"></span>Wstęp

Użytkowniku, czytasz Przewodnik po Aplikacji mobilnej Nasz Bank.

Aplikacja mobilna Nasz Bank jest wygodną i bezpieczną formą dostępu do Twojego konta bankowego z urządzenia mobilnego np. smartfonu czy tabletu.

Aby przejść do kontrolowania swoich finansów w Aplikacji mobilnej należy zapoznać się ze wszystkimi stronami Przewodnika. Zacznij od pobrania i zainstalowania Aplikacji mobilnej Nasz Bank na urządzeniu mobilnym.

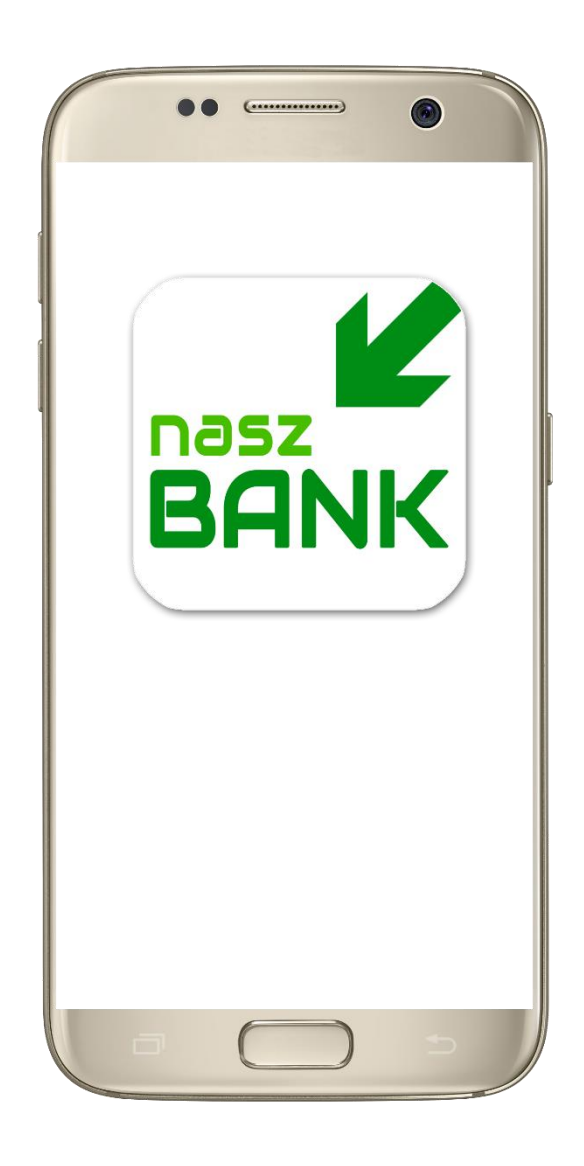

# <span id="page-4-0"></span>Pobranie Aplikacji mobilnej Nasz Bank

#### Google Play – system operacyjny Android

**1.** Zeskanuj poniższy QR Kod lub otwórz sklep Google Play i wyszukaj **Nasz Bank;**

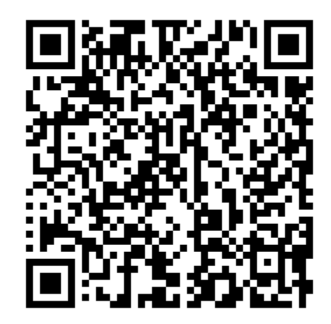

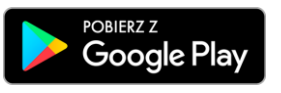

**2.** Wybierz opcję **Zainstaluj;**

**3**. Uruchom Aplikację mobilną wybierając opcję **Otwórz** lub poprzez wybranie ikony Aplikacji mobilnej Nasz Bank w menu telefonu.

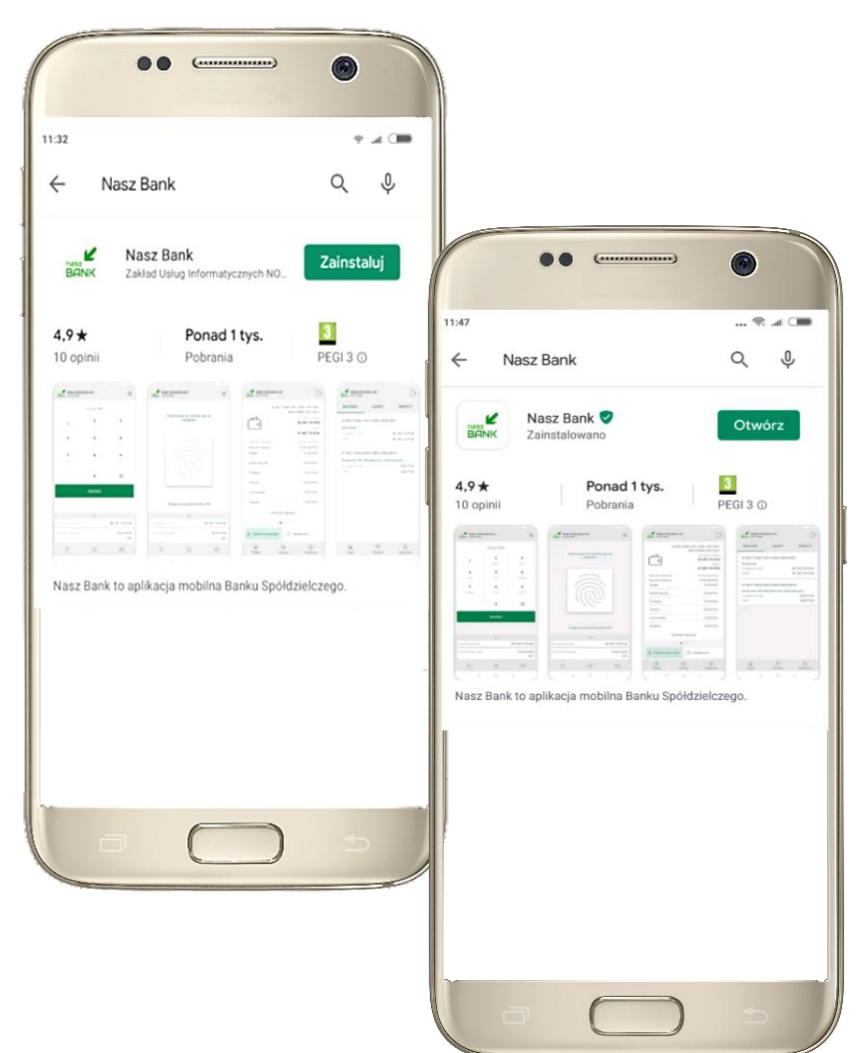

### Zasady korzystania z Aplikacji mobilnej Nasz Bank

<span id="page-5-0"></span>Aplikacja mobilna Nasz Bank umożliwia obsługę rachunków bankowych za pośrednictwem urządzeń mobilnych typu smartfon, tablet. Pozwala na kontrolę Twoich finansów w dowolnym miejscu i czasie. Aby korzystać z Aplikacji mobilnej musisz posiadać dostęp do bankowości internetowej (własny indywidualny identyfikator i hasło) oraz włączoną w banku usługę Aplikacji mobilnej.

Niezbędny jest pakiet danych internetowych, ponieważ Aplikacja mobilna łączy się z odpowiednim serwerem przez Internet.

Aplikacja mobilna działa poprawnie na urządzeniu z systemem operacyjnym Android od wersji 5.0.

Zalecana jest zmiana ustawień systemu operacyjnego smartfona: *Ustawienia* → *Aplikacje* → *Nasz Bank* → *Aplikacje na wierzchu*→ *opcja powinna być włączona.*

#### **Dzięki Aplikacji mobilnej Nasz Bank zyskujesz:**

- **mobilność –** Aplikacja mobilna dostosowana jest do urządzeń przenośnych: smartfony, tablety;
- **dostępność** usług banku z przenośnych urządzeń np. smartfonu, tabletu 7 dni w tygodniu, 24 godziny na dobę bez względu na miejsce i czas;
- **wygodę –** wygodna kontrola środków na rachunkach;
- **mobilną autoryzację** dyspozycji składanych w systemie bankowości internetowej oraz wpłat/wypłat w kasie w banku (dla tych rachunków, które są dostępne w bankowości internetowej i Aplikacji mobilnej);
- **satysfakcję** korzystania z usług banku.

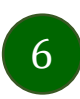

#### Bezpieczeństwo

<span id="page-6-0"></span>Komunikacja między Aplikacją mobilną Nasz Bank a bankiem odbywa się z użyciem mechanizmów szyfrujących.

Korzystanie z Aplikacji mobilnej Nasz Bank jest bezpieczne – dostęp chroniony jest kodem e-PIN lub z wykorzystaniem cech biometrycznych:

**- e-PIN** – indywidualne hasło dostępu do Aplikacji mobilnej Nasz Bank, opis str. [7;](#page-6-0)

- użytkownicy Aplikacji mobilnej mogą logować się wykorzystując **cechy biometryczne –** odcisk palca, opis w Ustawieniach str. [59.](#page-58-0)

#### **Ważne:**

- dbaj o bezpieczeństwo Twojego urządzenia mobilnego, instaluj tylko legalne oprogramowanie oraz wszystkie zalecane aktualizacje;
- zawsze używaj zaktualizowanego oprogramowania antywirusowego;
- pamiętaj, e-PIN do logowania w Aplikacji mobilnej przeznaczony jest tylko dla jednej osoby nie udostępniaj go innej osobie;
- zawsze kończąc pracę korzystaj z polecenia **Wyloguj;**
- bank będzie wysyłał komunikaty do użytkowników tylko i wyłącznie poprzez system bankowości elektronicznej, w Aplikacji mobilnej Nasz Bank po zalogowaniu lub w powiadomieniach push;
- bank nigdy i w żadnej formie nie będzie Cię prosił o podanie kodu dostępu (kodu e-PIN) do Aplikacji mobilnej Nasz Bank.

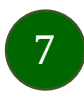

### <span id="page-7-0"></span>Aktywacja Aplikacji mobilnej Nasz Bank

Aby korzystać z Aplikacji mobilnej Nasz Bank należy połączyć ją ze swoim kontem internetowym.

Po zaakceptowaniu oświadczenia, aktywację można wykonać wybierając jeden z poniższych sposobów:

#### **1. AKTYWUJ PRZY UŻYCIU KOMPUTERA 2. AKTYWUJ NA TELEFONIE**

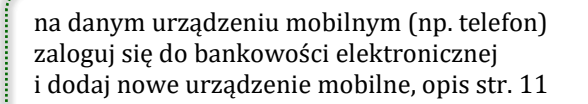

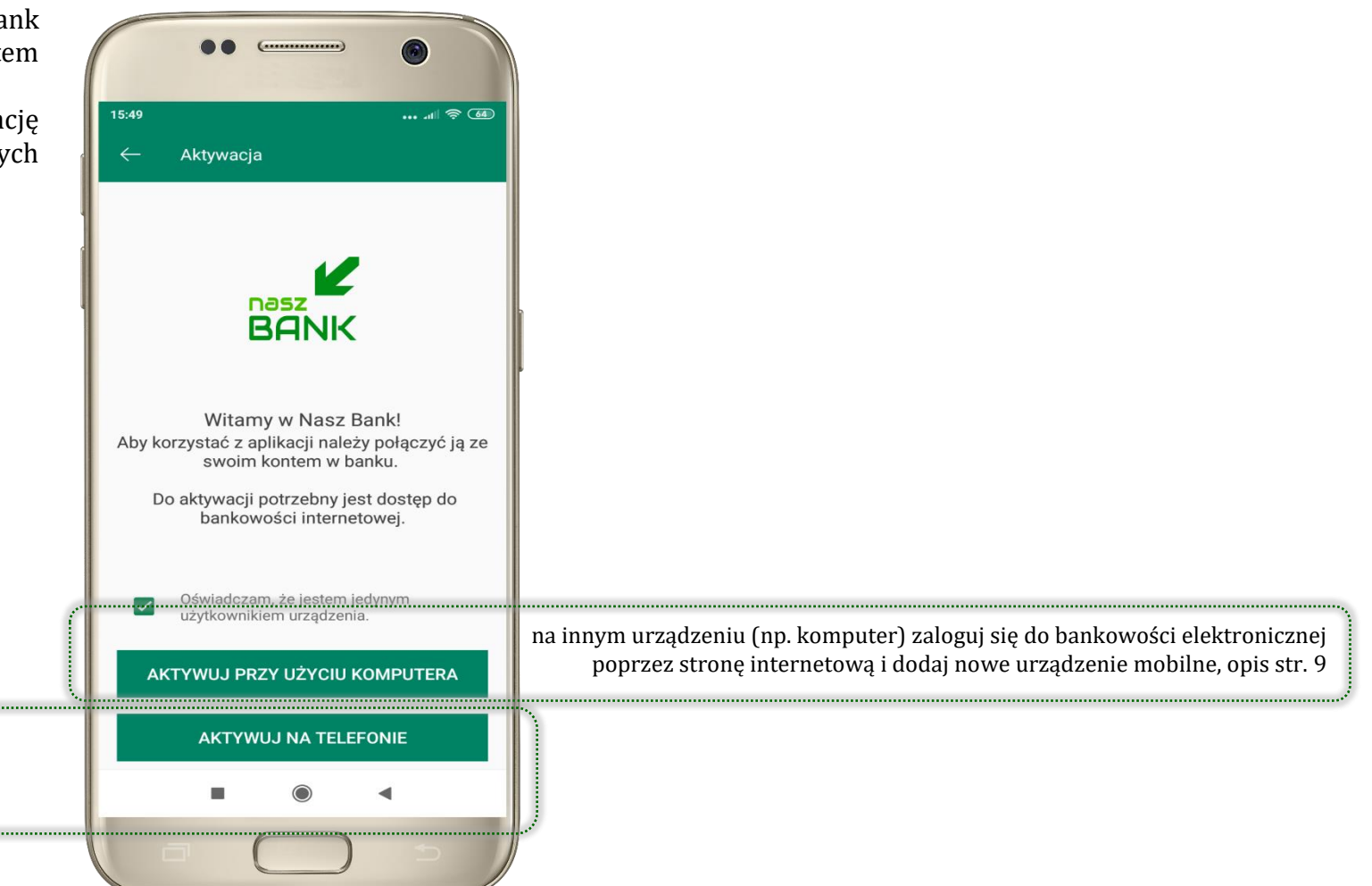

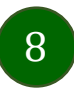

# <span id="page-8-0"></span>Aktywacja Aplikacji przy użyciu komputera

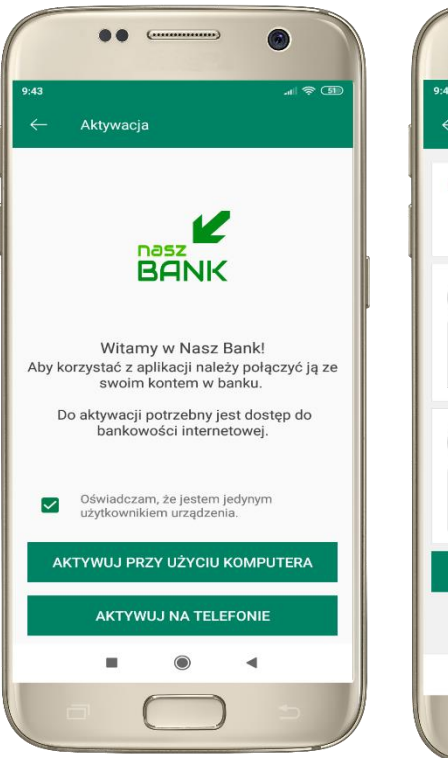

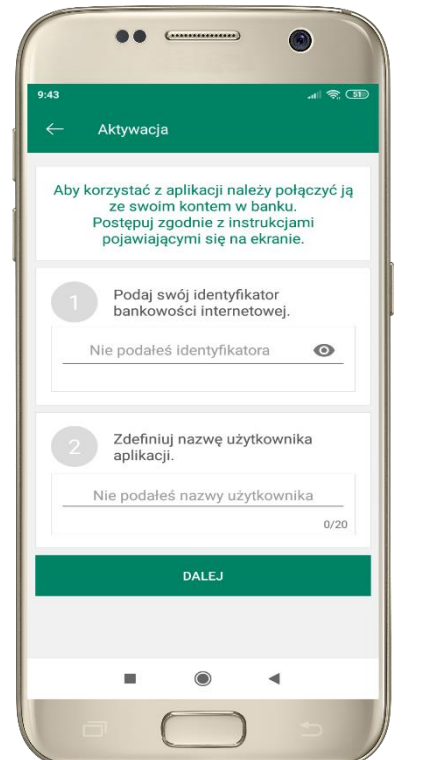

potwierdź swoje oświadczenie i wybierz opcję **AKTYWUJ PRZY UŻYCIU KOMPUTERA**

**1** wpisz **identyfikator**  bankowości internetowej **2** zdefiniuj nazwę użytkownika aplikacji i kliknij **DALEJ**

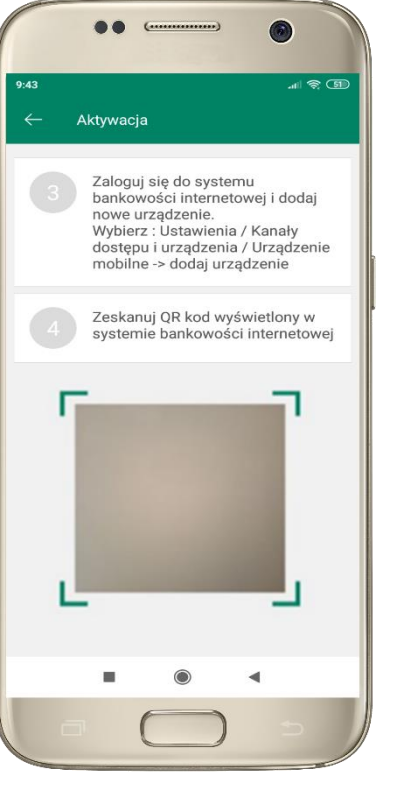

**3** zaloguj się do bankowości internetowej **4 zeskanuj QR kod** – pojawi się w trakcie dodawania urządzenia mobilnego w bankowości internetowej

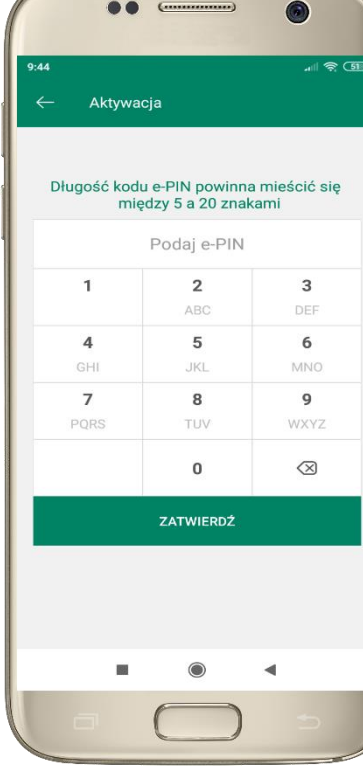

ustal i potwierdź **kod e-PIN do aplikacji**

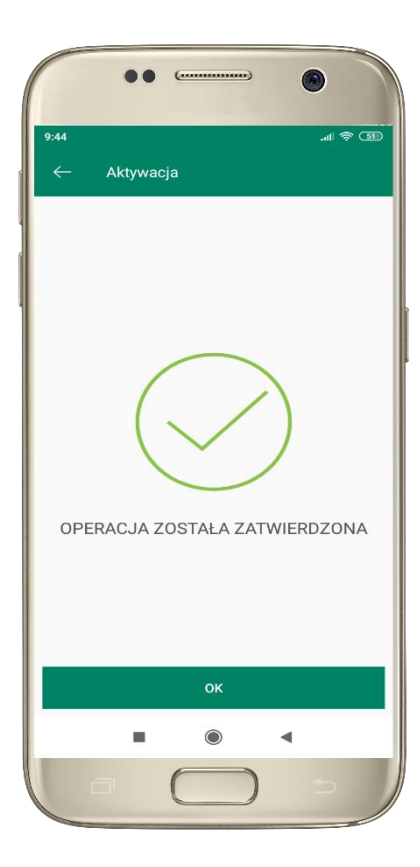

proces aktywacji zakończył się pomyślnie → **możesz korzystać z Aplikacji mobilnej Nasz Bank**

### <span id="page-9-0"></span>Dodanie urządzenia mobilnego w bankowości elektronicznej

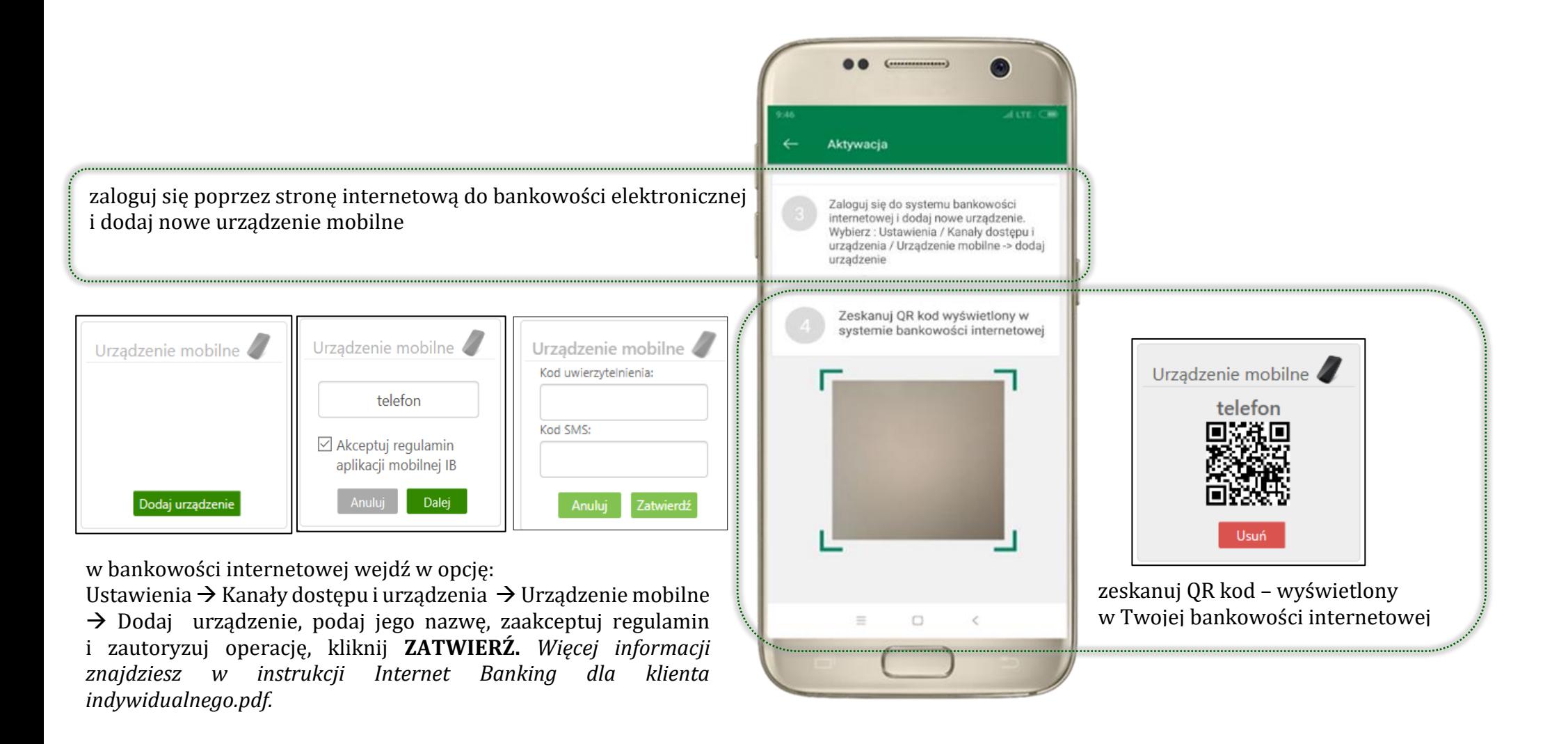

10

### <span id="page-10-0"></span>Aktywacja Aplikacji na telefonie

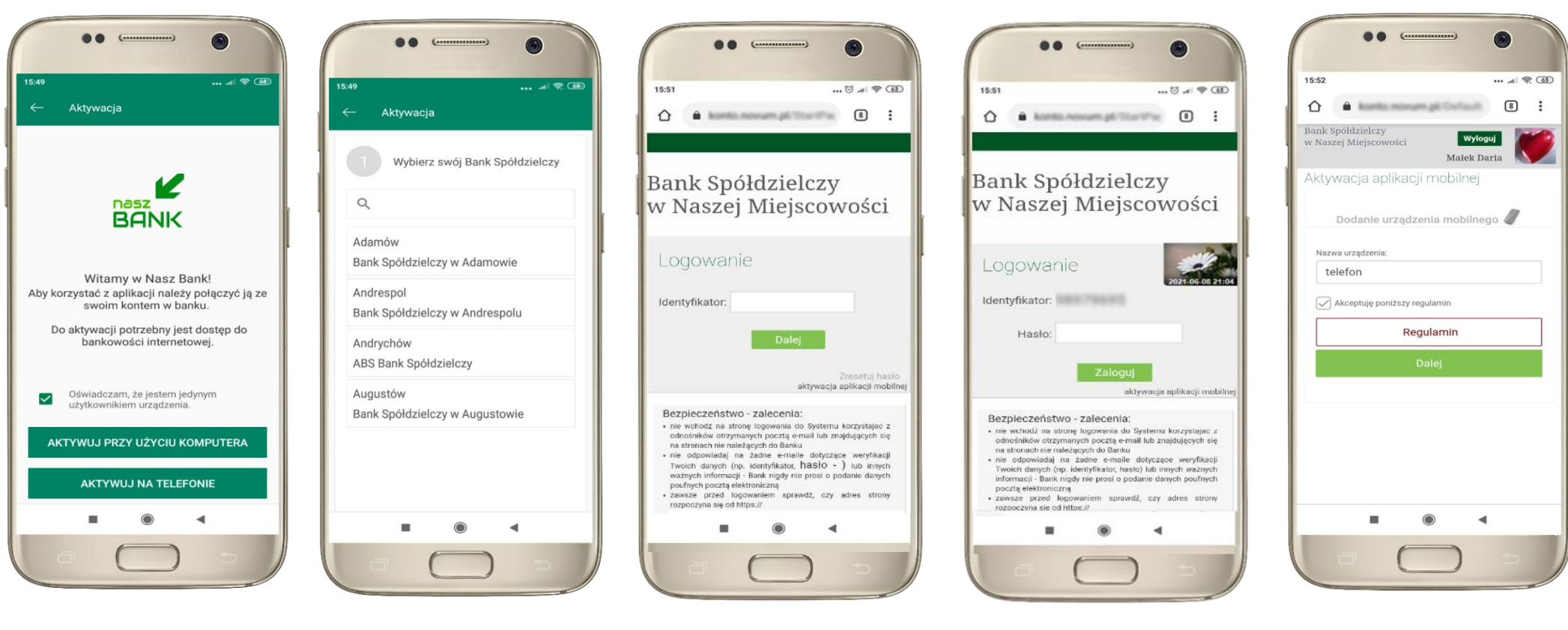

potwierdź swoje oświadczenie i wybierz opcję **AKTYWUJ NA TELEFONIE**

z dostępnej listy wybierz swój bank lub wpisz w polu *szukaj*

wpisz **identyfikator**  bankowości internetowej i kliknij **DALEJ**

wpisz **hasło** do bankowości elektronicznej i kliknij **ZALOGUJ**

**dodaj urządzenie mobilne:** wpisz nazwę urządzenia, zaakceptuj regulamin, kliknij **DALEJ**

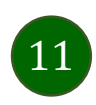

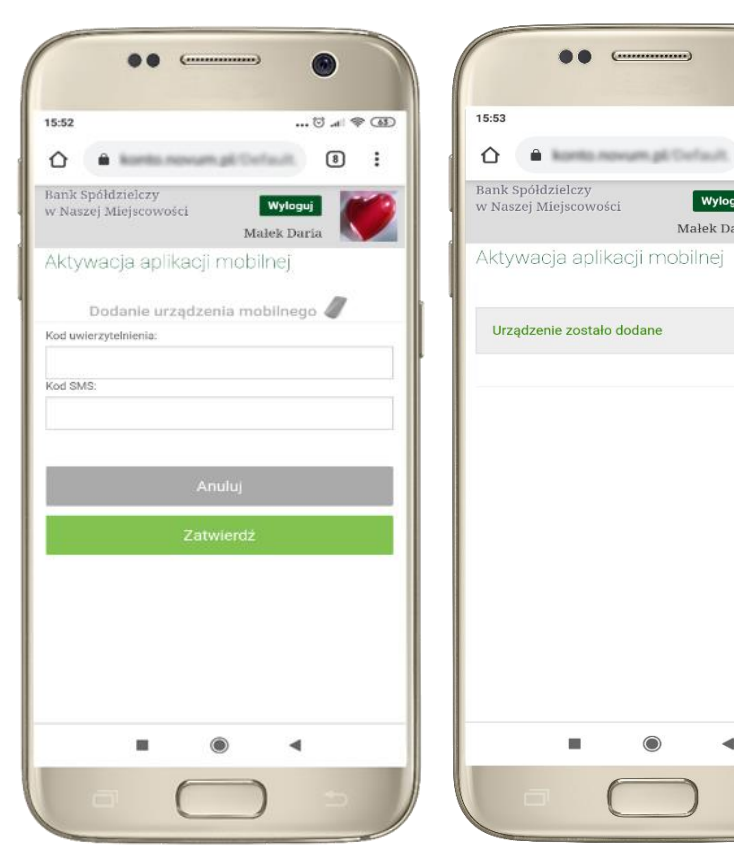

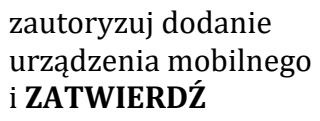

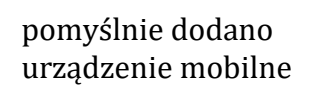

 $\odot$ 

 $\bullet$ 

 $\cdots$  all  $\otimes$  63

 $\boxed{8}$  $\cdot$ :

Wyloguj

Małek Daria

 $\blacktriangleleft$ 

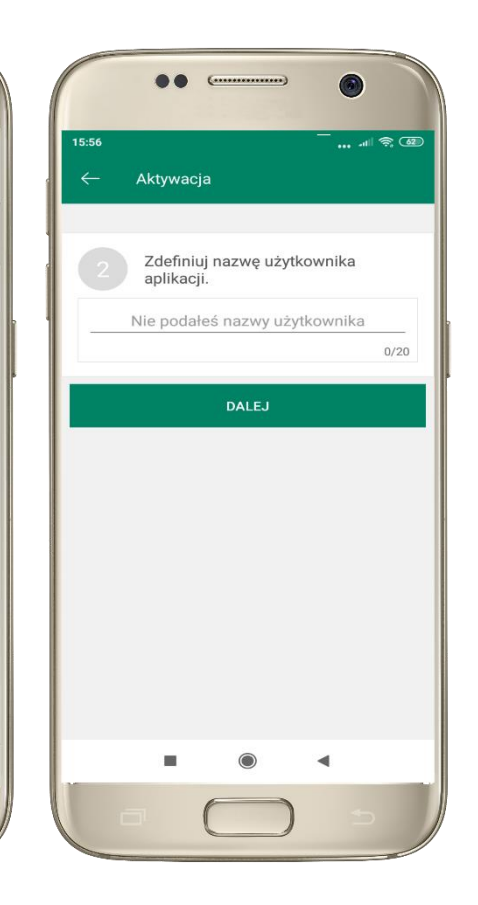

zdefiniuj nazwę użytkownika aplikacji i kliknij **DALEJ**

ustal i potwierdź **kod e-PIN do aplikacji**

**OO**  $\epsilon$ 

Aktywacia

 $\mathbf{1}$ 

 $\overline{4}$  $GHI$ 

 $\overline{7}$ 

PQRS

Długość kodu e-PIN powinna mieścić się

miedzy 5 a 20 znakami

Podaj e-PIN

 $\overline{2}$ 

ARC

5

**JKL** 

8

TUV

 $\mathbf 0$ 

ZATWIERDŹ

15:56

 $\bullet$ 

 $\mathbf{3}$ 

DEE

6

**MNO** 

9

WXYZ

 $\oslash$ 

 $\blacktriangleleft$ 

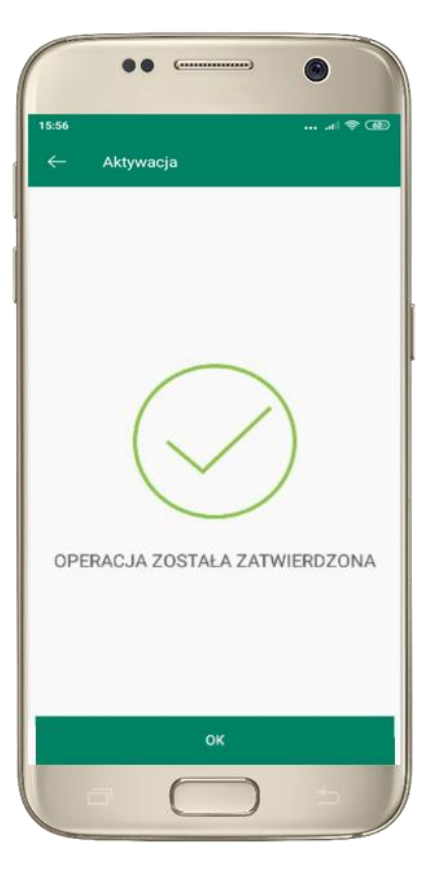

proces aktywacji zakończył się pomyślnie → **możesz korzystać z Aplikacji mobilnej Nasz Bank**

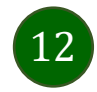

### e-PIN do Aplikacji mobilnej Nasz Bank

<span id="page-12-0"></span>Kod e-PIN ustaliłeś w trakcie aktywacji Aplikacji mobilnej Nasz Bank – zapamiętaj go, jest ważny, przy jego pomocy logujesz się do Aplikacji mobilnej i potwierdzasz operacje.

#### **Co zrobić, gdy zapomnisz kodu e-PIN do aplikacji?**

Kod e-PIN jest znany tylko i wyłącznie Tobie, nie jest nigdzie rejestrowany i nie ma możliwości jego przypomnienia.

Gdy go zapomnisz, poproś o pomoc w najbliższej placówce banku.

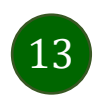

### <span id="page-13-0"></span>Logowanie do Aplikacji mobilnej Nasz Bank

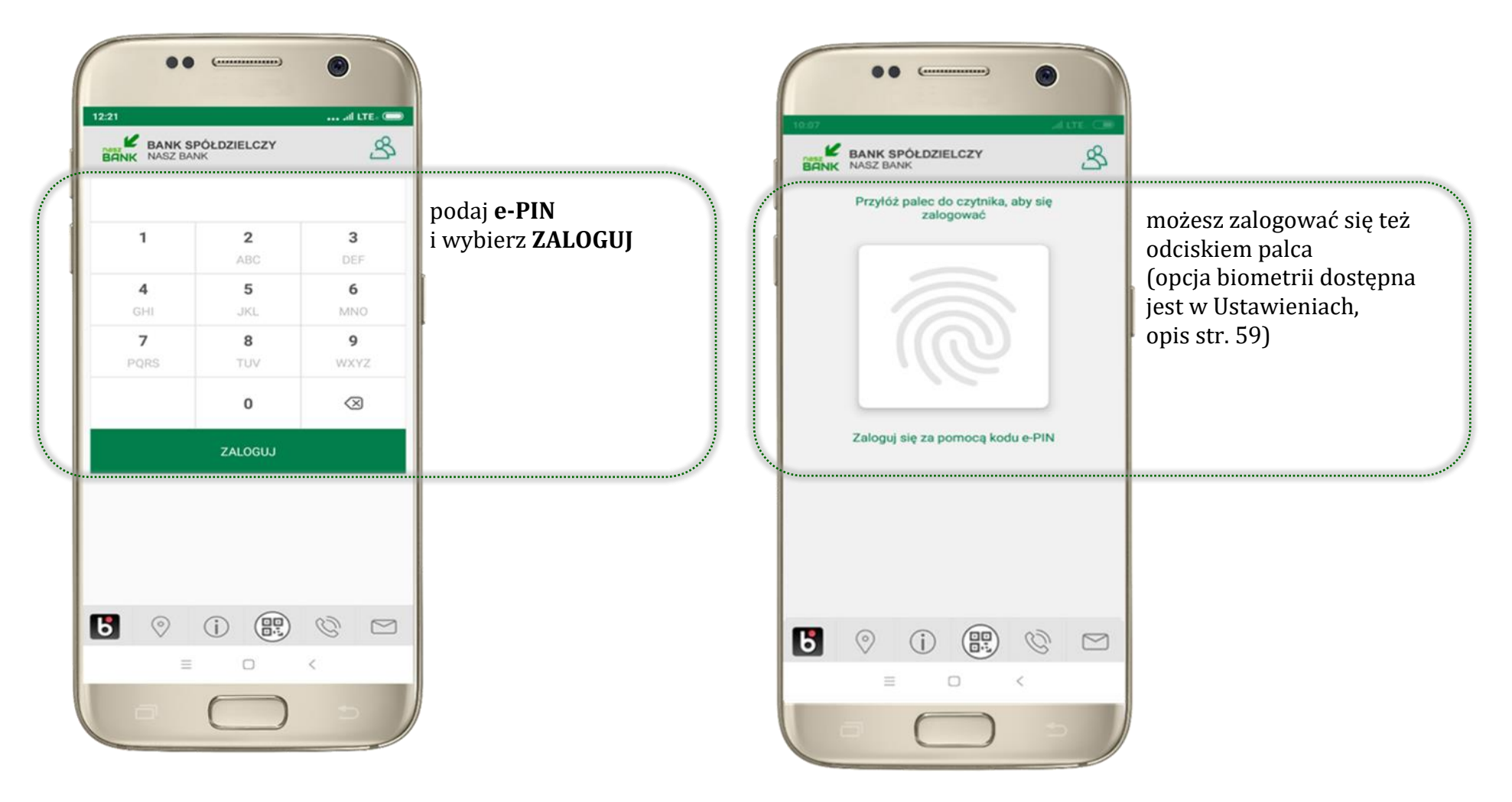

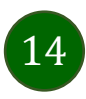

## <span id="page-14-0"></span>Funkcje ekranu startowego Aplikacji mobilnej Nasz Bank

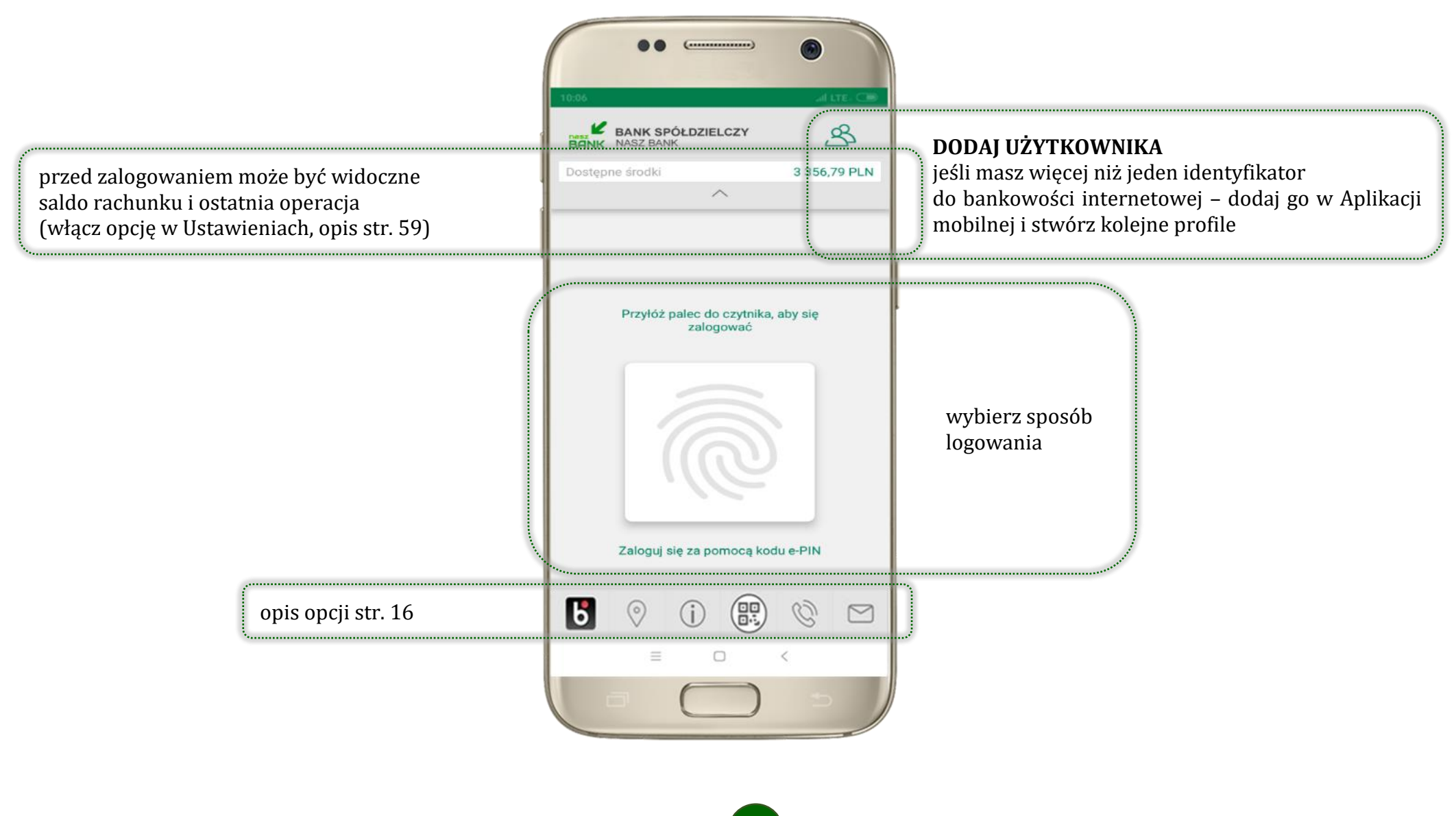

15

### <span id="page-15-0"></span>Dodanie użytkownika do aplikacji – Twoje profile

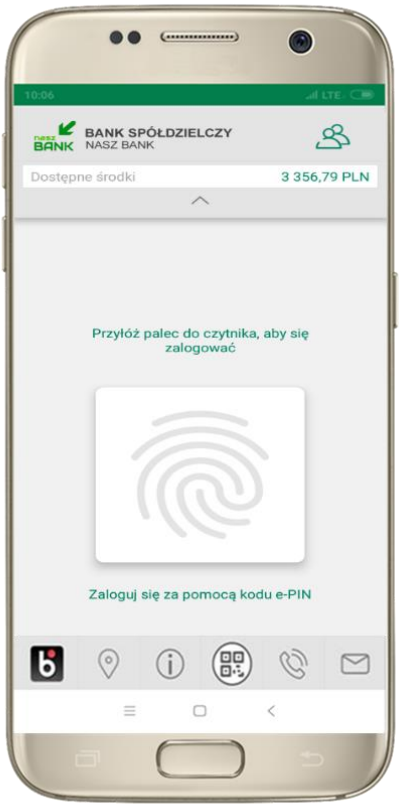

kliknij aby dodać profil użytkownika do aplikacji

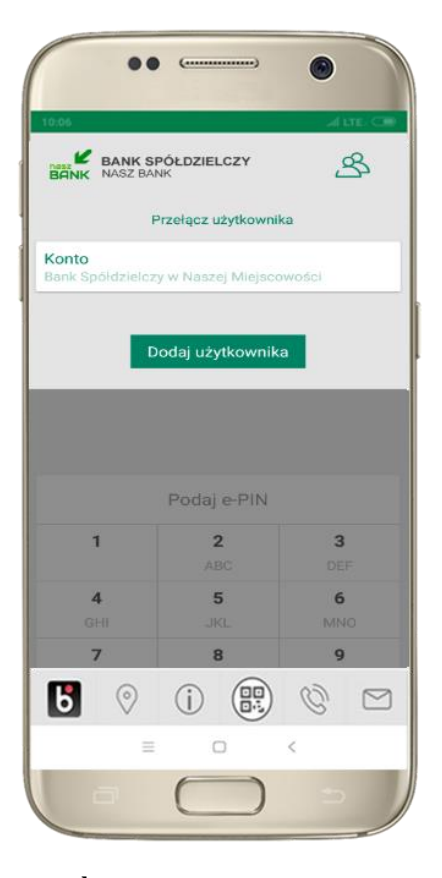

wybierz **DODAJ UŻYTKOWNIKA** i postępuj jak przy aktywacji aplikacji – opis str. [8](#page-7-0)

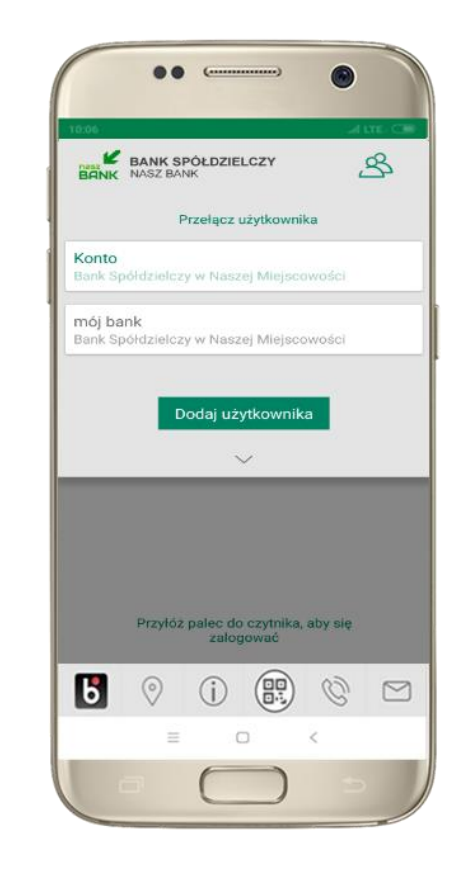

wybierz profil → **możesz teraz przełączać się między swoimi użytkownikami;** pamiętaj, że każdy profil posiada odrębny e-PIN

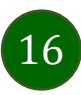

### Opcje dostępne na dole ekranu startowego

ხ

Œ

<span id="page-16-0"></span>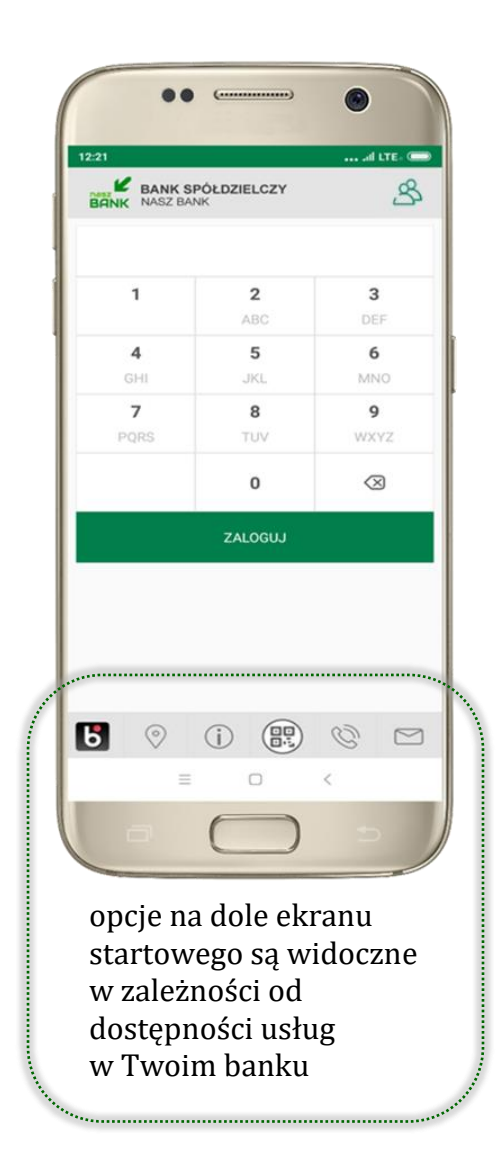

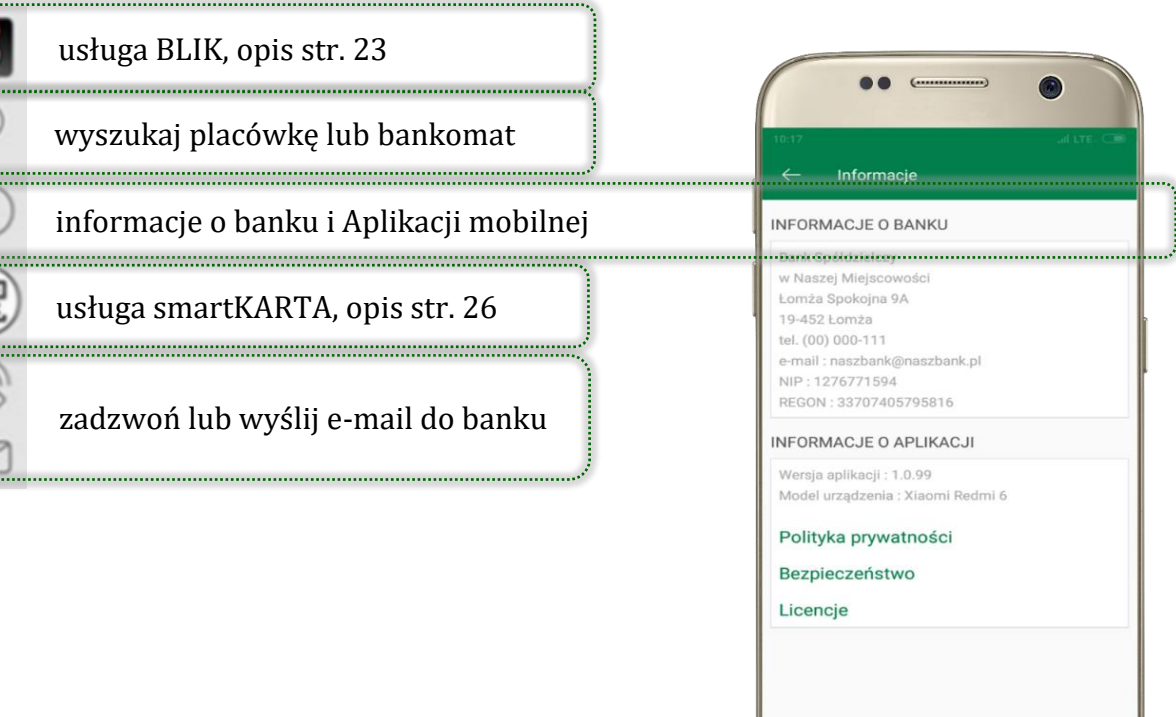

 $\hfill\square$ 

 $\,<$ 

 $\equiv$ 

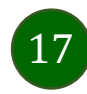

#### Pulpit

18

<span id="page-17-0"></span>Jesteś na ekranie głównym Aplikacji mobilnej Nasz Bank. Zebrane są tu najważniejsze informacje o rachunkach: saldo, dostępne środki, historia operacji. Znajdziesz tu skróty do najczęściej wykorzystywanych opcji, takich jak: przelew, mobilna autoryzacja, wiadomości, BLIK, smartKARTA. Finanse, płatności, ustawienia – przekierują Cię do kolejnych opcji Aplikacji mobilnej.

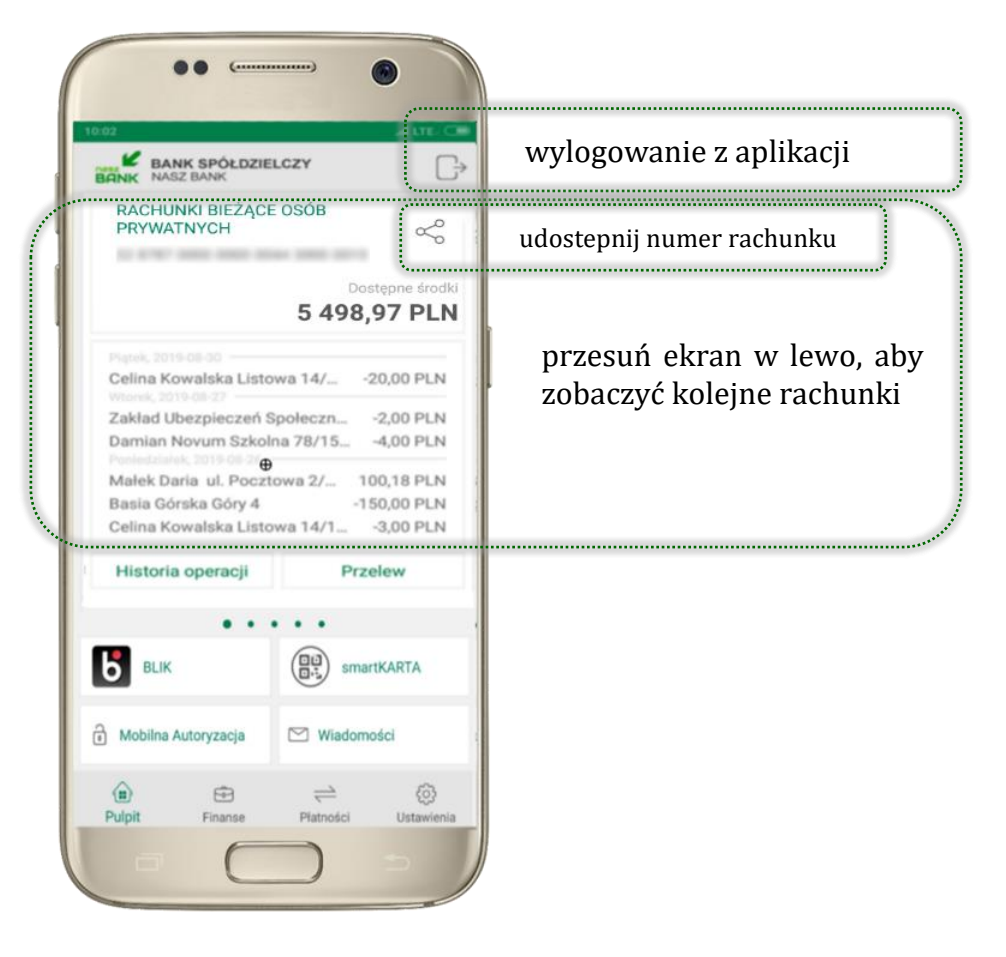

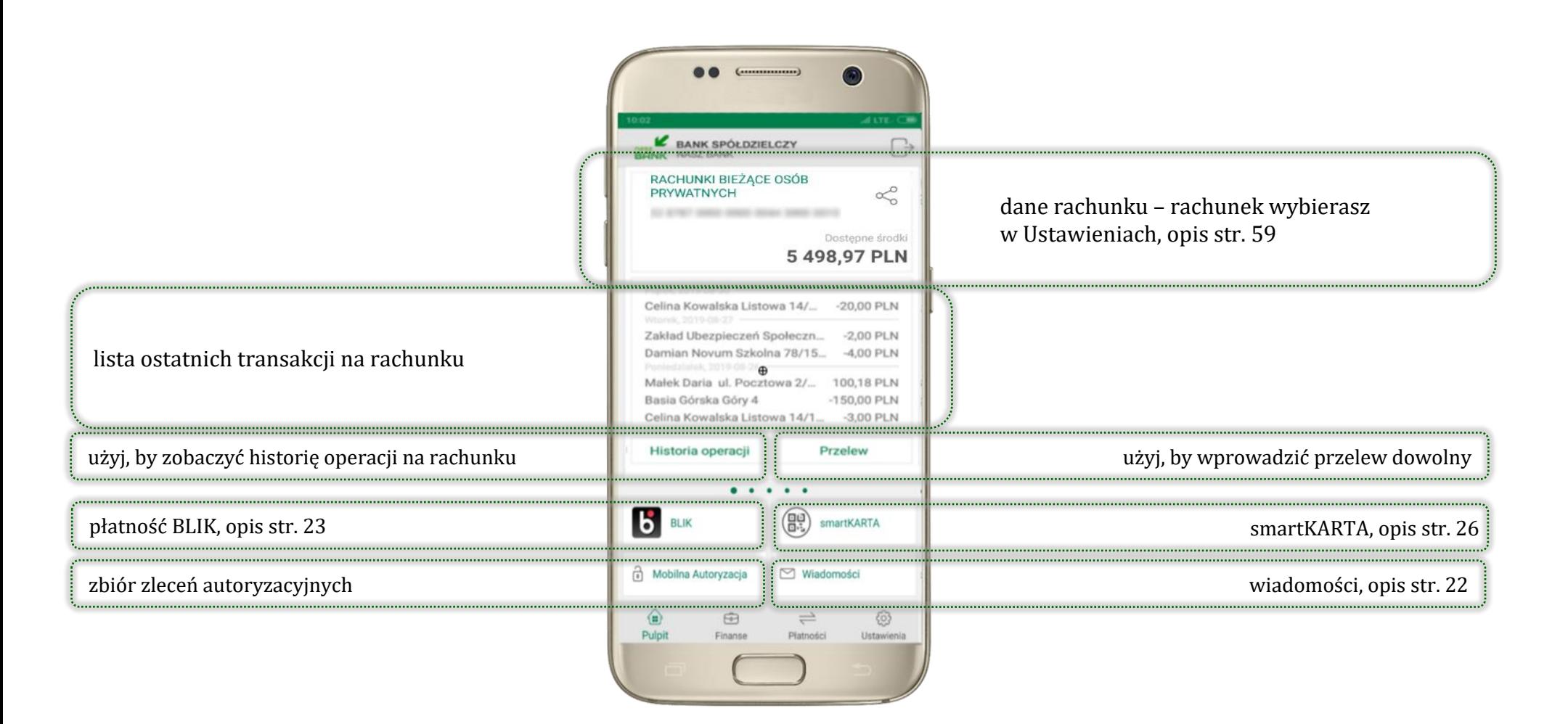

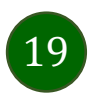

Aplikacja mobilna Nasz Bank – Przewodnik Użytkownika

#### <span id="page-19-0"></span>Mobilna Autoryzacja

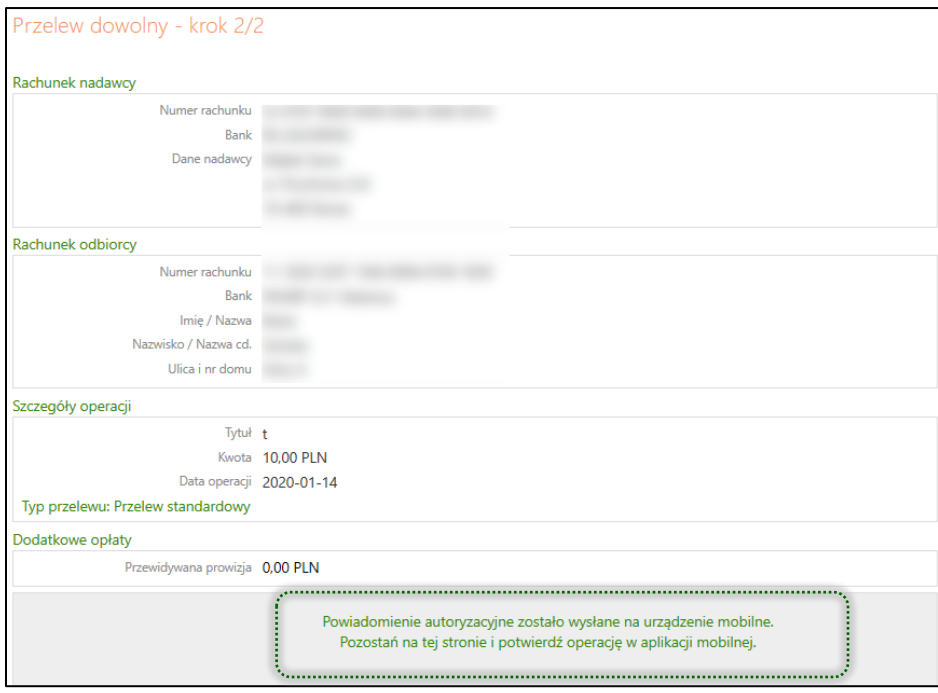

**Mobilna autoryzacja** jest jednym ze sposobów autoryzacji transakcji w bankowości internetowej. W momencie dodania urządzenia mobilnego w bankowości internetowej Twój sposób autoryzacji zmieni się z haseł SMS na mobilną autoryzację. Od tej pory, gdy wykonasz operację w bankowości elektronicznej, wyświetli się komunikat jak w powyższym przykładzie wykonania przelewu dowolnego.

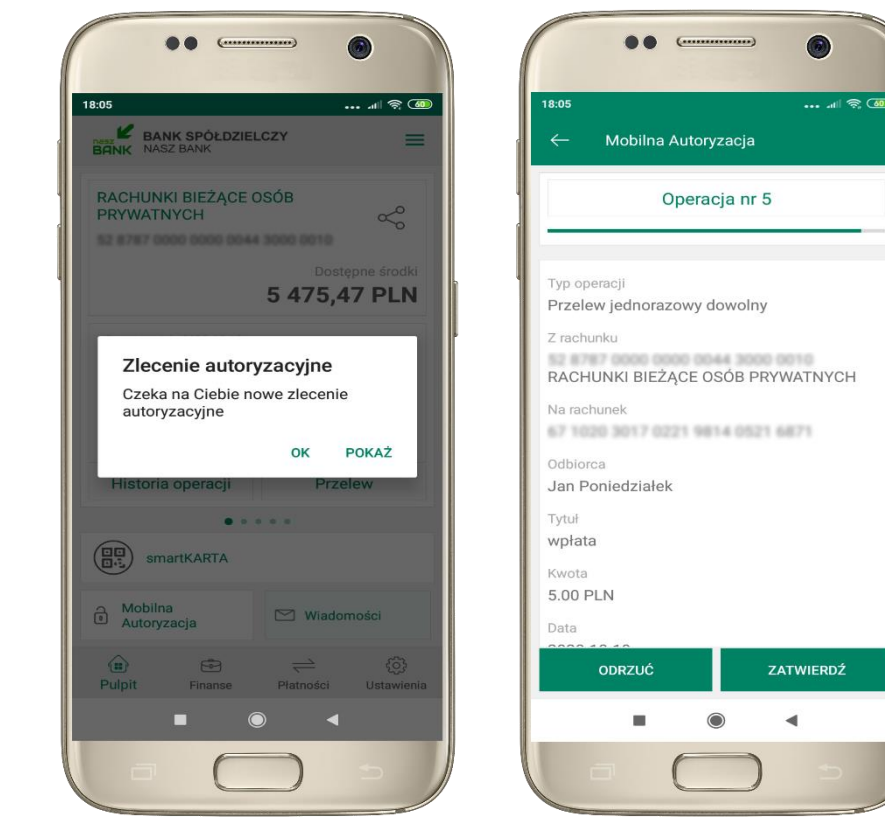

wybierz **POKAŻ**, a następnie **ZATWIERDŹ** lub **ODRZUĆ** zlecenie

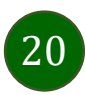

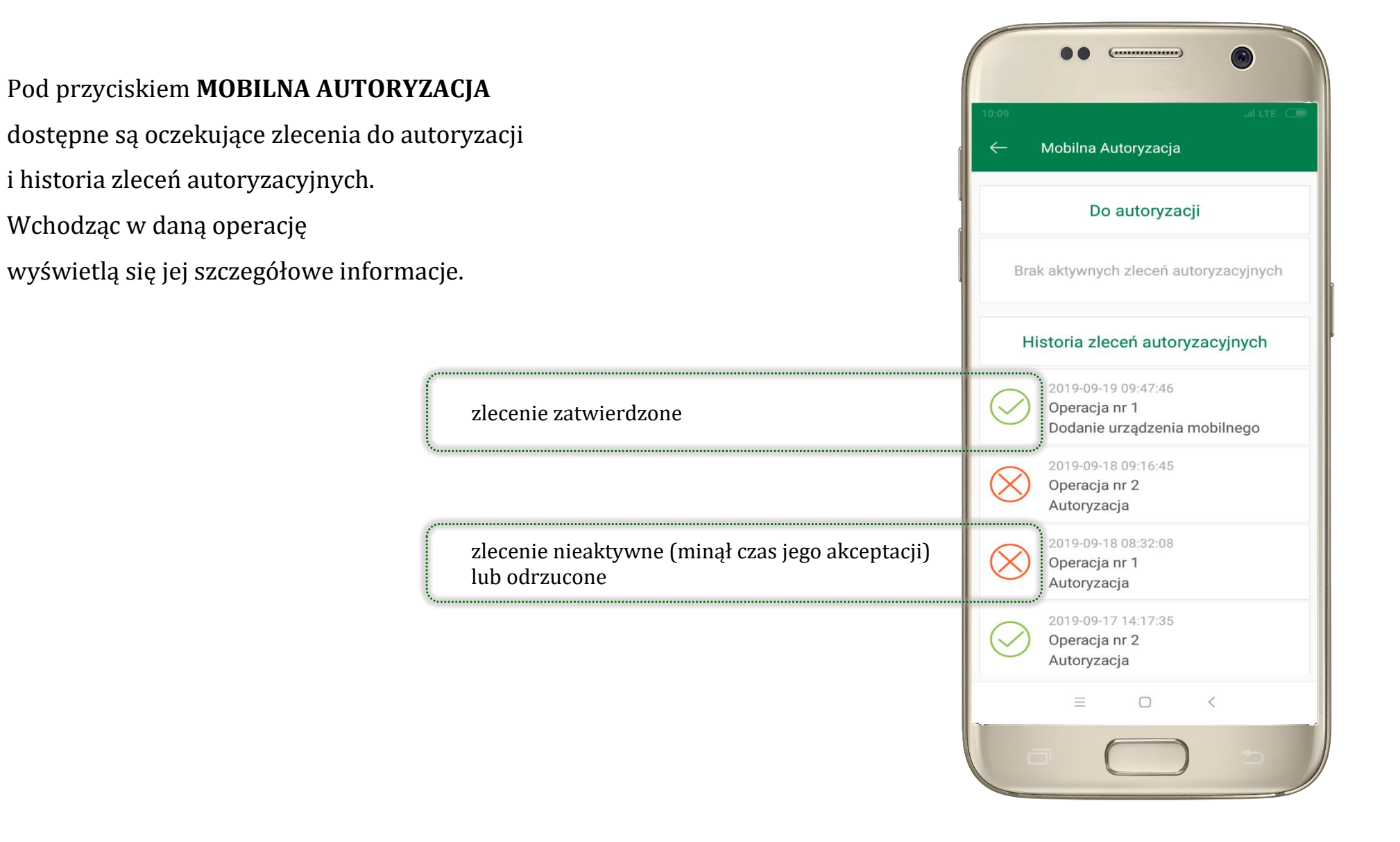

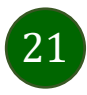

#### Wiadomości

<span id="page-21-0"></span>Na urządzenie mobilne z zainstalowaną Aplikacją mobilną Nasz Bank będą wysyłane powiadomienia push o zleceniach oczekujących na autoryzację oraz wiadomości dotyczące aktywności na rachunkach. Aplikacja mobilna nie musi być uruchomiona.

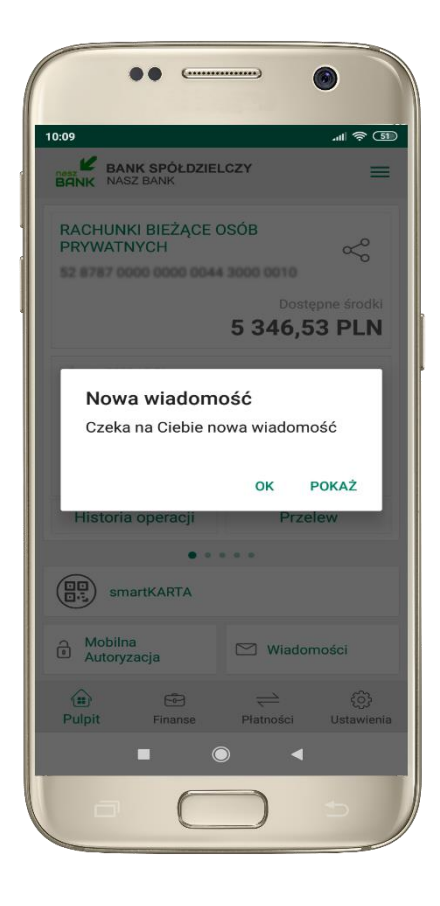

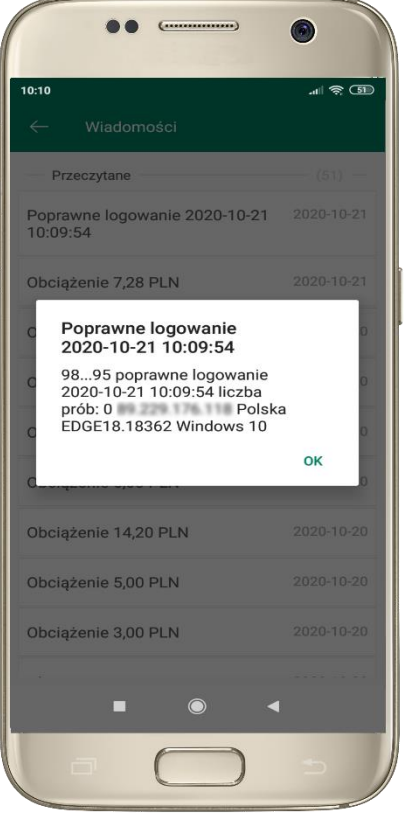

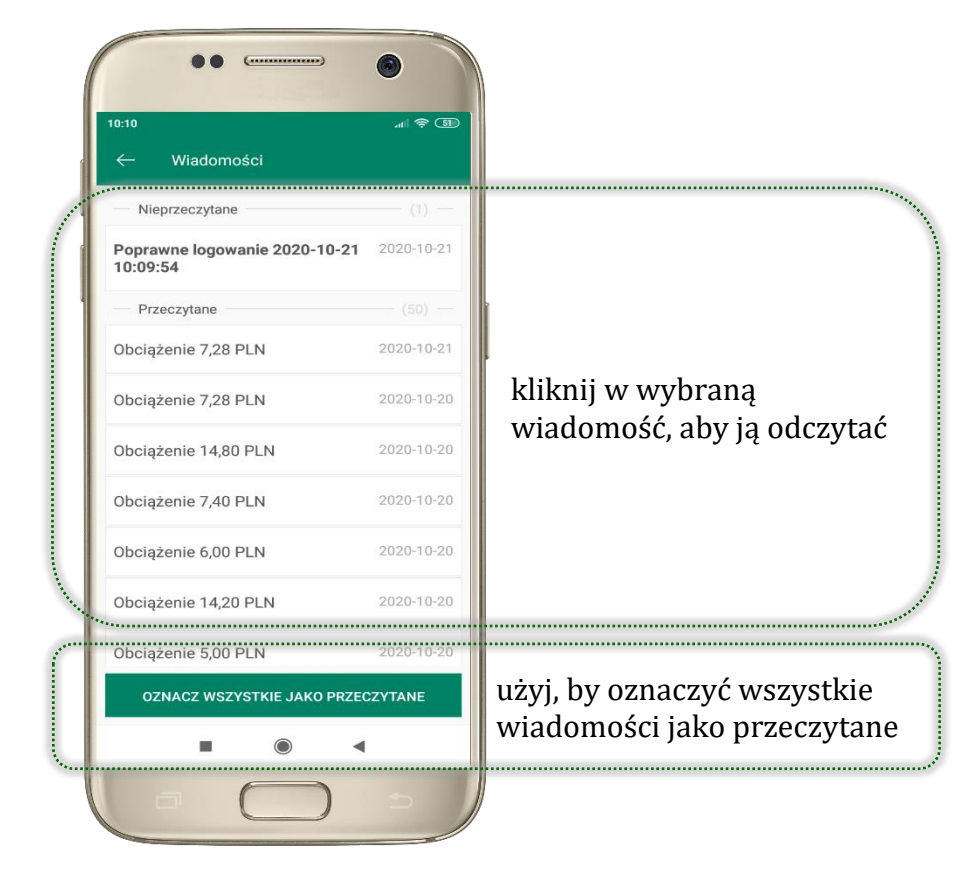

#### Płatność BLIK

<span id="page-22-0"></span>Usługa płatności mobilnych dostępnych w Aplikacji mobilnej. **BLIK**-iem wypłacisz środki z bankomatu, dokonasz transakcji w terminalu płatniczym oraz w internecie. Opcja jest dostępna po uruchomieniu usługi w Twoim banku.

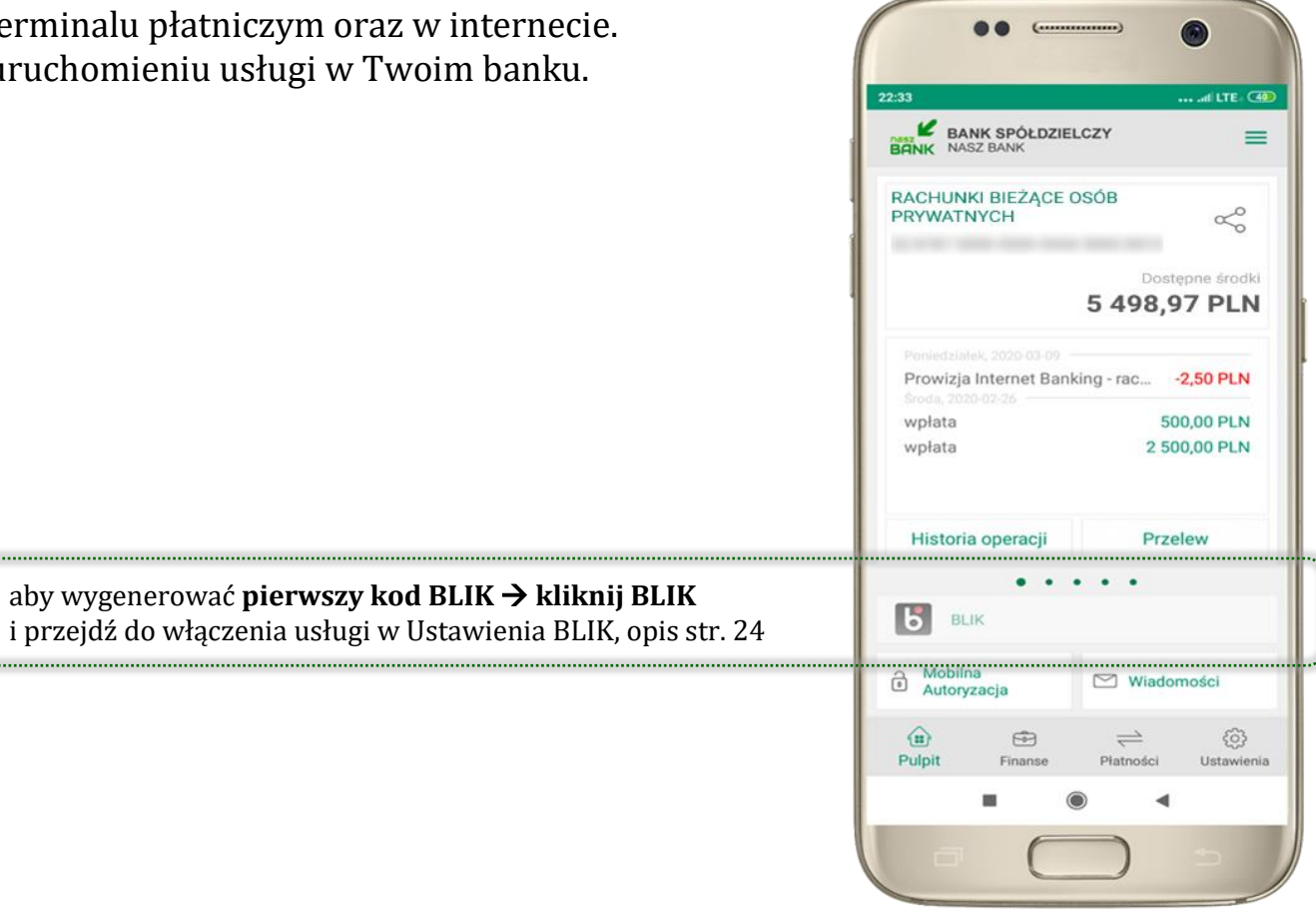

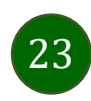

#### <span id="page-23-0"></span>Ustawienia – BLIK

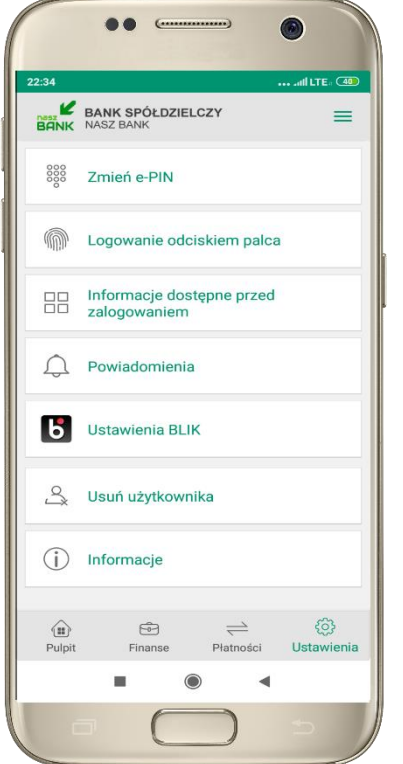

Oświadczam, że zapoznałem się z Regulaminem i akceptuje zawarte w nim warunki ZAPISZ m  $\circledcirc$  $\blacktriangleleft$ 

 $\bullet$  $\sim$ 

Ustawienia BLIK

Pokaz saldo na ekranie z kodem BLIK

Ustawienia dotyczą płatności BLIK przy pomocy

تواردونه

Włączony

Wybierz rachunek

RACH DO BLIKA

**Limity BLIK** 

1 500,00 PLN

3.000.00 PLN

2,000.00 PLN

Dostępne środki 3 272,68 PLN

 $\bullet$ 

 $...$  direction

œ

œ

 $\rightarrow$ 

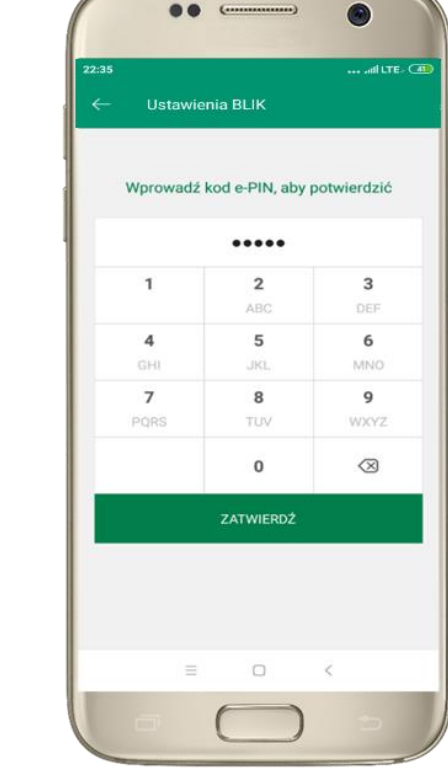

 $\bullet$ 

 $(\cdots$ 

podaj **e-PIN** i **ZATWIERDŹ**

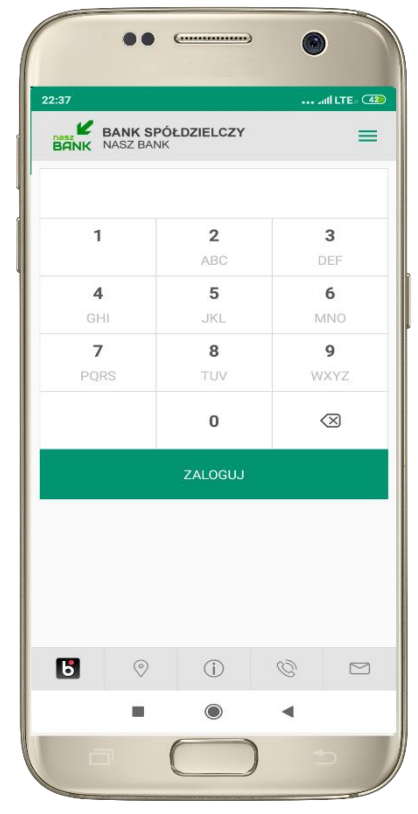

na ekranie logowania pojawi się opcja **BLIK**

kliknij w Ustawienia **BLIK**

włącz płatność **BLIK, zaakceptuj regulamin** i wybierz **ZAPISZ**

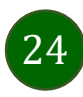

### Kod BLIK

<span id="page-24-0"></span>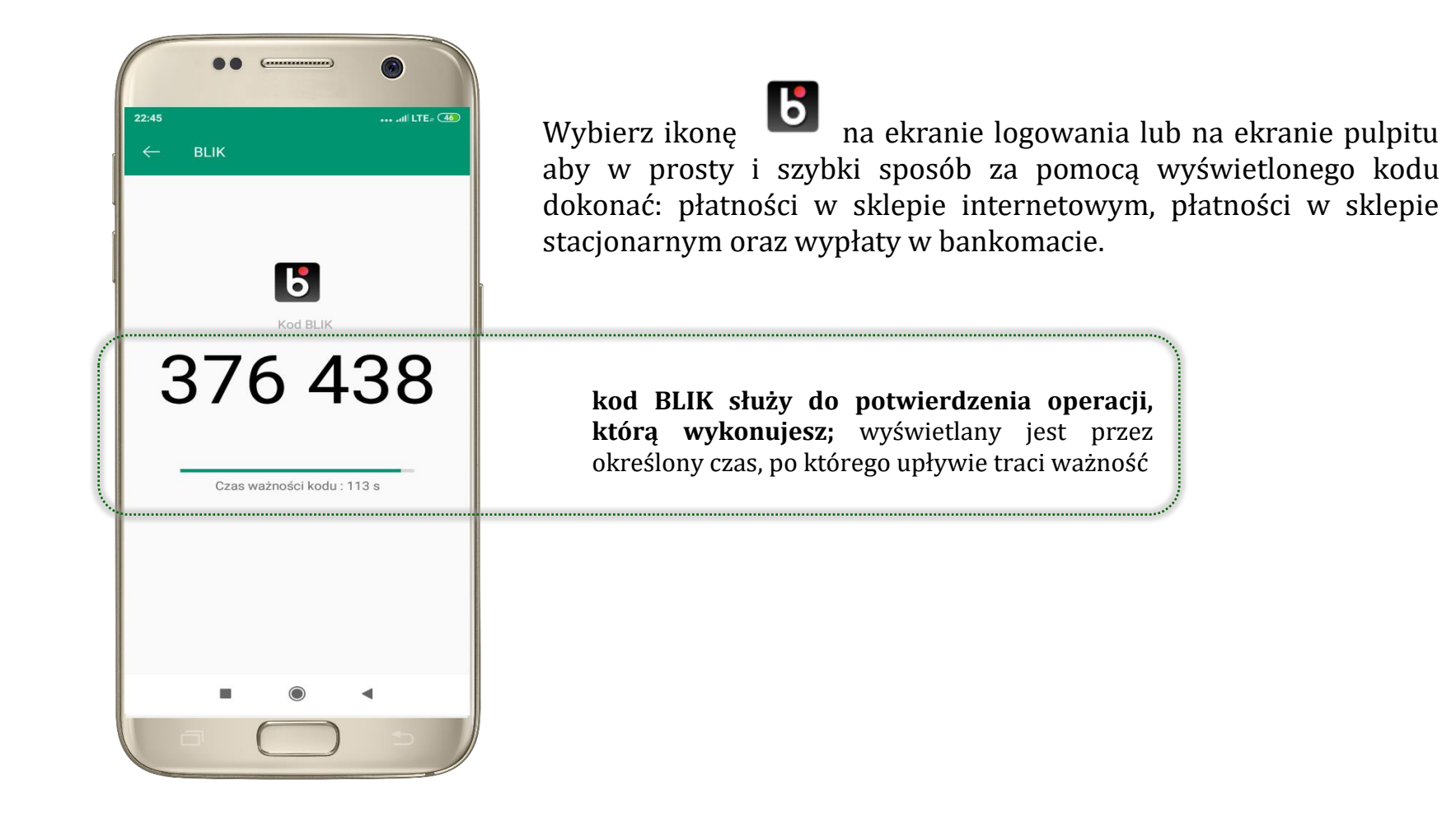

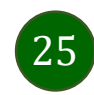

#### <span id="page-25-0"></span>smartKARTA

- umożliwia obsługę rachunku w bankomatach i wpłatomatach Twojego banku,
- pozwala wypłacać i wpłacać do 300 banknotów w jednej transakcji we wpłatomatach i bankomatach recyklingowych,
- dzięki szybkiej wypłacie gotówki z bankomatu o wysokości kwoty transakcji decydujesz w Aplikacji mobilnej i potwierdzasz ją w Aplikacji mobilnej,
- opcja jest dostępna po uruchomieniu usługi w Twoim banku,
- jeżeli zeskanujesz QR Kod poza Aplikacją mobilną zostaniesz przekierowany na stronę dotyczącą szczegółów smartKARTY w bankach spółdzielczych.

**aby skorzystać pierwszy raz z usługi smartKARTA** → **kliknij smartKARTA;** jeśli posiadasz jeden rachunek smartKARTA zostanie domyślnie z nim powiązana, jeśli posiadasz kilka rachunków – przypisz ją do wybranego rachunku w Ustawieniach smartKARTA, opis str[. 27](#page-26-0)

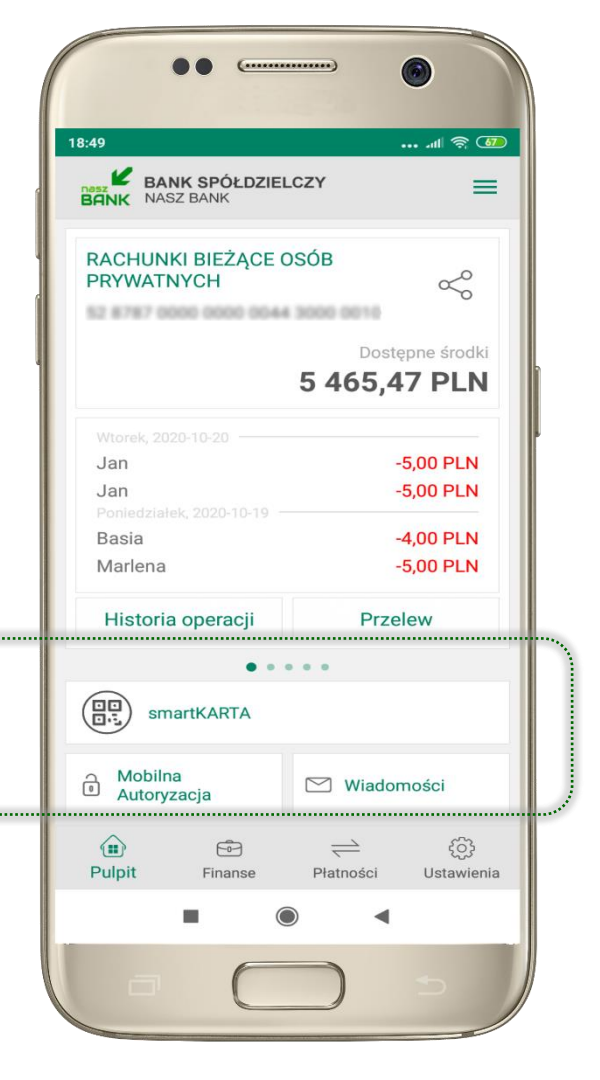

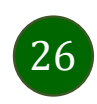

### <span id="page-26-0"></span>Ustawienia smartKARTA

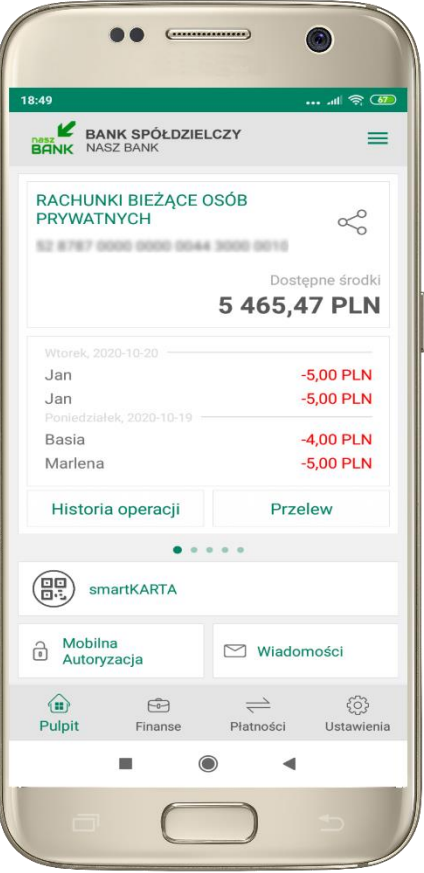

wybierz **smartKARTA** na ekranie logowania lub na ekranie pulpitu

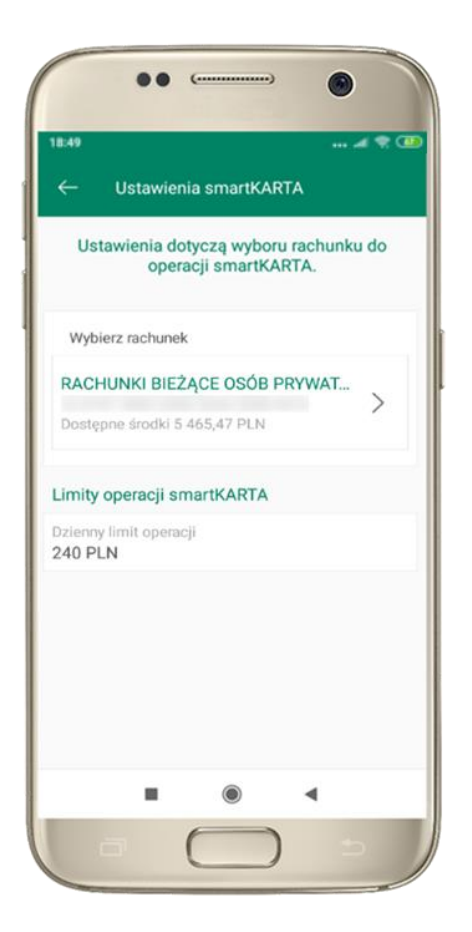

wybierz **rachunek do operacji smartKARTA** (podane są też limity operacji)

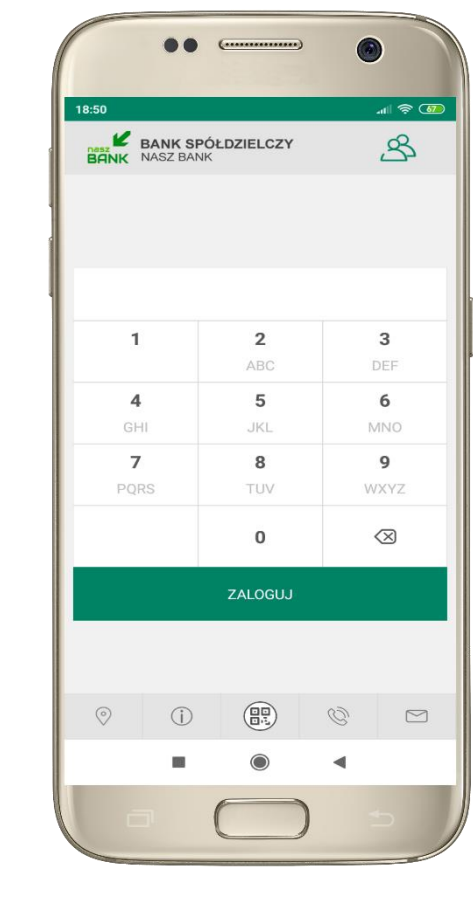

na ekranie logowania pojawi się opcja **smartKARTA**

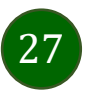

### <span id="page-27-0"></span>smartKARTA – obsługa rachunku w bankomacie/wpłatomacie

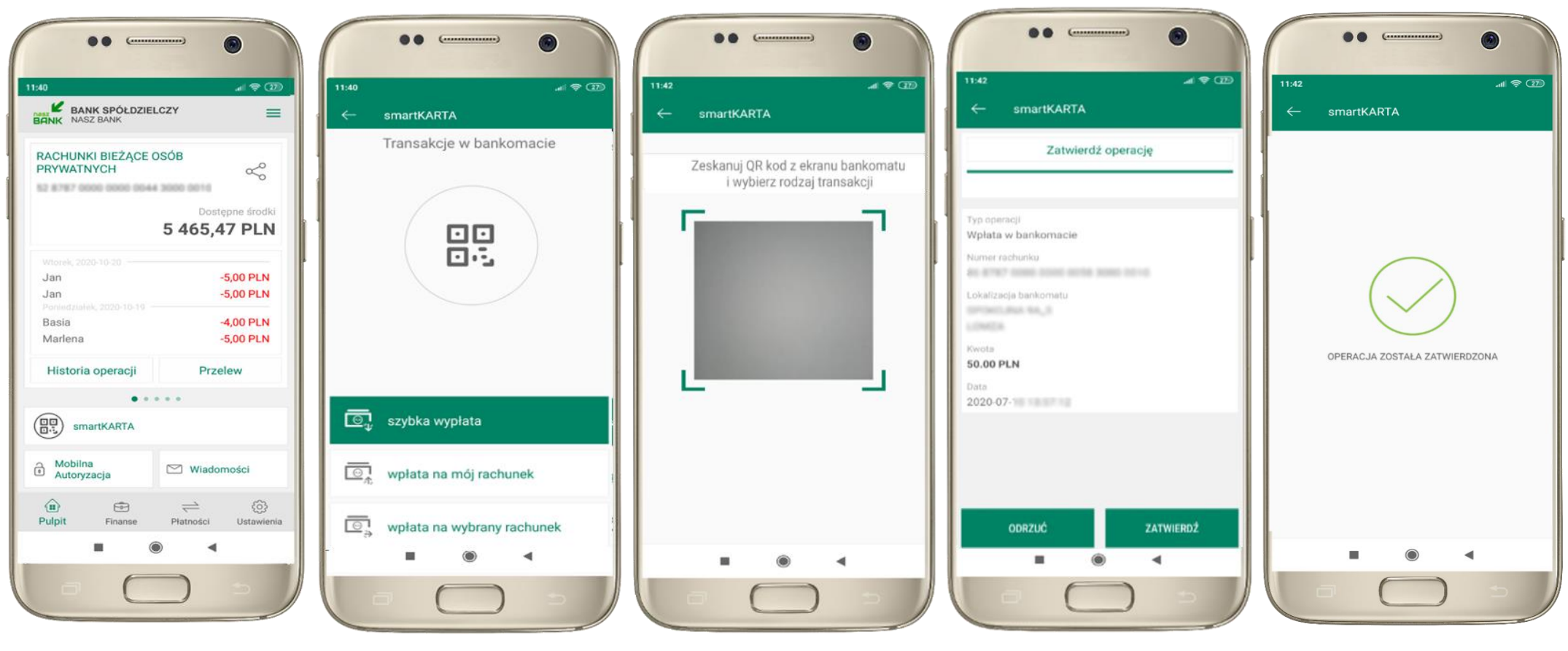

wybierz **smartKARTA** na ekranie logowania lub na ekranie pulpitu

wybierz **smartKARTA ZATWIERDŹ transakcję zeskanuj QR kod** wyświetlony w bankomacie i postępuj zgodnie z komunikatami → wskaż na ekranie bankomatu transakcję, którą chcesz wykonać

# w aplikacji → dokończ jej realizację

w bankomacie

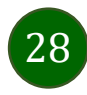

### <span id="page-28-0"></span>Szybka wypłata z bankomatu

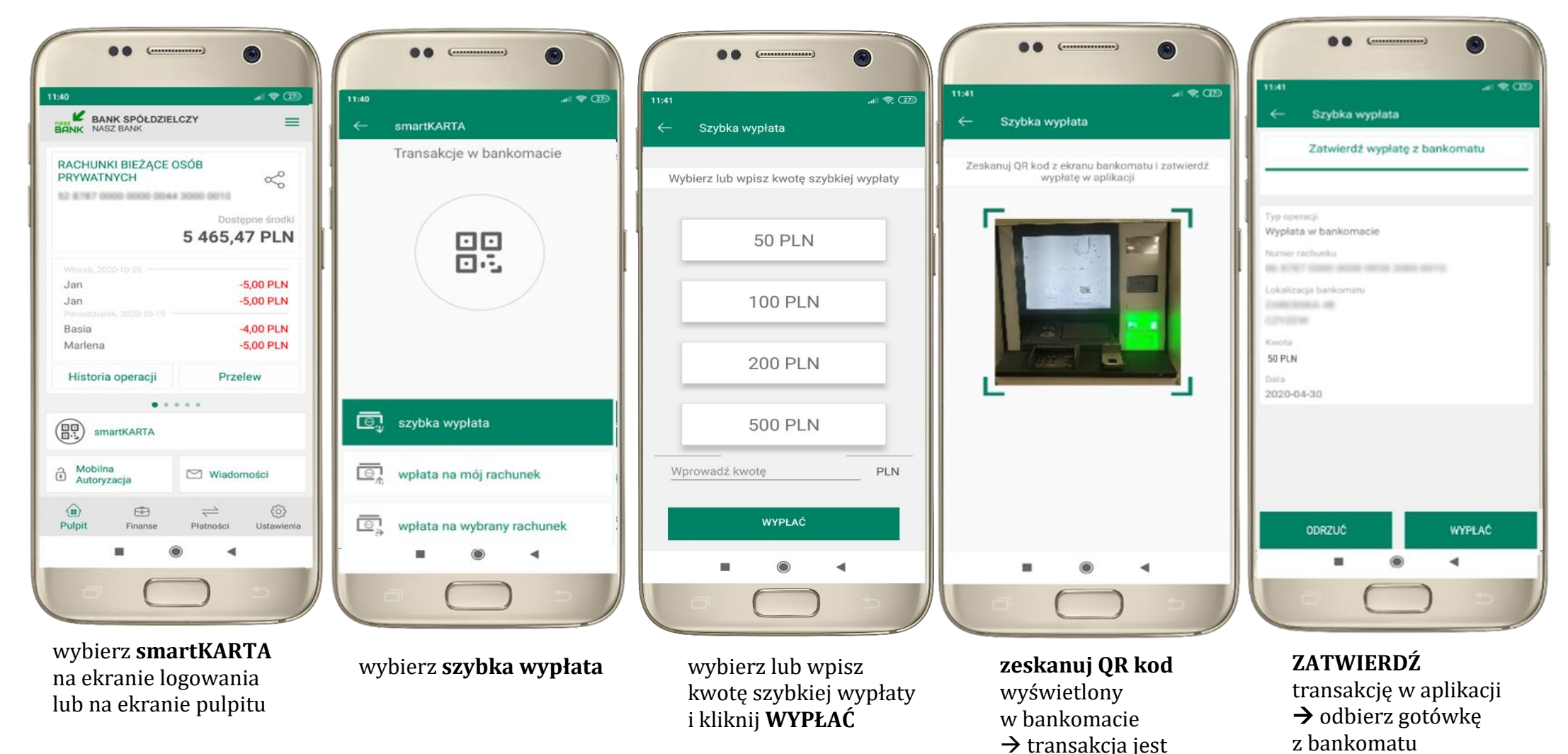

rozpoczęta

### <span id="page-29-0"></span>Wpłata na własny rachunek

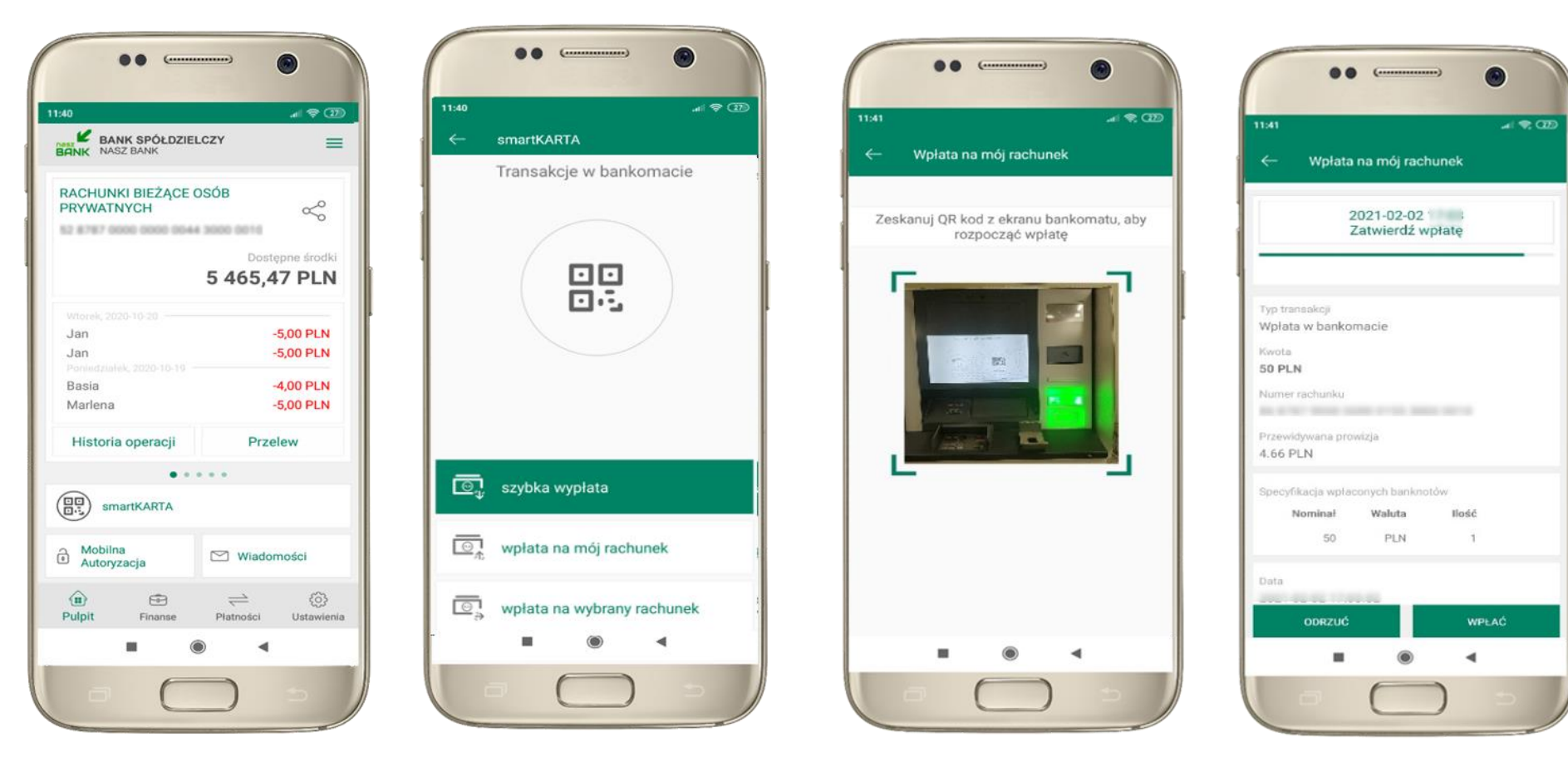

30

wybierz **smartKARTA** na ekranie logowania lub na ekranie pulpitu

wybierz **wpłata na mój rachunek** **zeskanuj QR kod**  wyświetlony w bankomacie → transakcja jest rozpoczęta

wprowadź plik banknotów do bankomatu i **zatwierdź wpłatę w aplikacji**

### <span id="page-30-0"></span>Wpłata na wybrany rachunek

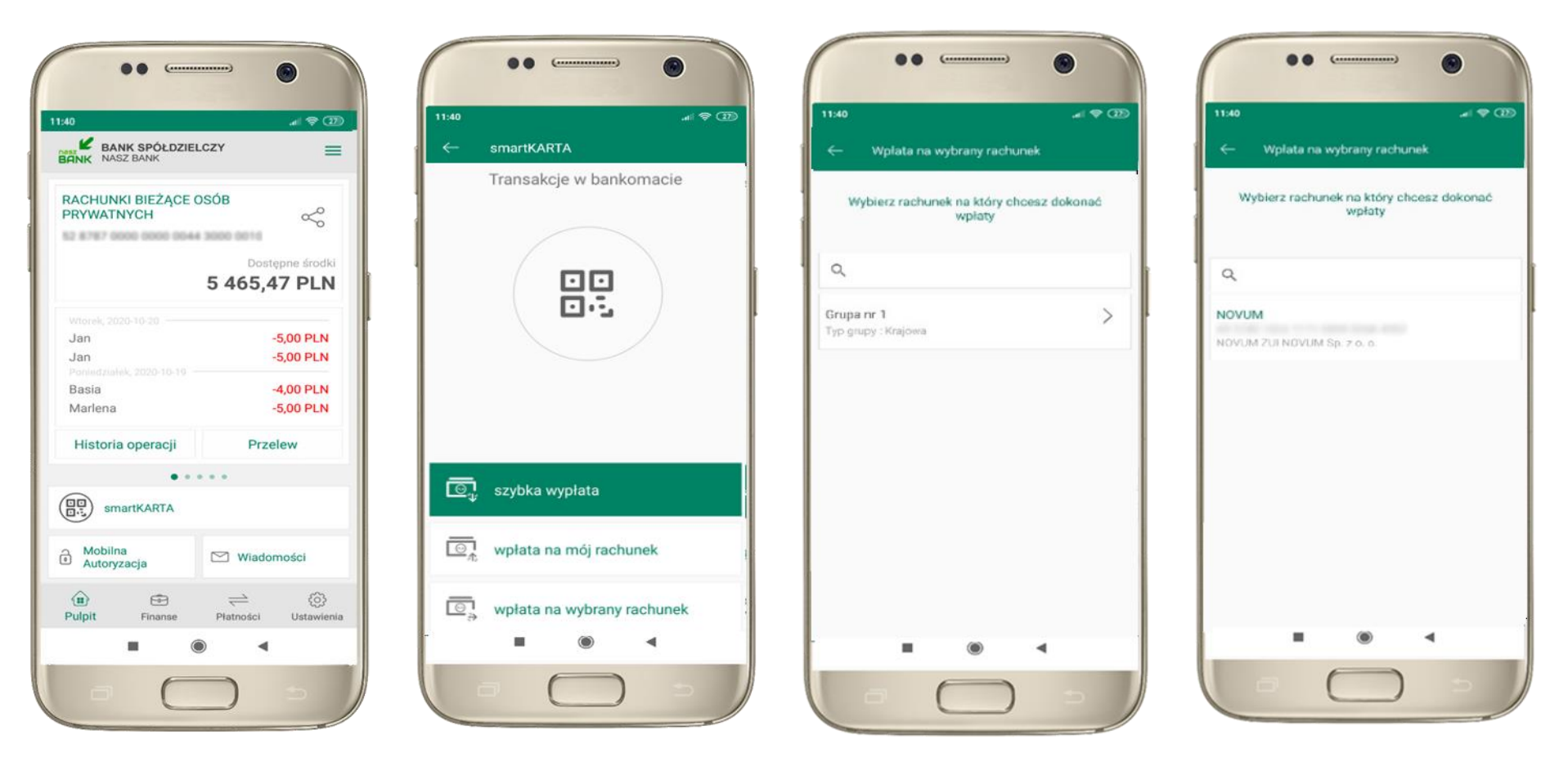

wybierz **smartKARTA** na ekranie logowania lub na ekranie pulpitu

wybierz **wpłata na inny rachunek**

wybierz **grupę,** następnie **kontrahenta,** na którego rachunek chcesz dokonać wpłaty

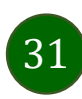

88  $\overline{C}$ 

Wplata na wybrany rachunek

AN USAD VISIN TYPE SEEM FORM ASTER

Specyfikacja wpłaconych banknotów

Waluta

PLN

llość

 $\overline{\phantom{a}}$ 

**WPLAC** 

Przewidywana prowizja 4.66 PLN + 4.00 PLN

Nominal

2021-02-03

ODRZUĆ

 $50<sup>2</sup>$ 

2021-02-03

Zatwierdź wpłatę

 $= 28$ 

11:40

Typ transakcji Wołata w bankomacje

Kwota 50 PLN Numer rachunku

Data

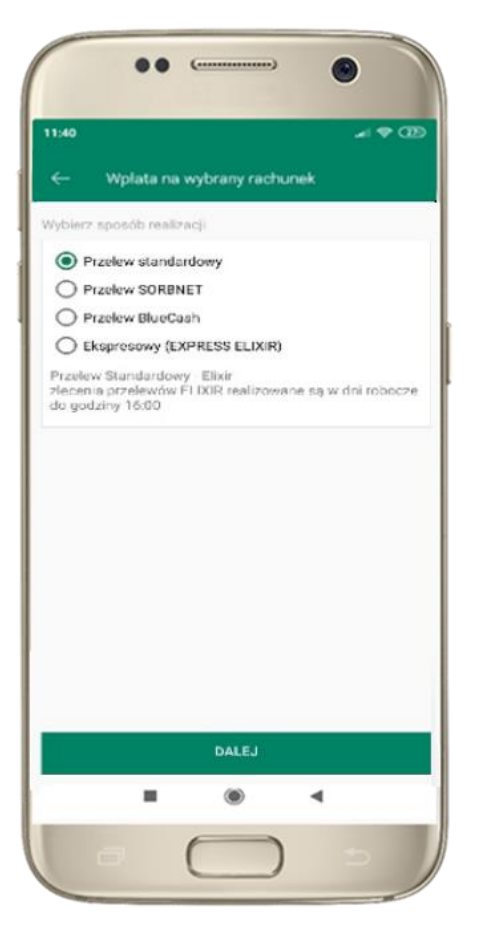

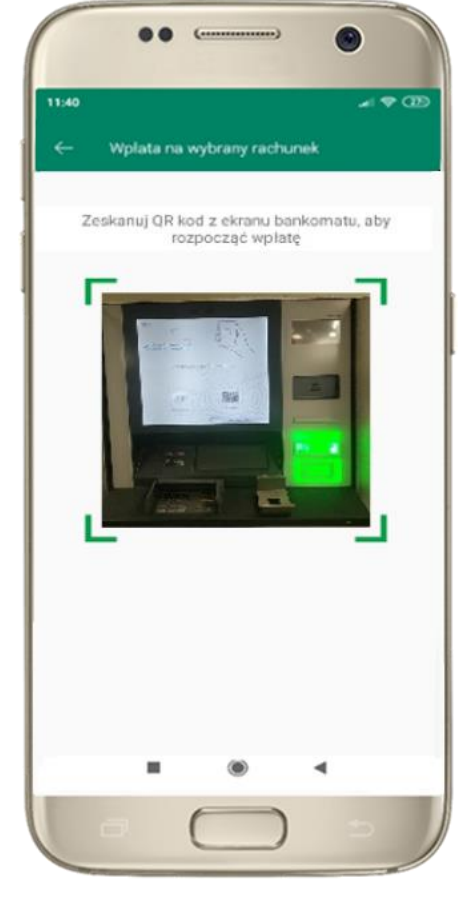

wybierz **sposób realizacji wpłaty**

**zeskanuj QR kod** wyświetlony w bankomacie → transakcja jest rozpoczęta wprowadź plik banknotów do bankomatu i **zatwierdź wpłatę w aplikacji**

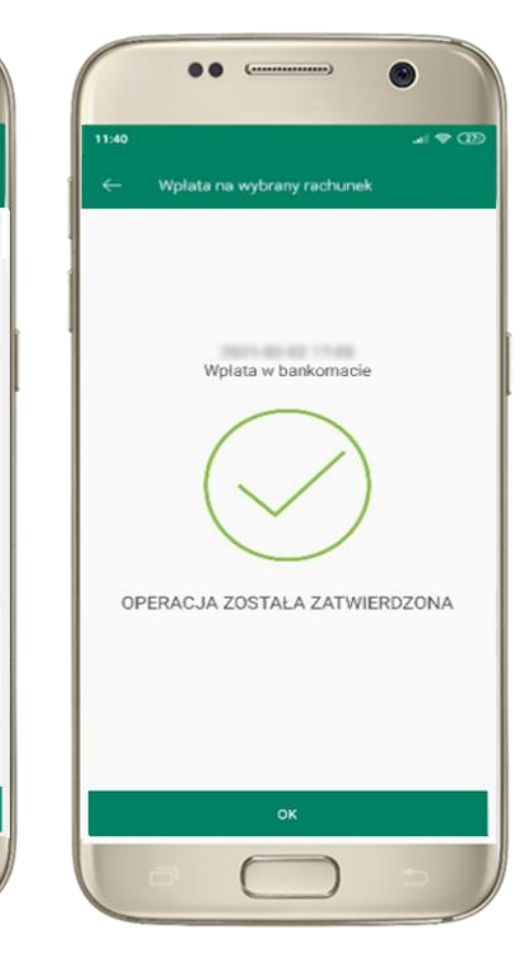

operacja została zatwierdzona

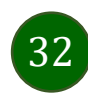

#### <span id="page-32-0"></span>Historia operacji

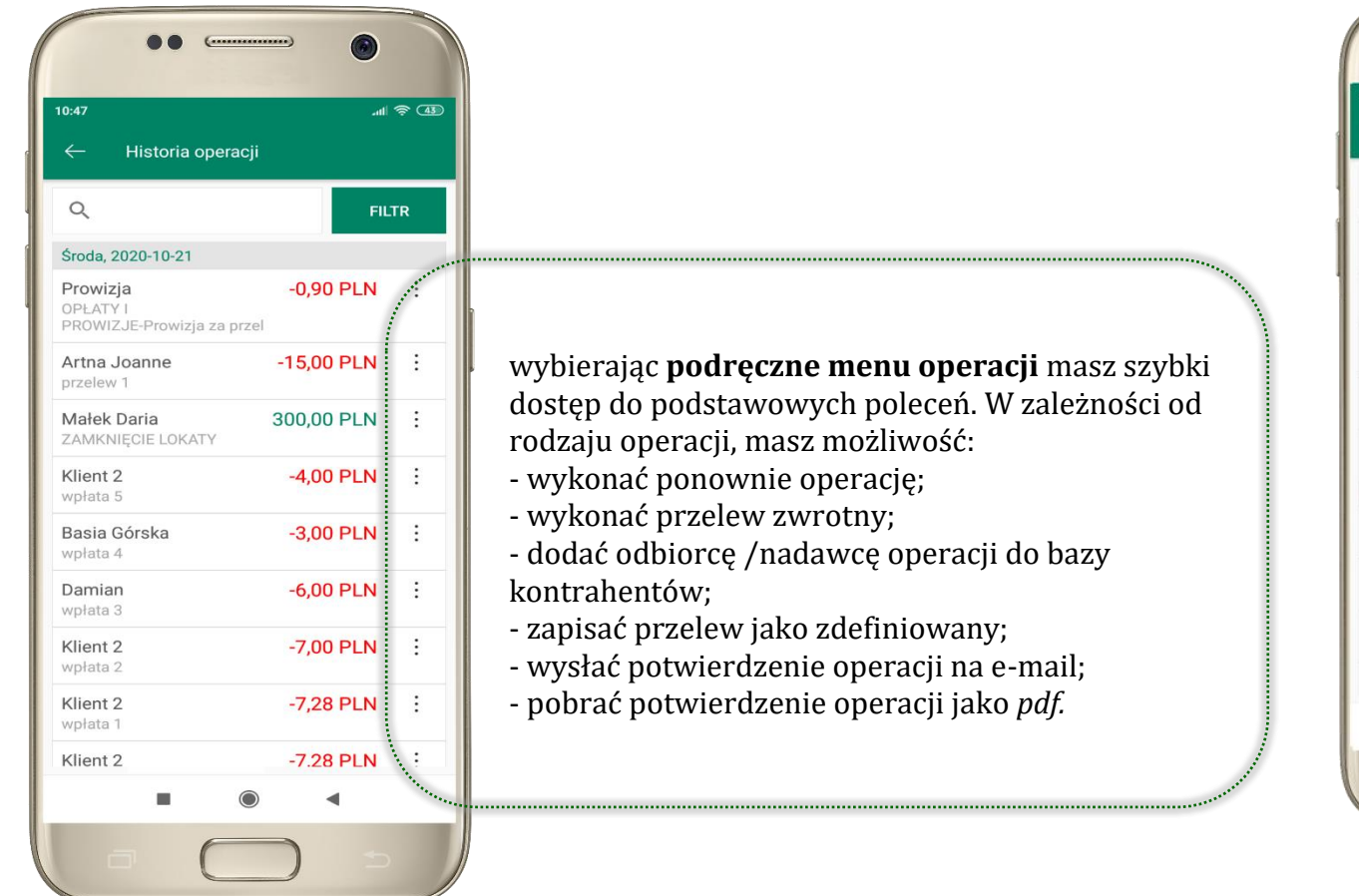

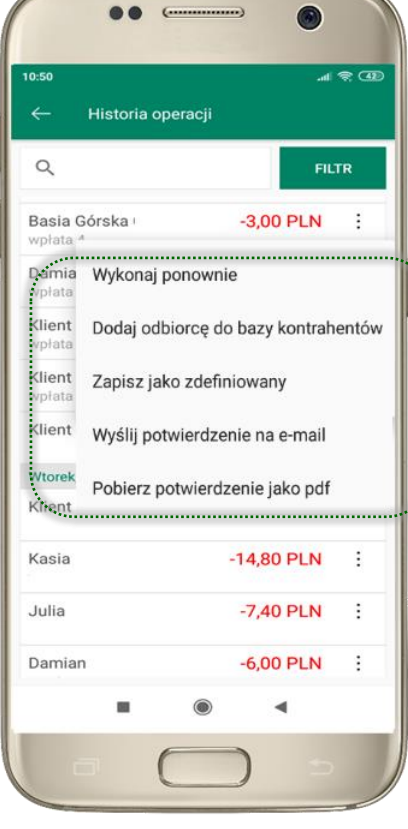

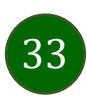

#### <span id="page-33-0"></span>Historia operacji – filtr

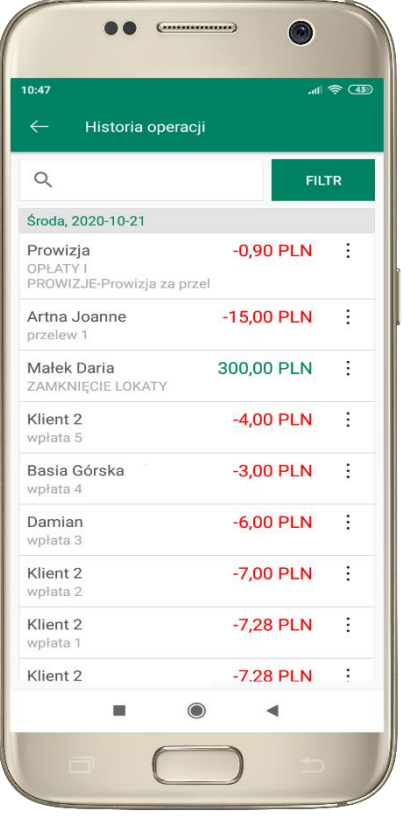

użyj przycisku **FILTR**, gdy szukasz konkretnych operacji w historii rachunku

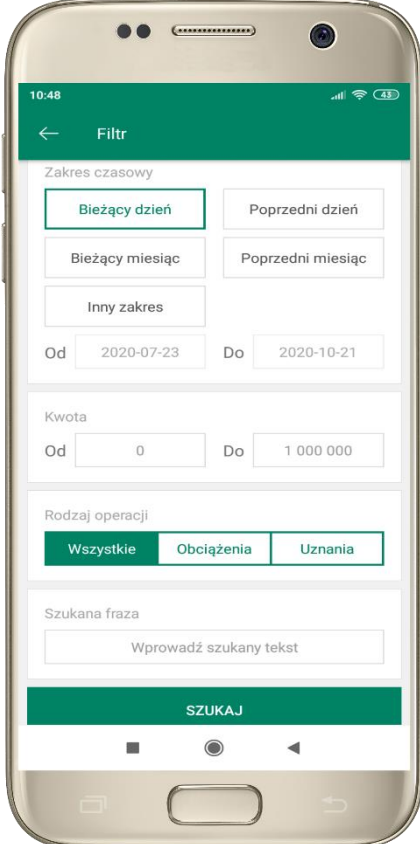

wybierz parametry filtru i kliknij **SZUKAJ**

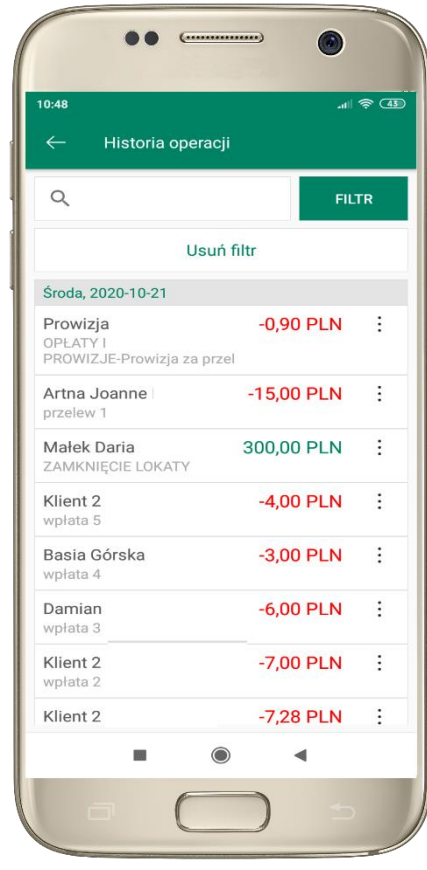

widzisz operacje spełniające kryteria filtru. Kliknij **USUŃ FILTR**, by powrócić do widoku pełnej historii

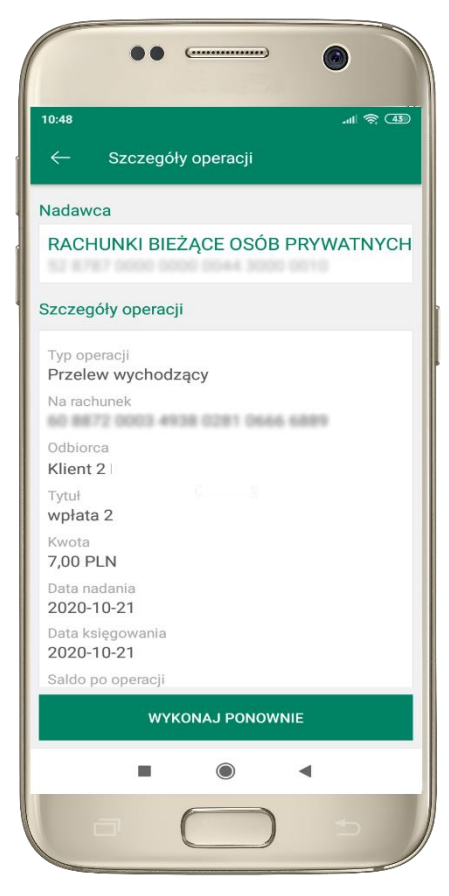

wchodząc w szczegóły operacji możesz zlecić jej ponowną realizację: **WYKONAJ PONOWNIE**

#### <span id="page-34-0"></span>Przelew

Opcja PRZELEW przekieruje Cię do formularza **przelewu dowolnego**, wypełnij go zgodnie z informacjami na ekranie:

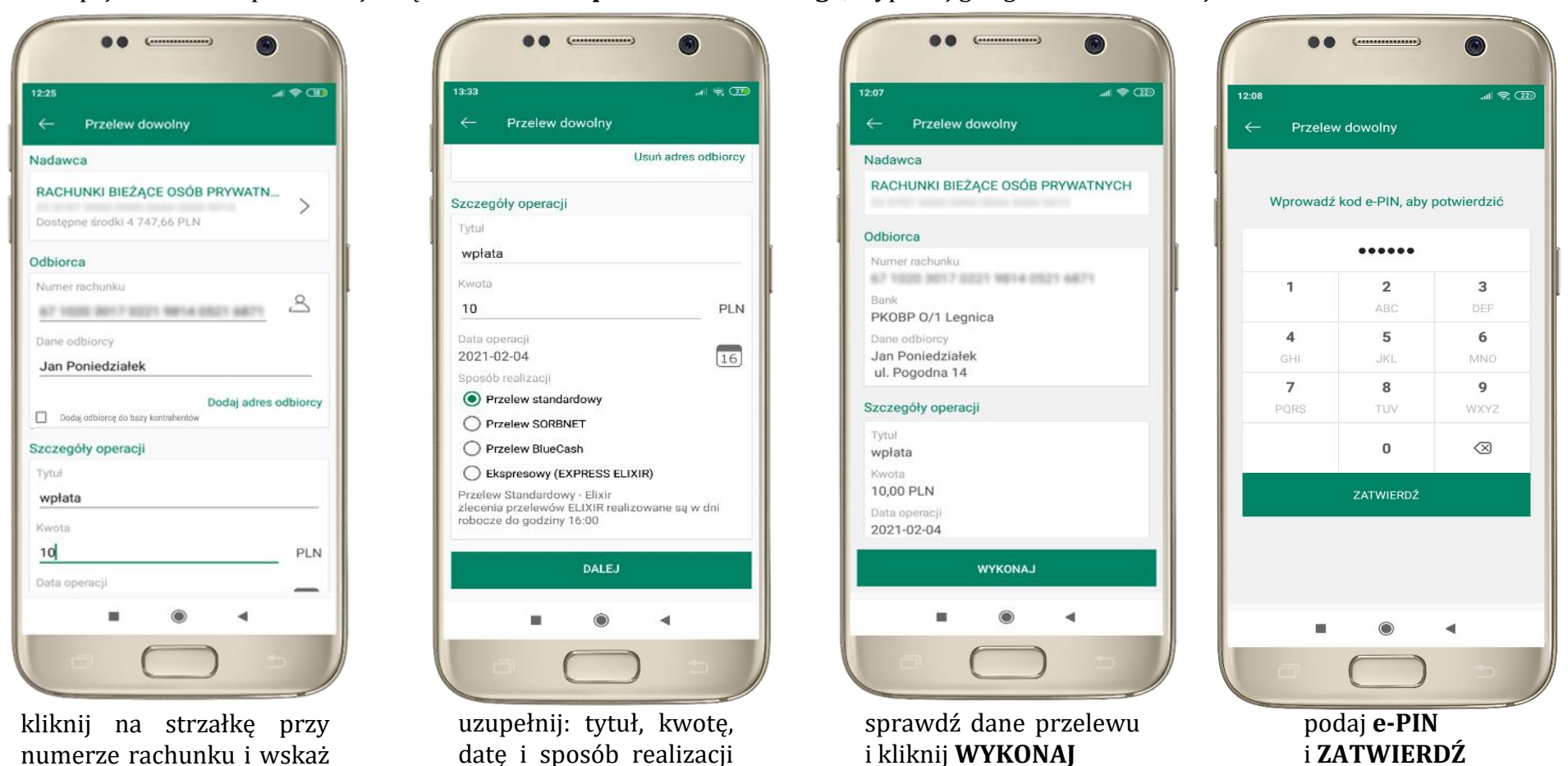

35

rachunek, z którego chcesz

przelewu i kliknij **DALEJ**

wykonać przelew

#### <span id="page-35-0"></span>Przelew – dodaj odbiorcę do bazy kontrahentów

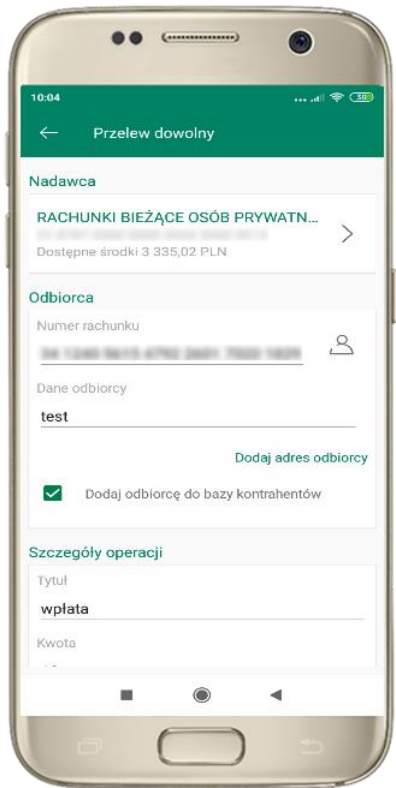

w trakcie wykonywania przelewu możesz dodać nowego odbiorcę do bazy kontrahentów → wybierz **DODAJ OBIORCĘ DO BAZY KONTAHENTÓW**

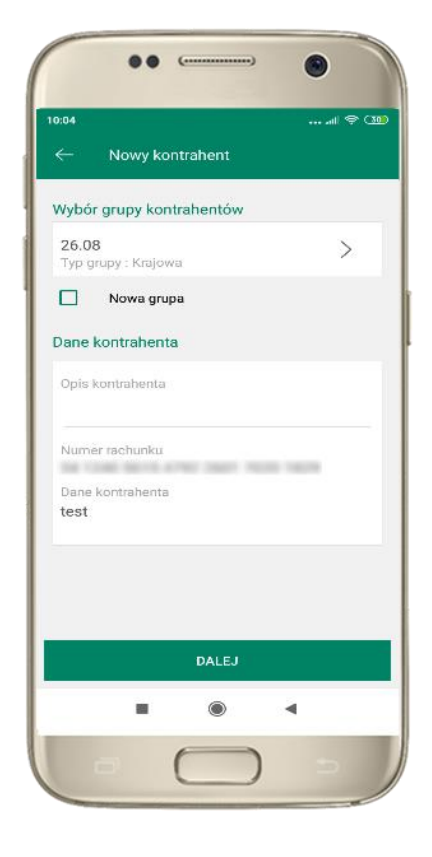

wskaż do której grupy ma być dodany kontrahent lub utwórz **nową grupę;**

kolejne kroki to dalsze etapy wykonywania przelewu

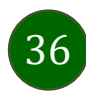

Aplikacja mobilna Nasz Bank – Przewodnik Użytkownika

#### Finanse – rachunki

<span id="page-36-0"></span>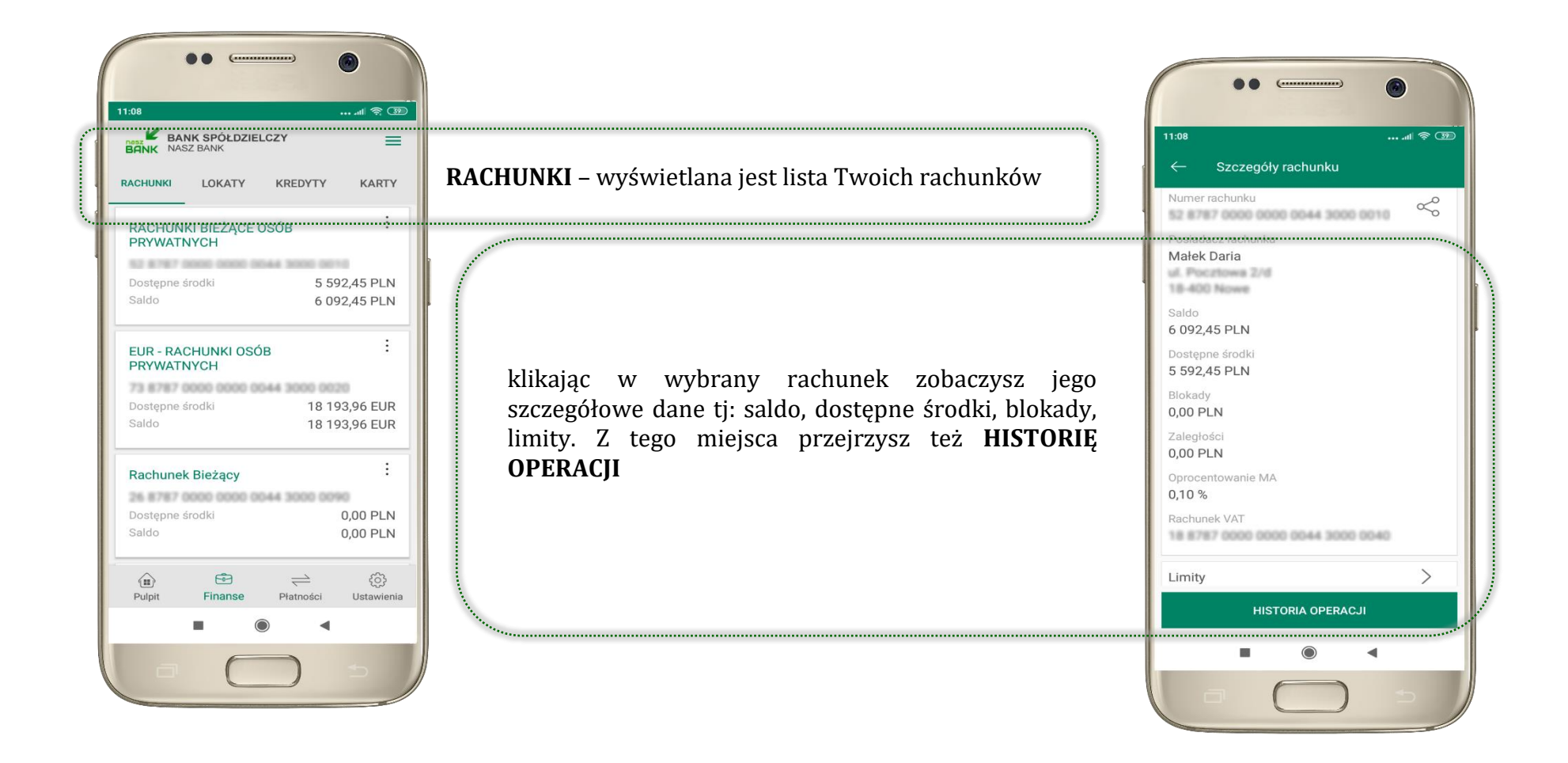

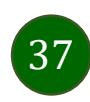

#### <span id="page-37-0"></span>Rachunki – lista

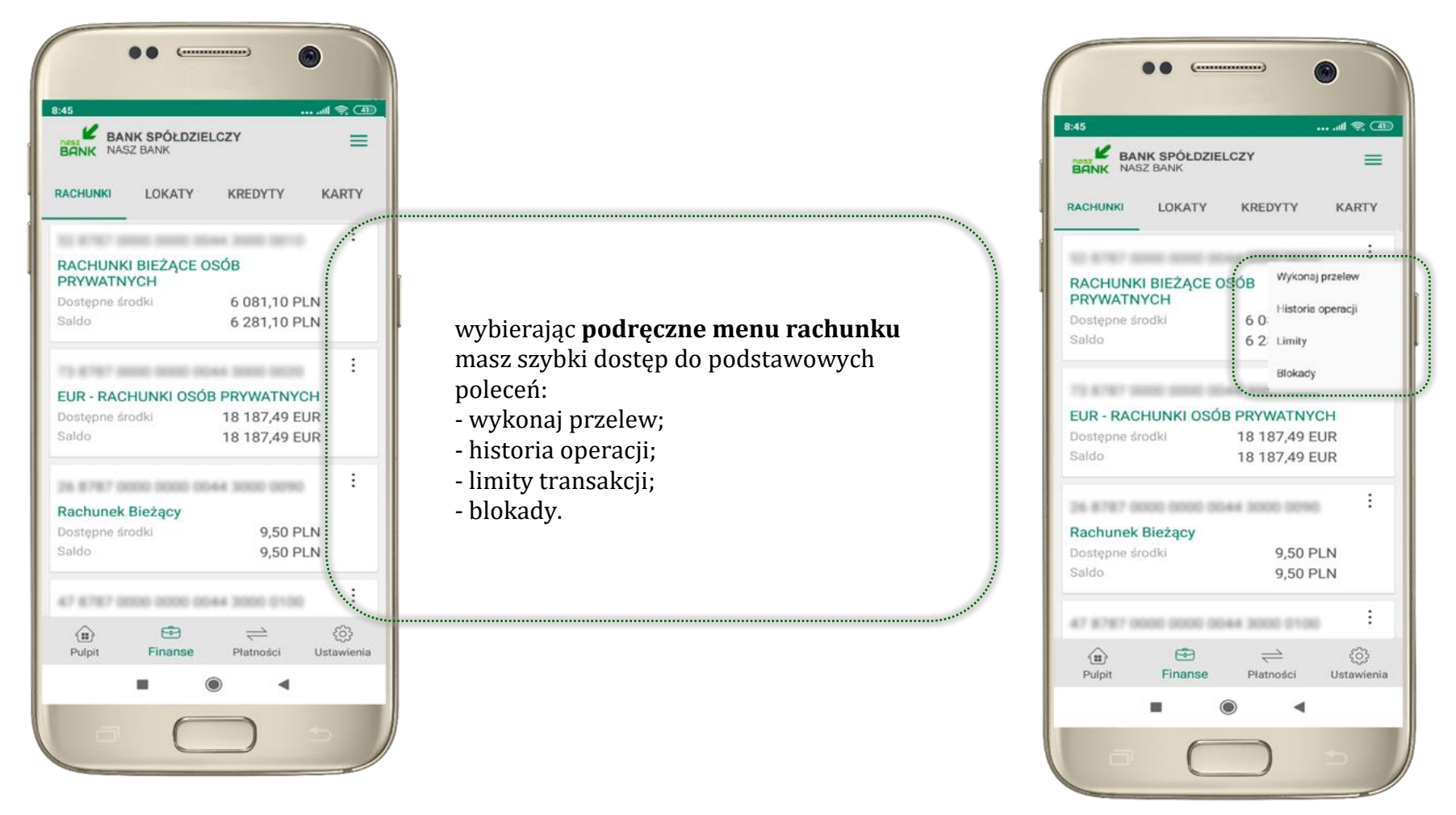

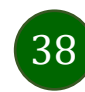

### <span id="page-38-0"></span>Rachunki – blokady środków i limity transakcji

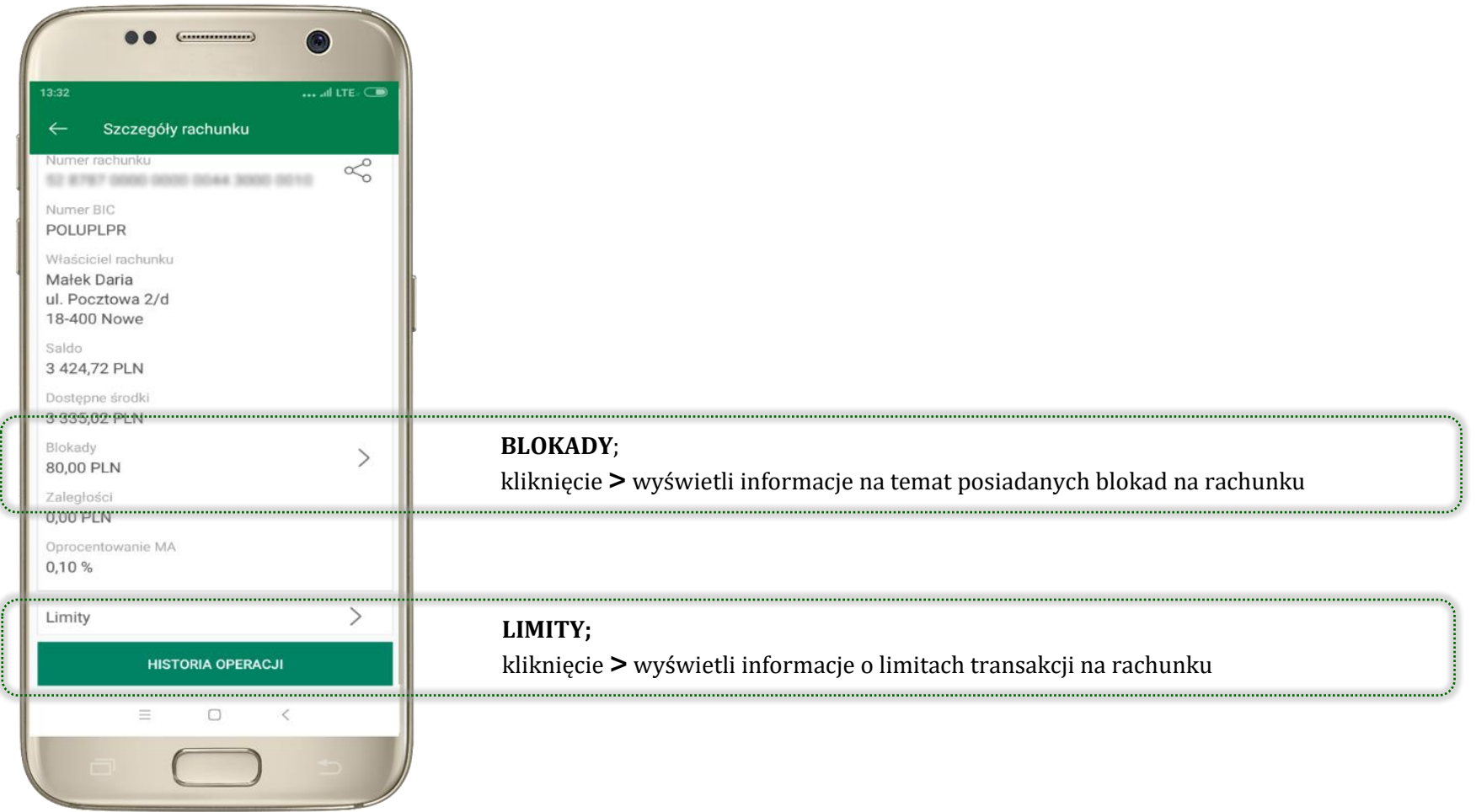

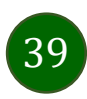

### Szybka pożyczka

<span id="page-39-0"></span>Opcja pozwala uruchomić dodatkowe środki na Twoim rachunku. Pożyczka jest udzielona automatycznie w przypadku, gdy zaakceptujesz jej regulamin oraz spełnisz kryteria niezbędne do jej udzielenia (zdefiniowane w Twoim banku).

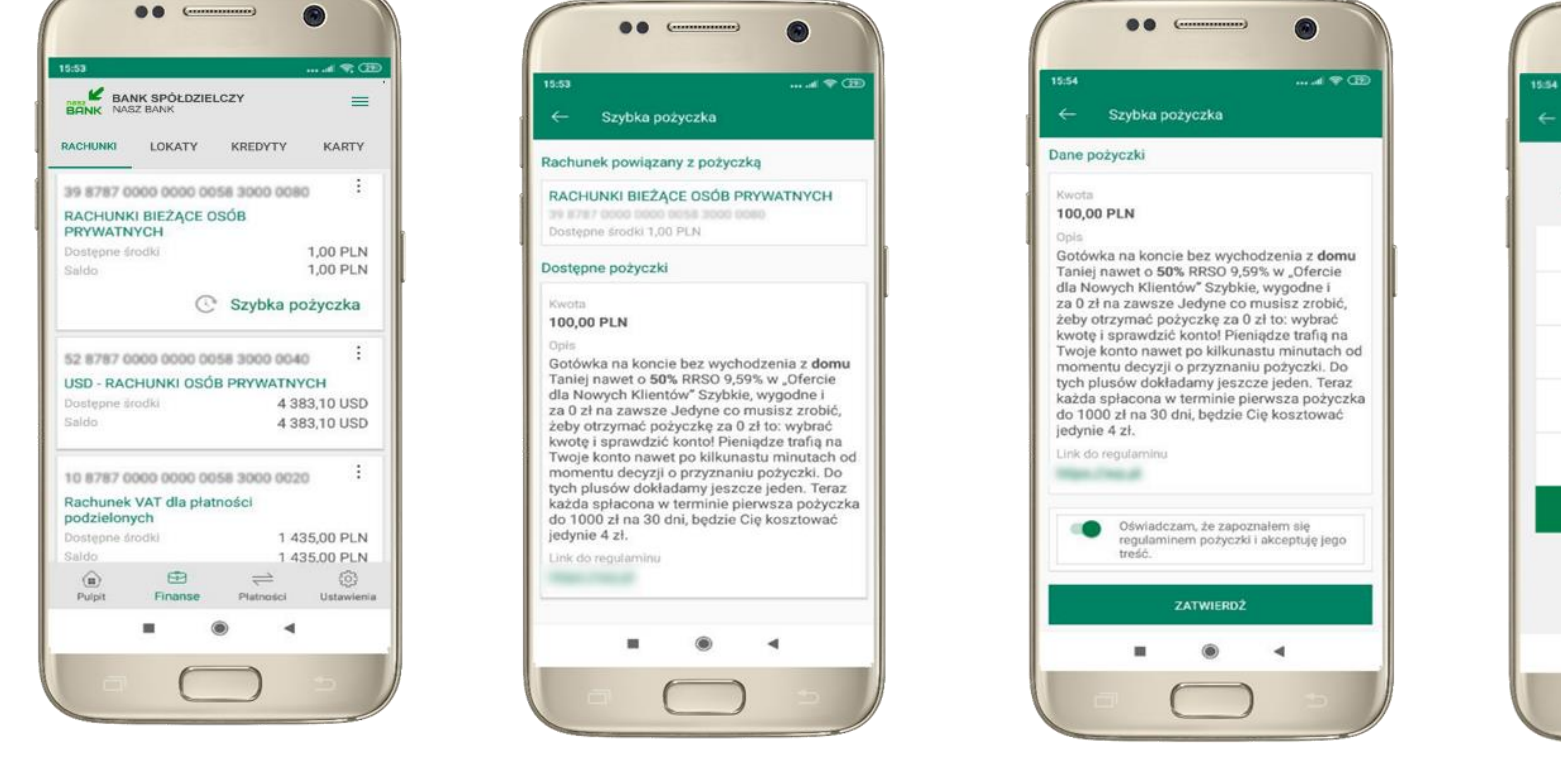

kliknij w **Szybka pożyczka**

wybierz pożyczkę z dostępnych ofert

zaakceptuj regulamin i **ZATWIERDŹ**

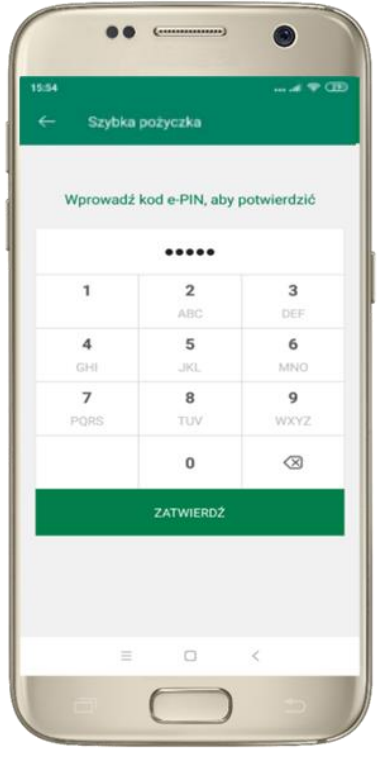

podaj **e-PIN**  i **ZATWIERDŹ**

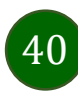

#### <span id="page-40-0"></span>Finanse – lokaty

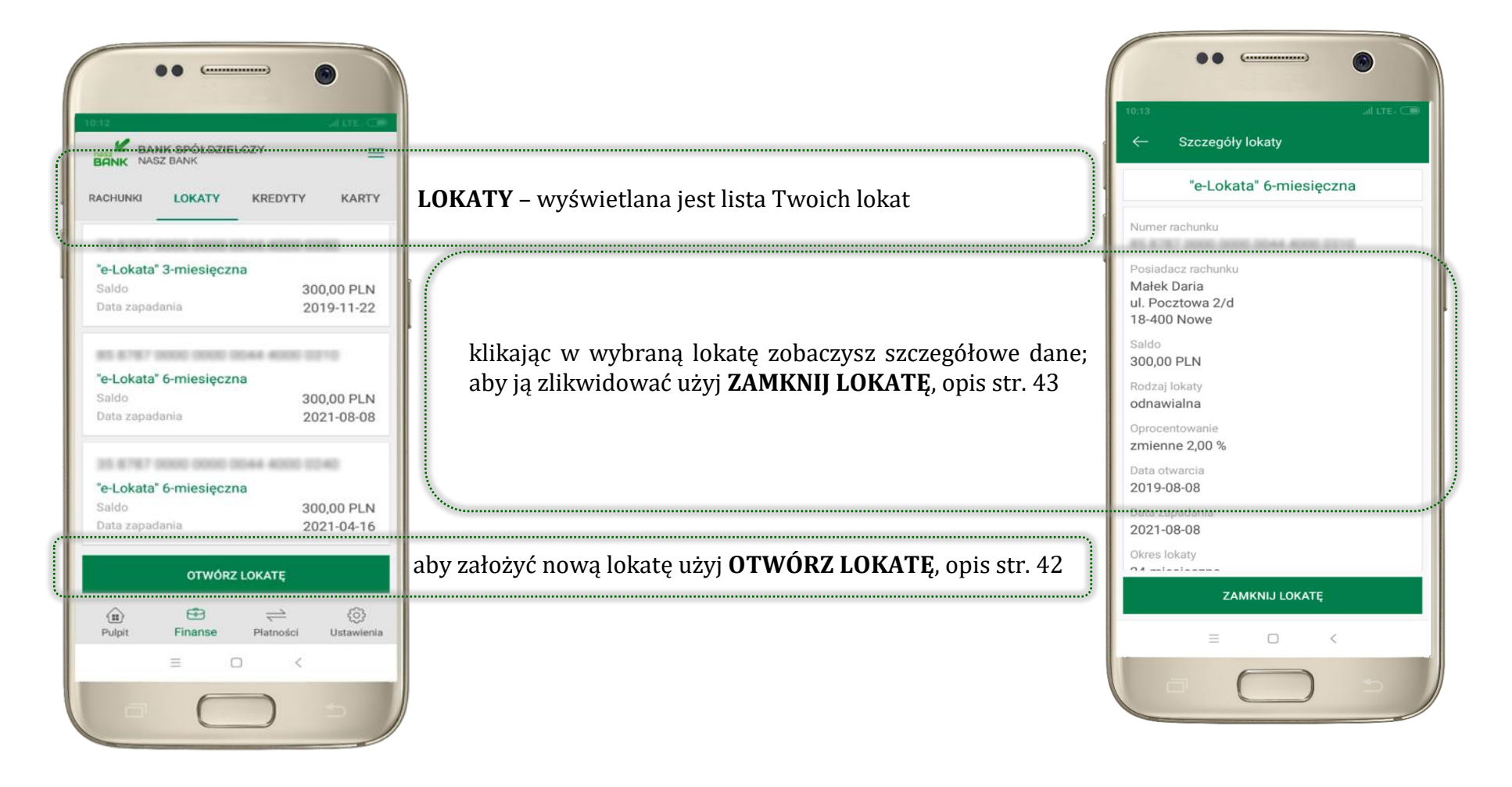

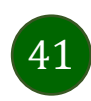

### <span id="page-41-0"></span>Otwórz lokatę

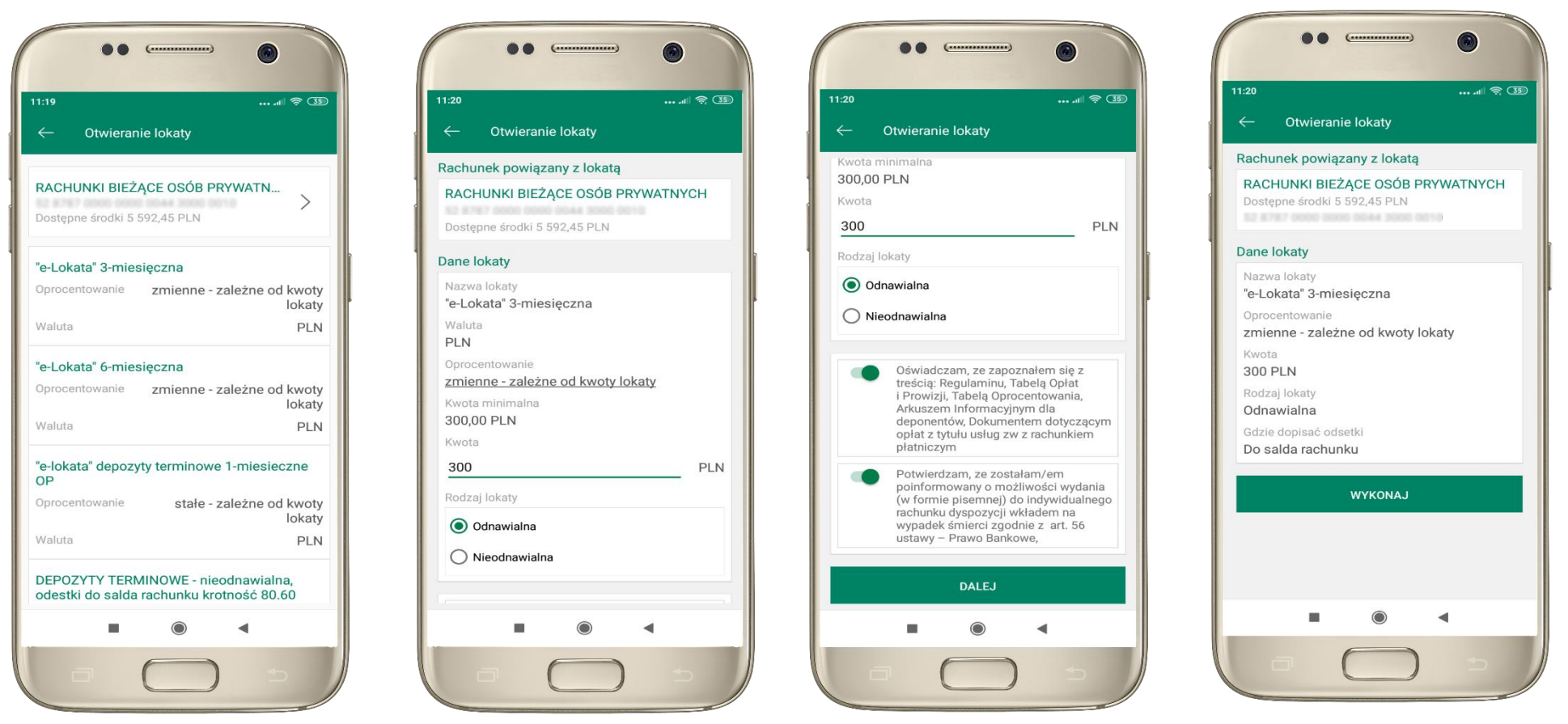

kliknij na strzałkę przy numerze rachunku i wskaż rachunek, z którego chcesz otworzyć lokatę

uzupełnij: kwotę i rodzaj lokaty, zaakceptuj regulamin i kliknij **DALEJ**

sprawdź dane przelewu i **WYKONAJ**, podaj **e-PIN**  i **ZATWIERDŹ**

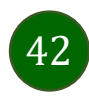

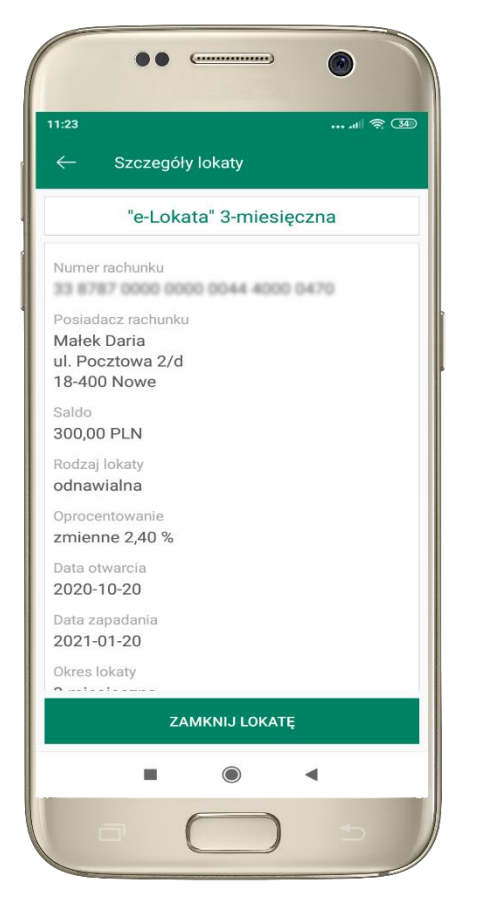

z listy dostępnych lokat wybierz tę, którą chcesz zlikwidować i **ZAMKNIJ LOKATĘ**

### <span id="page-42-0"></span>Zamknij lokatę

Waluta

**PLN** 

Początek

Koniec

Okres

Saldo

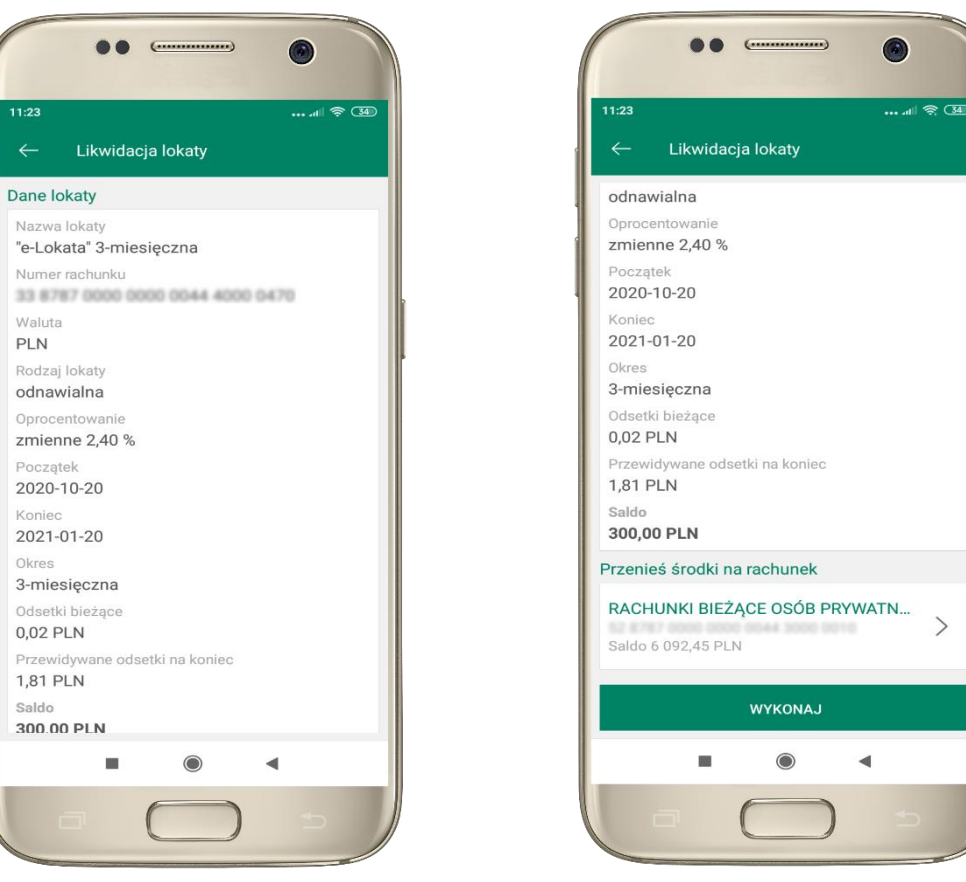

 $\rightarrow$ 

wybierz rachunek, na który zostaną przeniesione środki; sprawdź dane przelewu i **WYKONAJ**, podaj **e-PIN** i **ZATWIERDŹ**

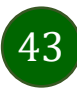

Aplikacja mobilna Nasz Bank – Przewodnik Użytkownika

### Finanse – kredyty

<span id="page-43-0"></span>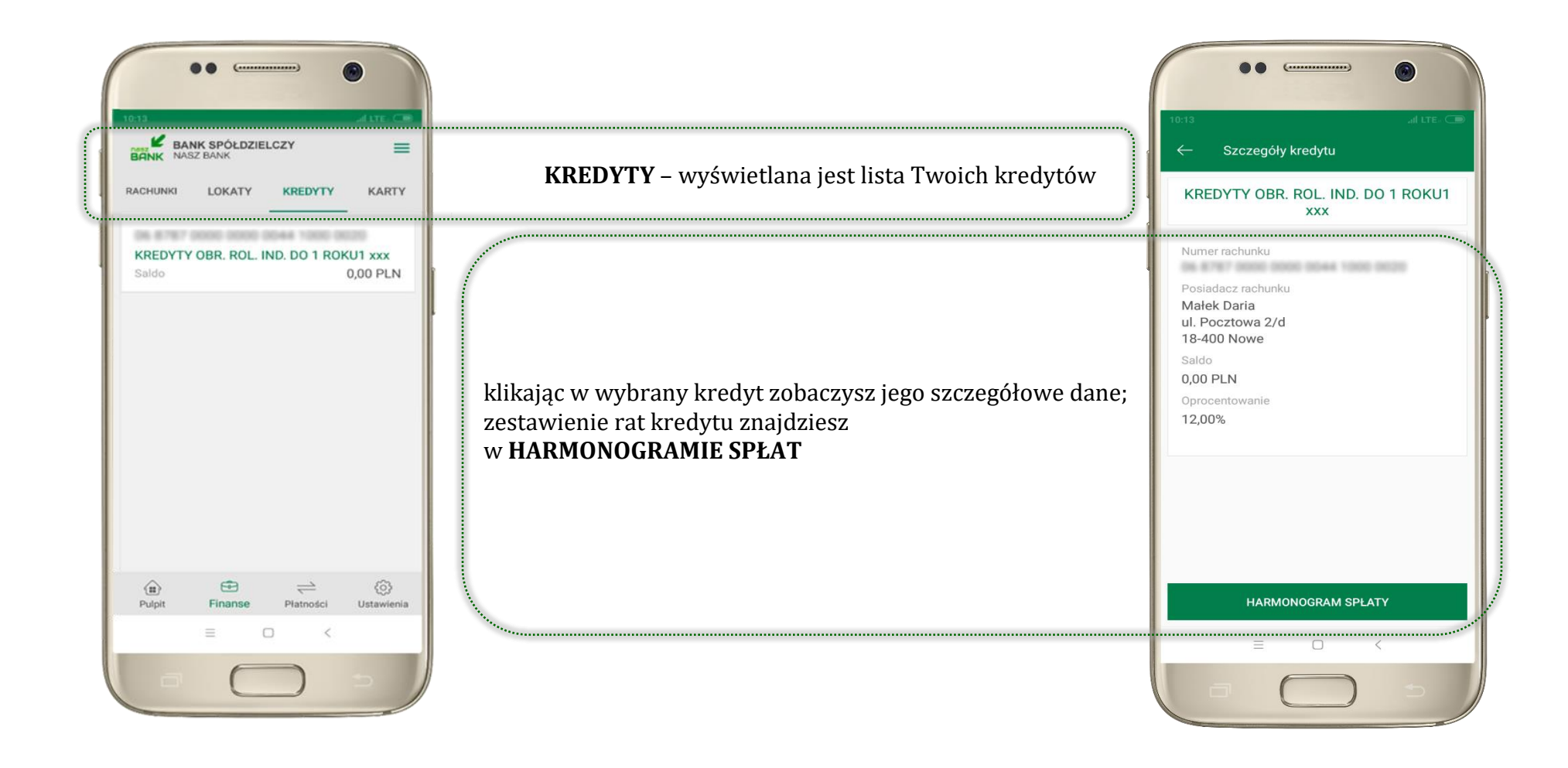

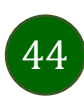

Aplikacja mobilna Nasz Bank – Przewodnik Użytkownika

#### Finanse – karty

<span id="page-44-0"></span>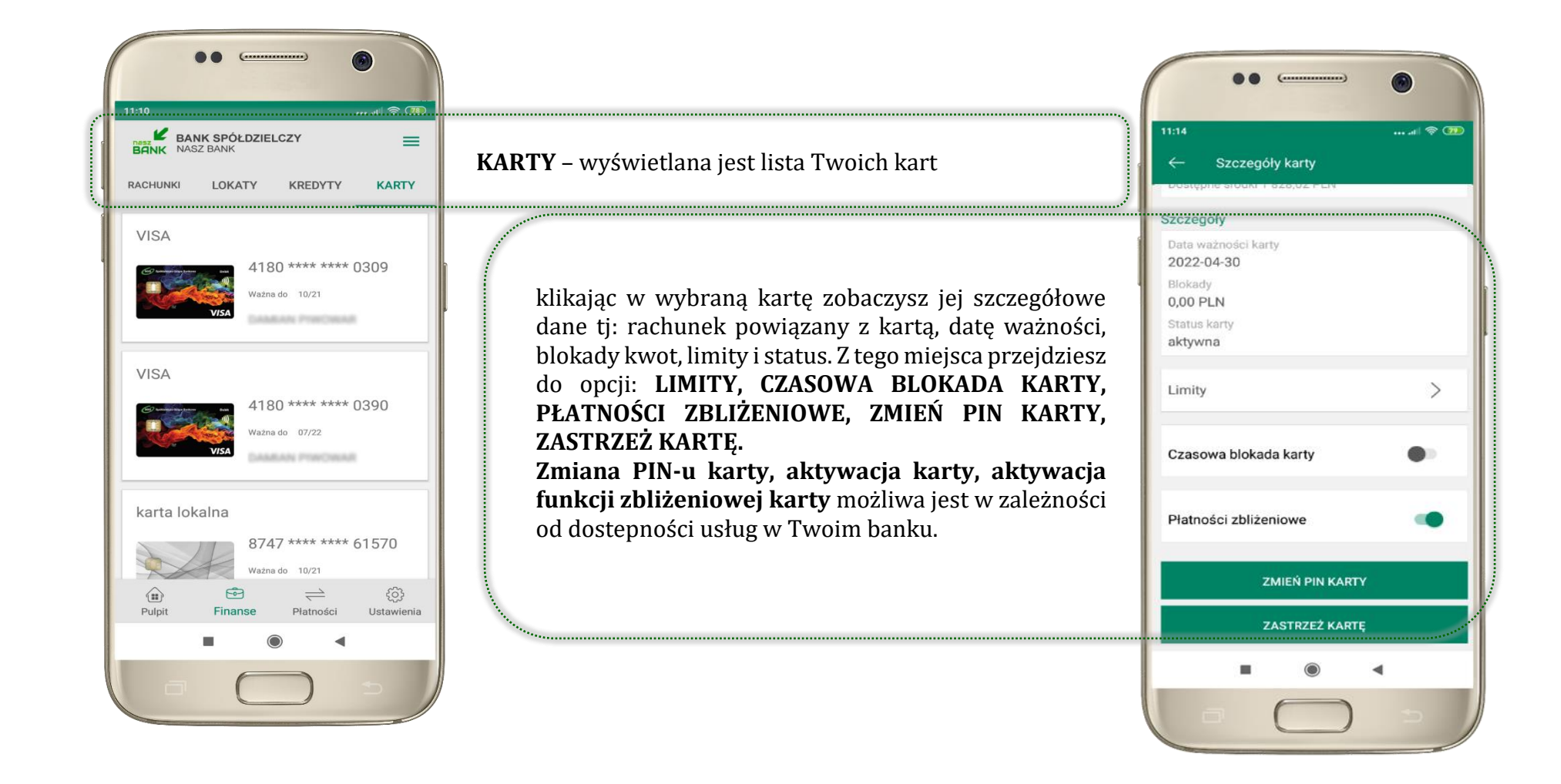

45

#### <span id="page-45-0"></span>Karty – blokady kwot

**BLOKADY** – kliknięcie **>** wyświetli informacje na temat posiadanych blokad kwot na karcie

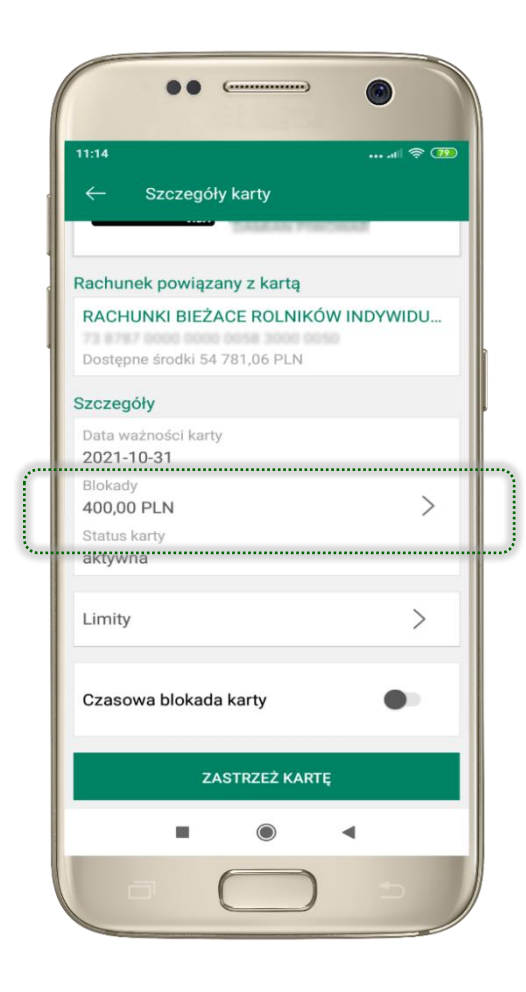

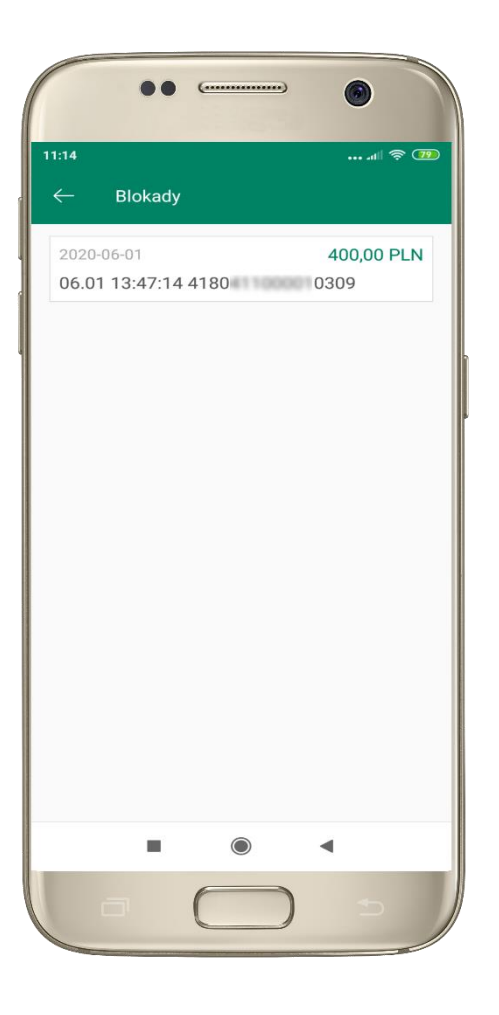

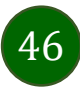

Aplikacja mobilna Nasz Bank – Przewodnik Użytkownika

### Karty – limity transakcji kartowych

<span id="page-46-0"></span>**LIMITY** – kliknięcie **>** wyświetli informacje o limitach transakcji na karcie, z możliwością zmiany limitów

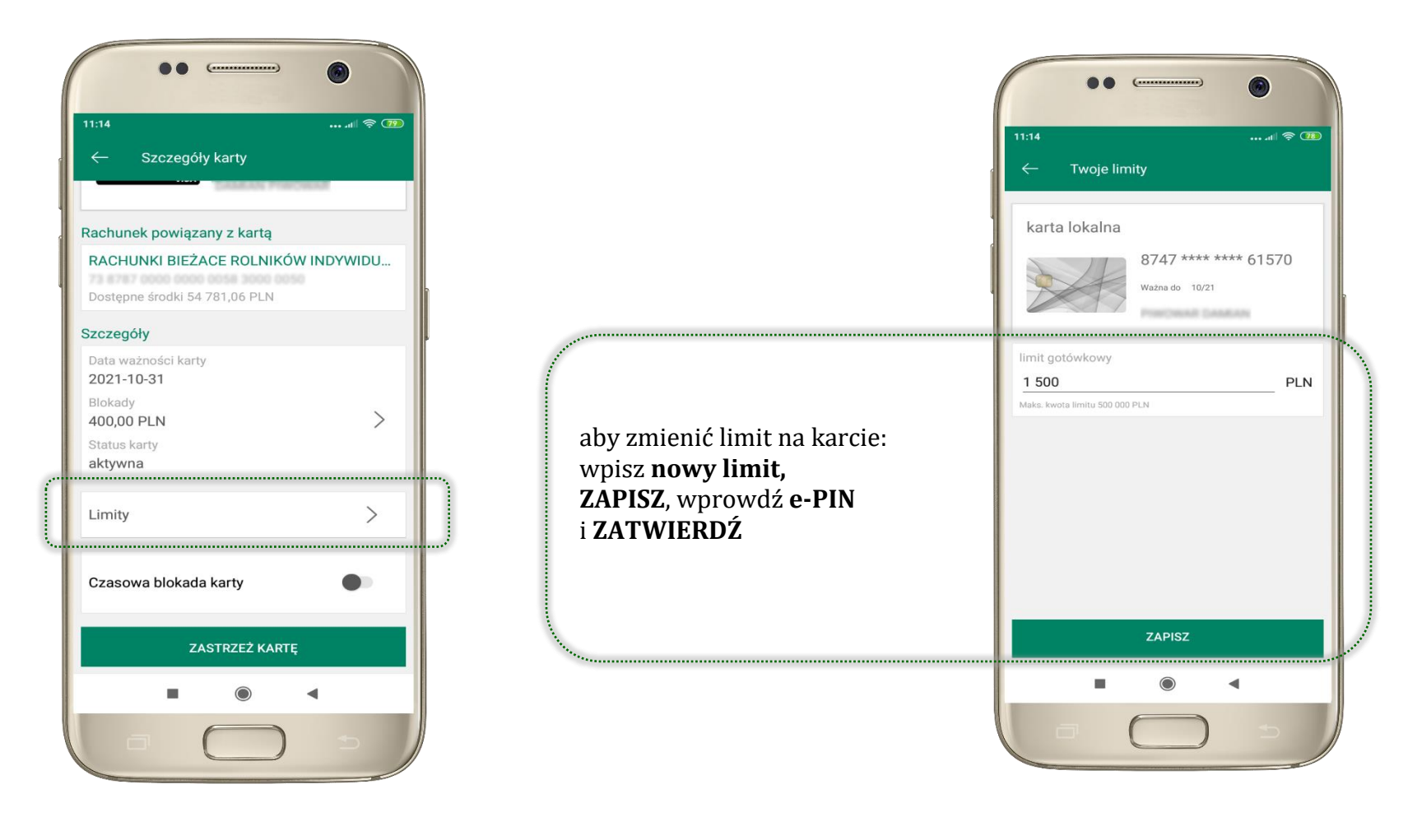

### <span id="page-47-0"></span>Statusy kart

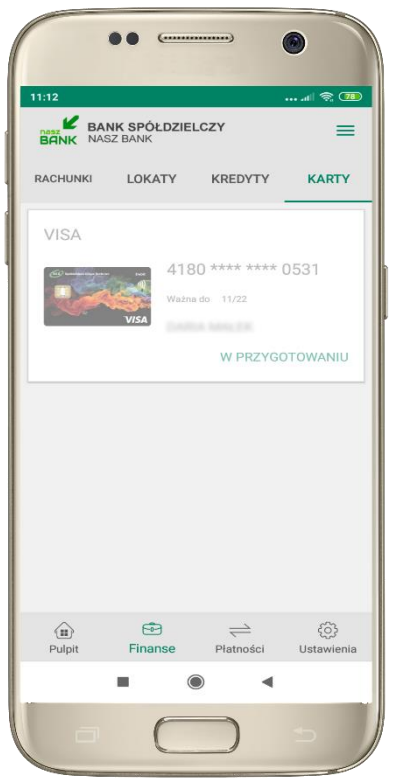

**W PRZYGOTOWANIU** – w banku został złożony wniosek o wydanie karty, karta jest w produkcji

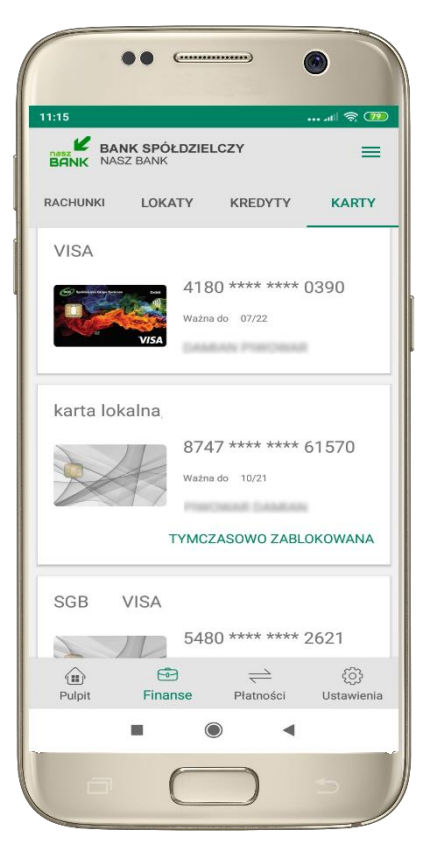

**TYMCZASOWO ZABLOKOWANA** – została wprowadzona czasowa blokada karty, opis str. [49](#page-48-0)

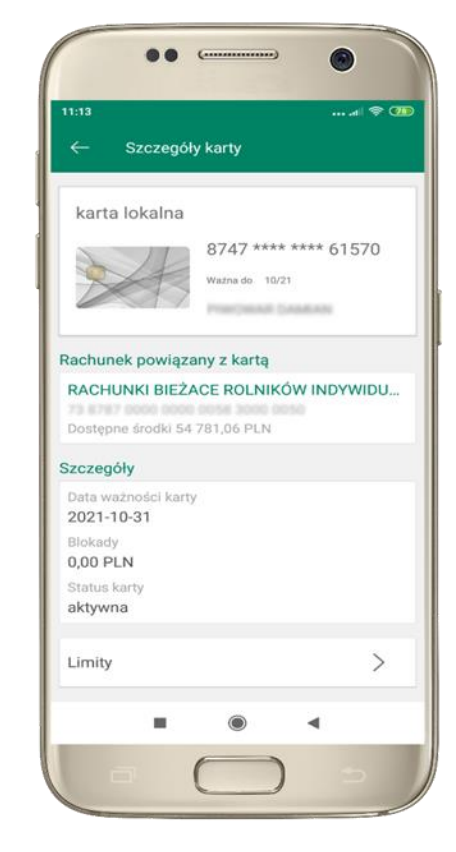

**aktywna**

– karta jest aktywowana przez klienta (sposób aktywacji karty określony jest przez bank)

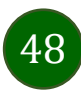

#### Czasowa blokada karty

<span id="page-48-0"></span>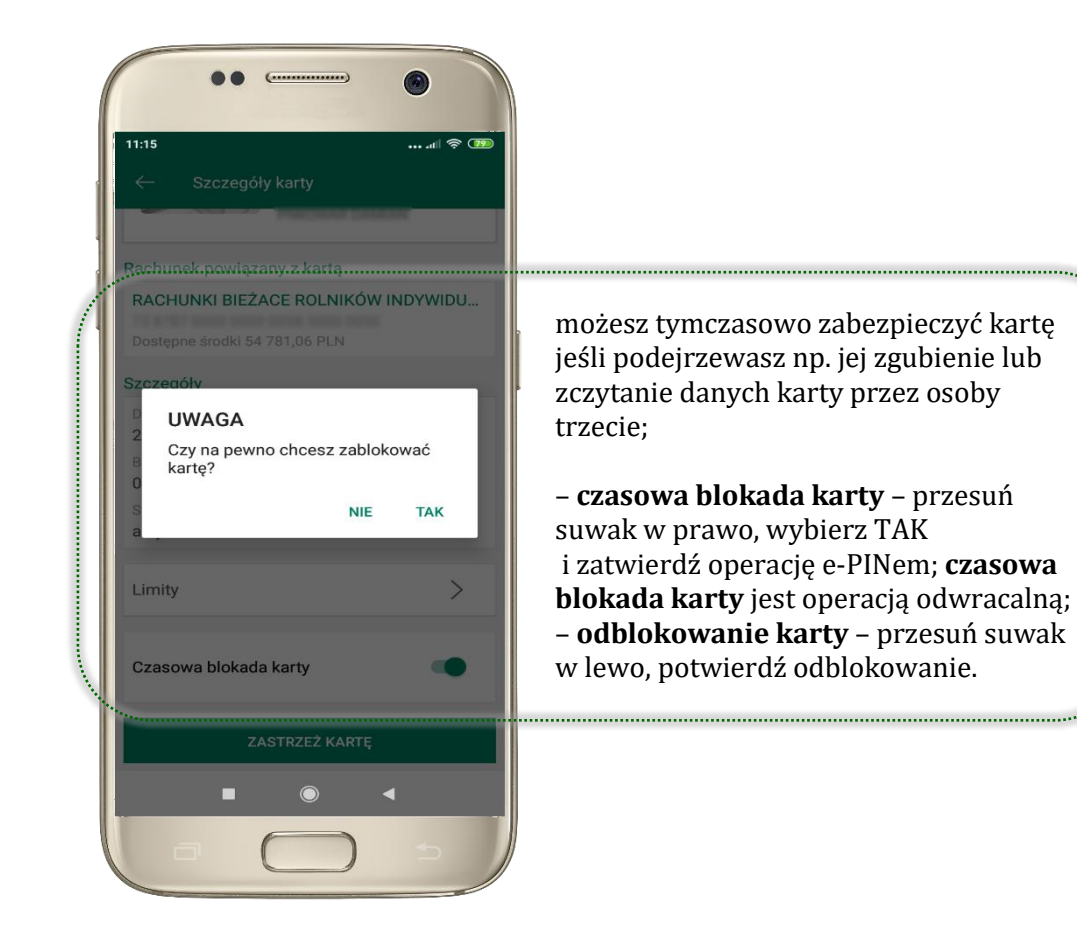

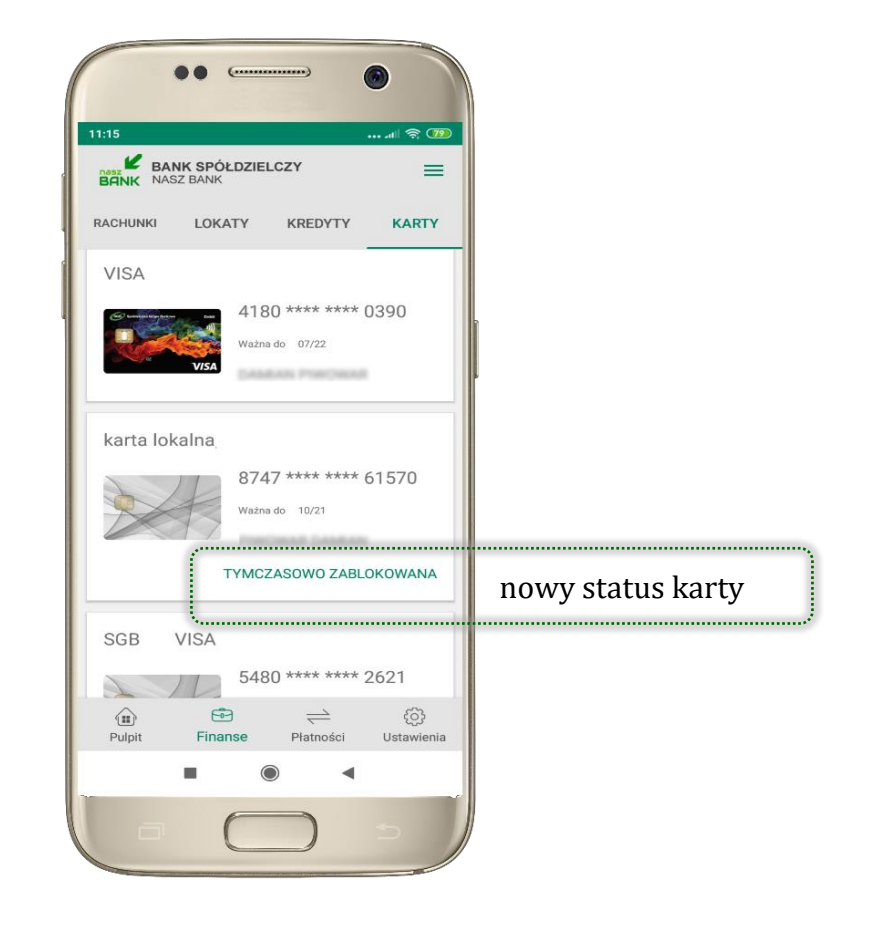

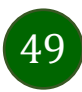

#### <span id="page-49-0"></span>Zastrzeżenie karty

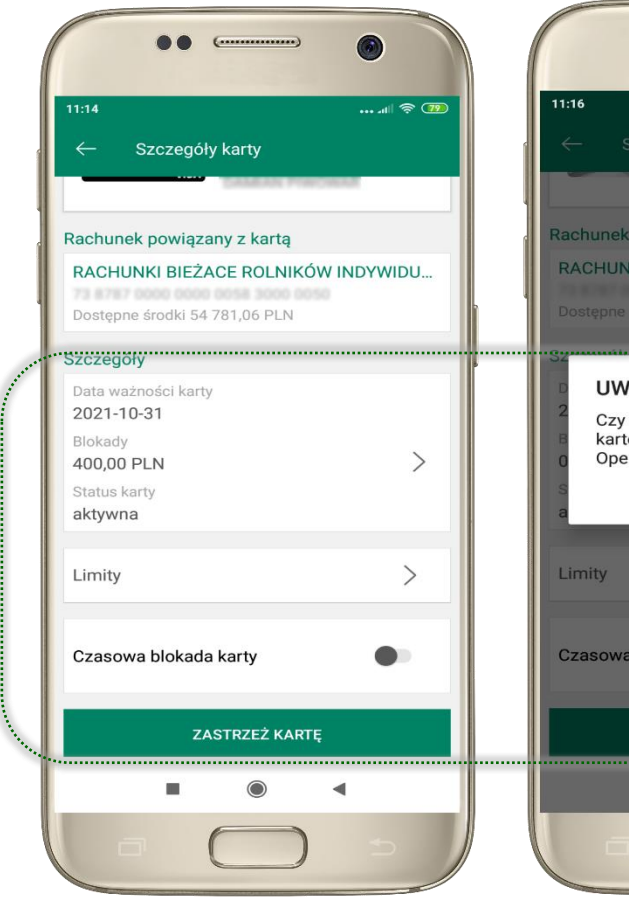

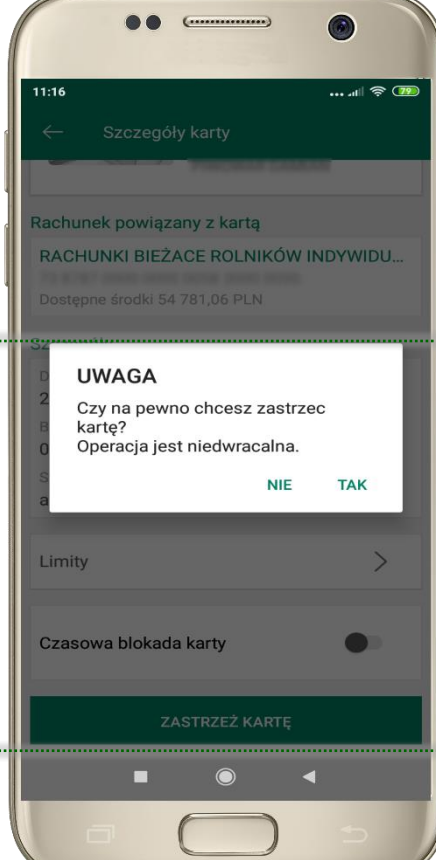

w przypadku np. utraty katy wybierz **ZASTRZEŻ KARTĘ**  następnie wybierz TAK i ZATWIERDŹ operację e-PINem;

– **zastrzeżenie karty jest operacją nieodwracalną** – karta zostanie zarchiwizowana, nie pojawi się na liście kart;

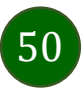

#### <span id="page-50-0"></span>Płatności

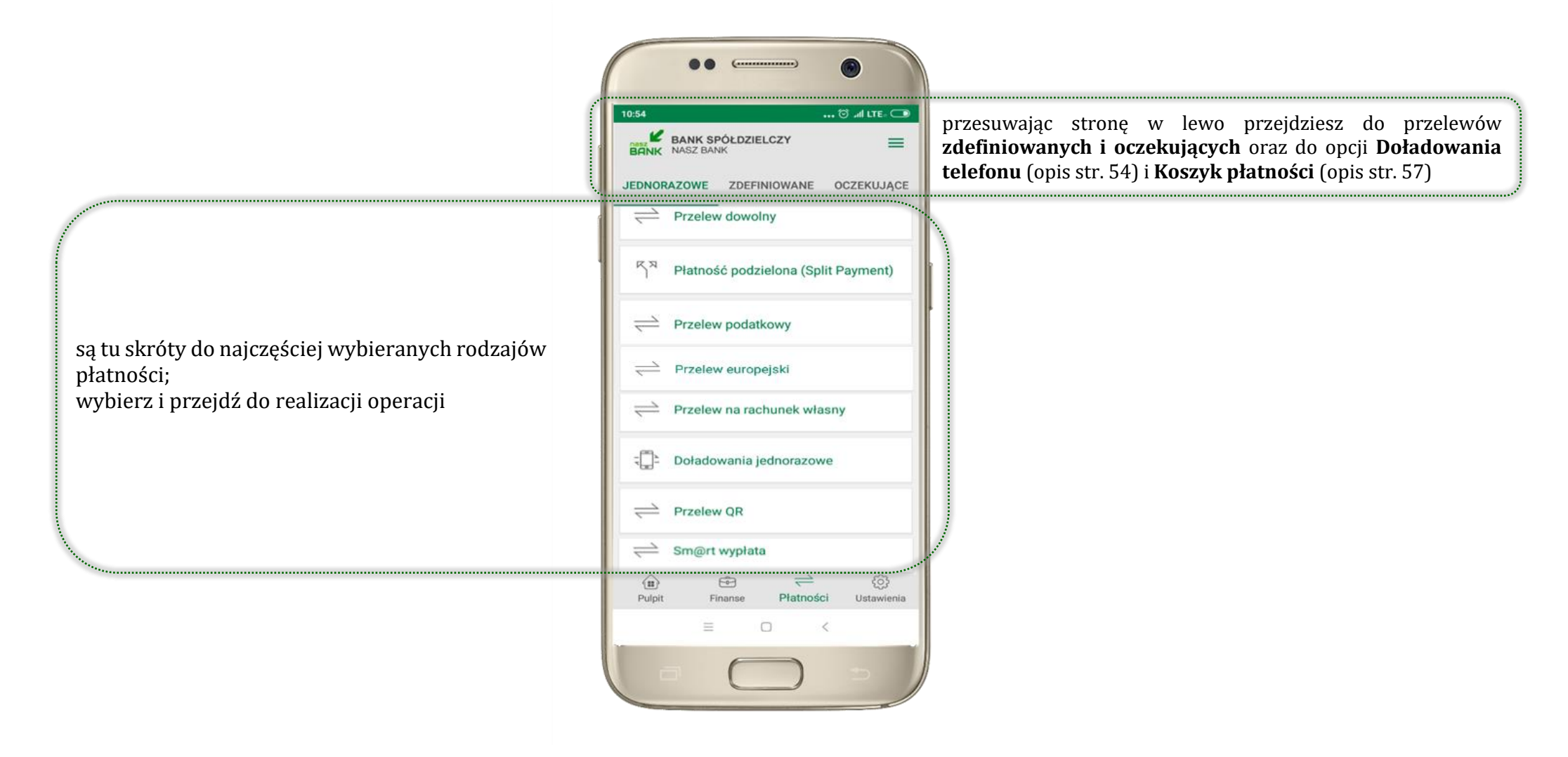

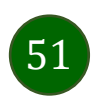

#### Wybierz jaki przelew chcesz wykonać i przejdź do kolejnego etapu: sprawdź dane operacji, wybierz **WYKONAJ**, podaj **e-PIN** i **ZATWIERDŹ**

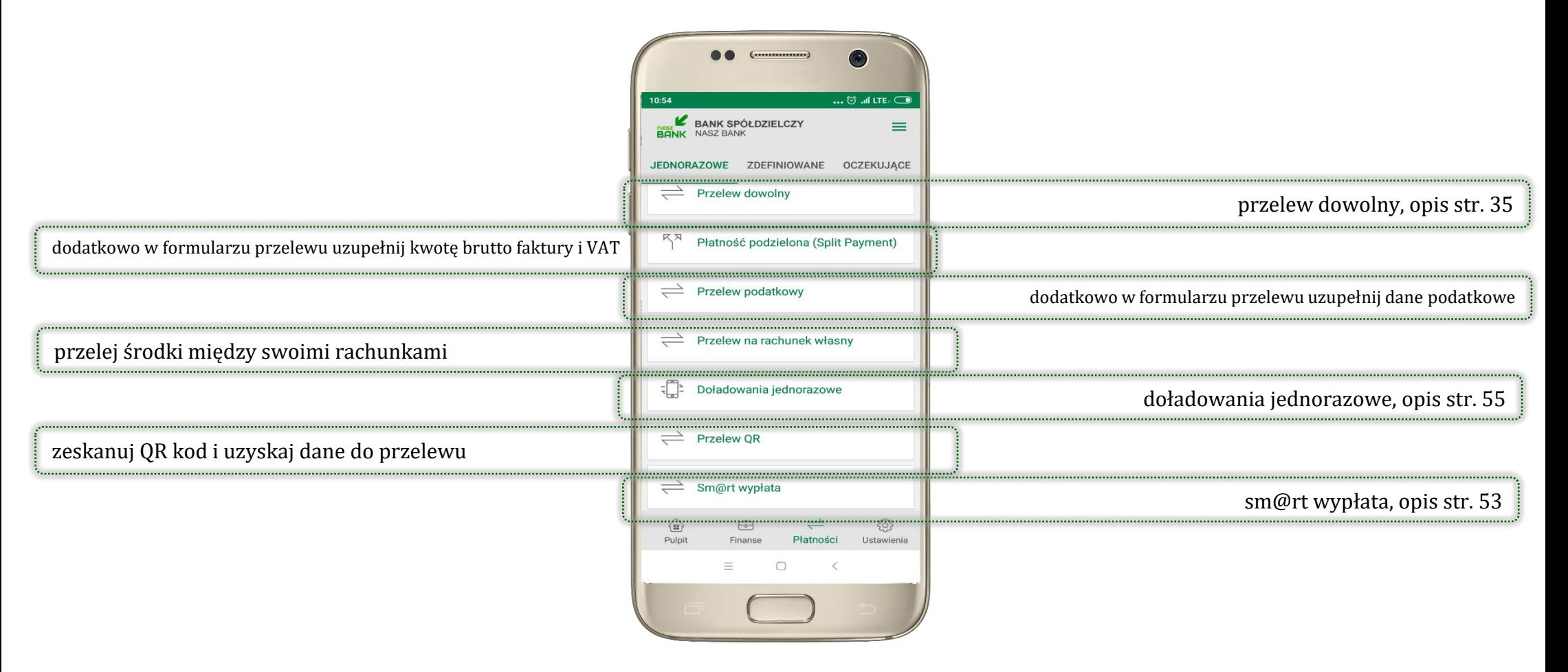

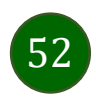

### <span id="page-52-0"></span>Sm@rt wypłata

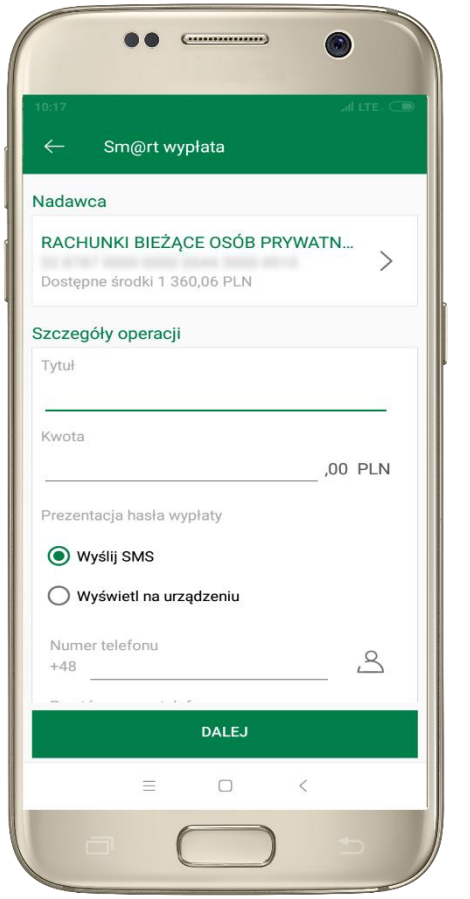

wybierz rachunek, podaj tytuł, kwotę i sposób prezentacji hasła wypłaty, kliknij **DALEJ**

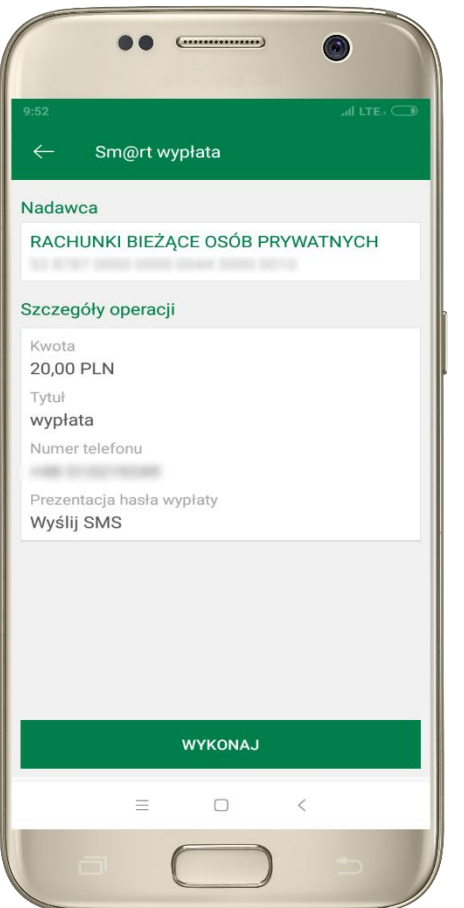

sprawdź dane Sm@rt wypłaty, kliknij **WYKONAJ**, podaj **e-PIN** i **ZATWIERDŹ**

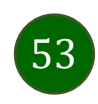

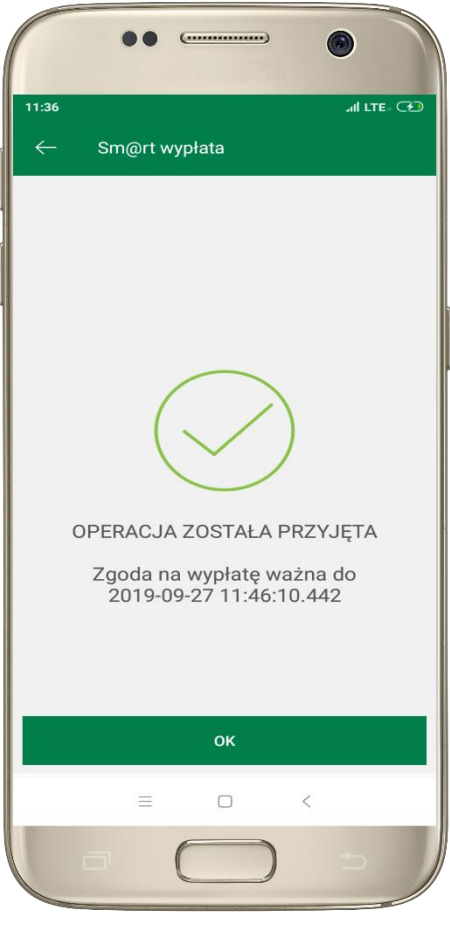

operacja została przyjęta do realizacji → pamiętaj o ograniczonym czasie na wykonanie wypłaty Aplikacja mobilna Nasz Bank – Przewodnik Użytkownika

#### Doładowania telefonu

<span id="page-53-0"></span>Opcja dostępna jest: Płatności → Doładowania jednorazowe lub przesuń ekran główny w lewo i wybierz DOŁADOWANIA

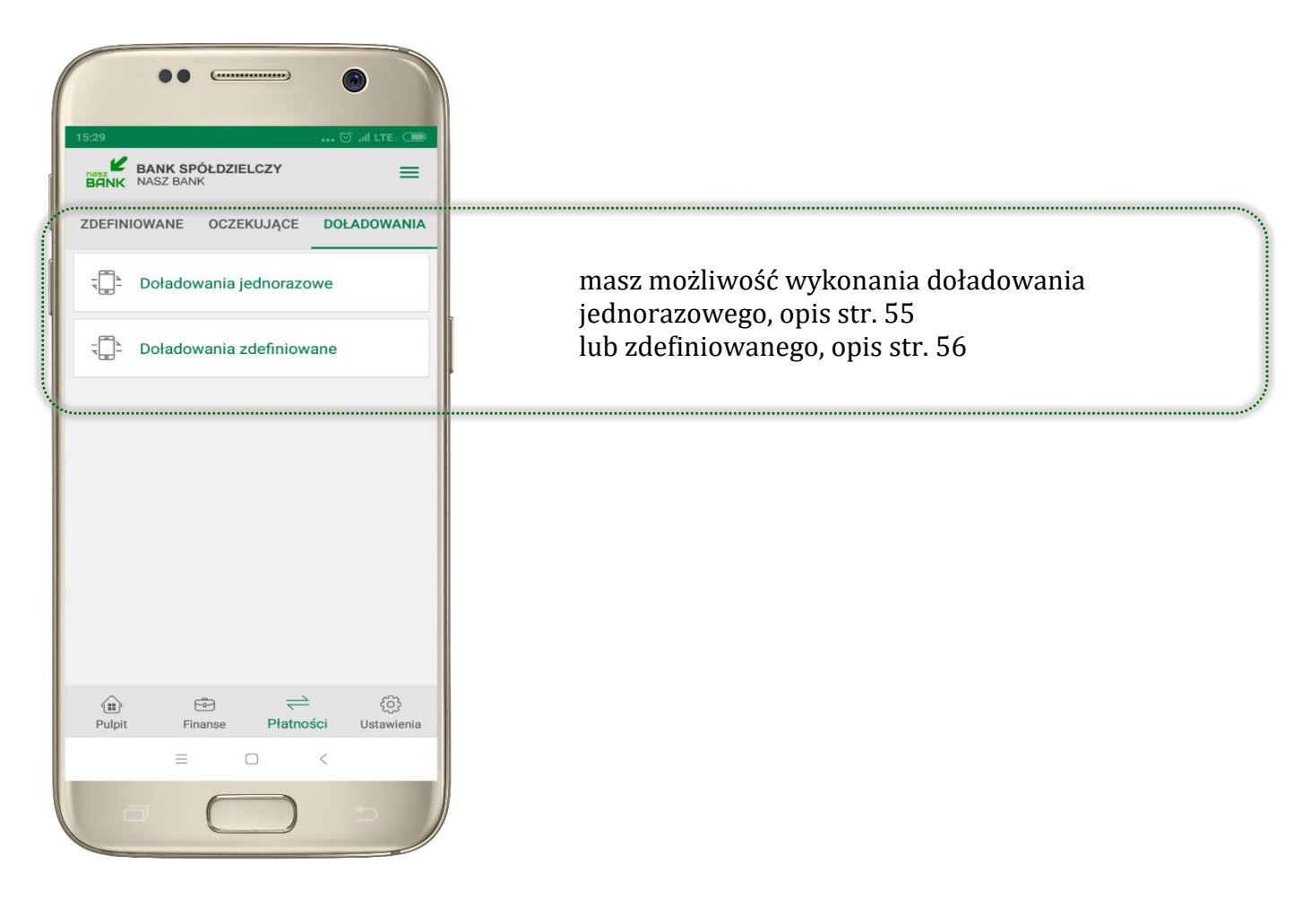

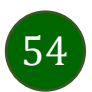

### <span id="page-54-0"></span>Doładowania jednorazowe

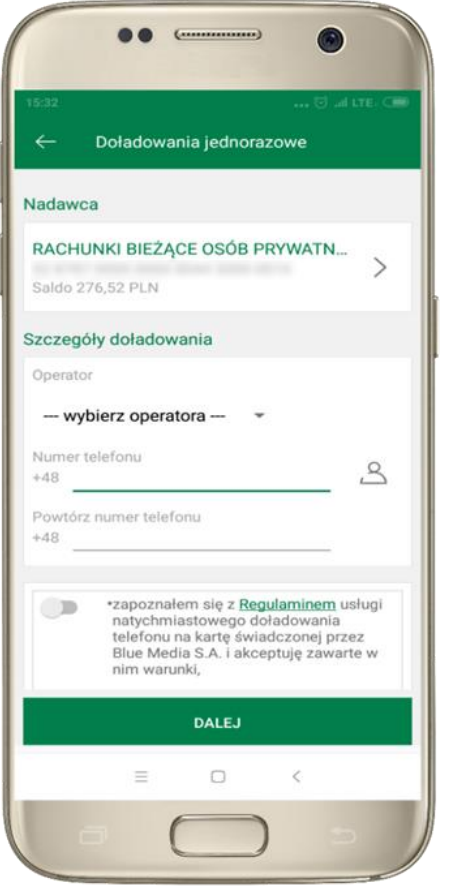

wybierz rachunek i operatora, wstaw kwotę, podaj nr telefonu lub wybierz z listy kontaktów, zaakceptuj regulamin, kliknij **DALEJ**

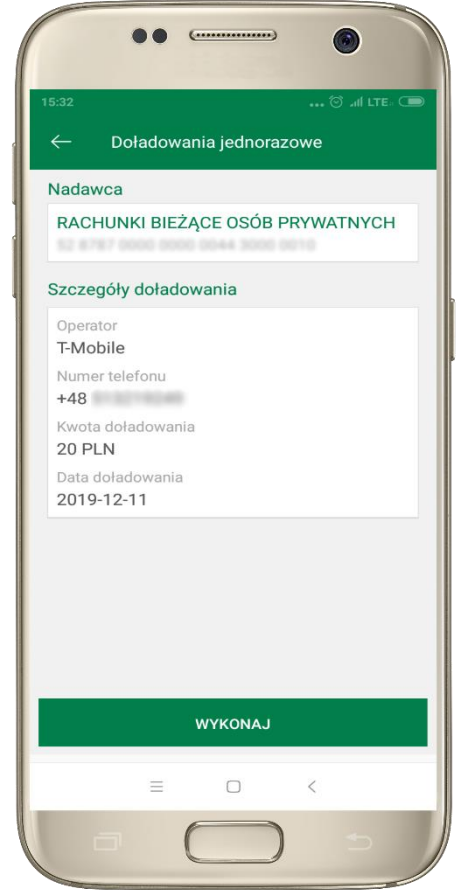

sprawdź dane doładowania, kliknij **WYKONAJ**

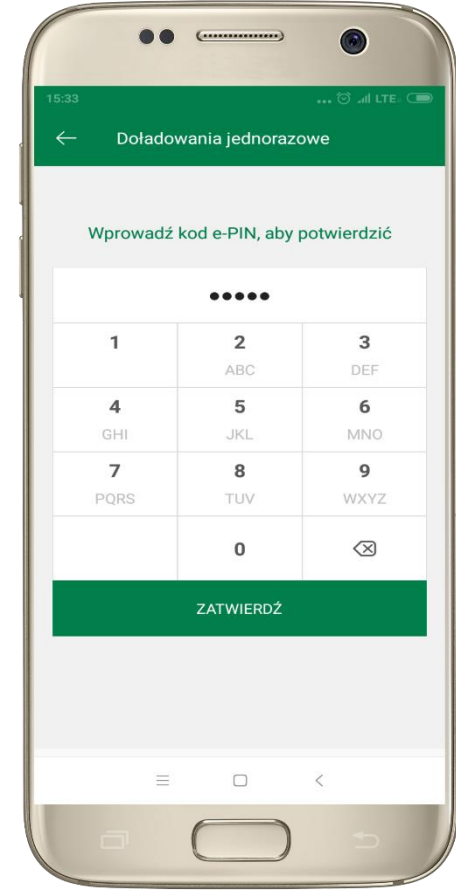

podaj **e-PIN**  i **ZATWIERDŹ**

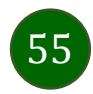

### <span id="page-55-0"></span>Doładowania zdefiniowane

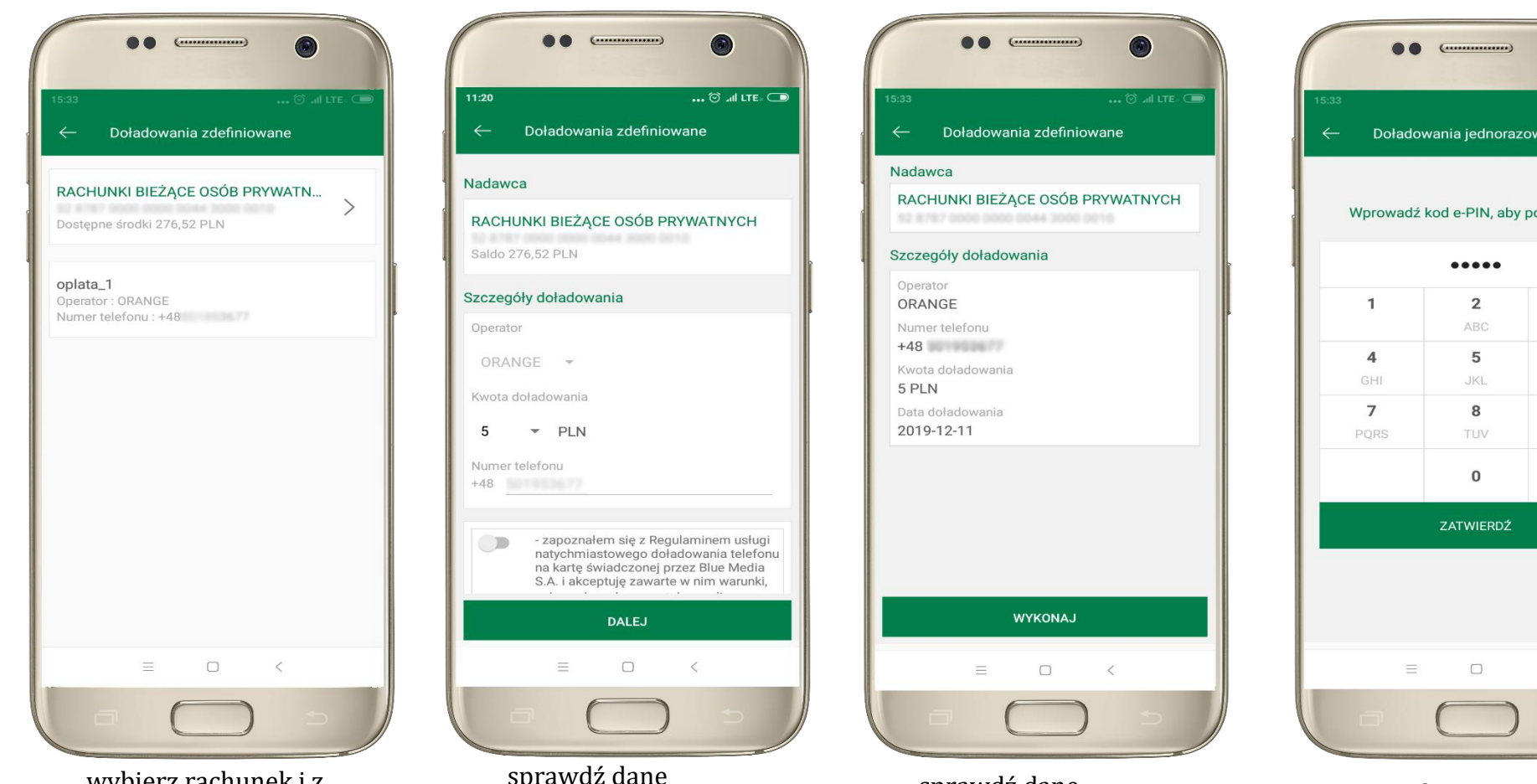

wybierz rachunek i z listy zdefiniowanych doładowań te, które chcesz wykonać

sprawdź dane doładowania – możesz zmienić kwotę, kliknij **DALEJ**

sprawdź dane doładowania, kliknij **WYKONAJ**

56

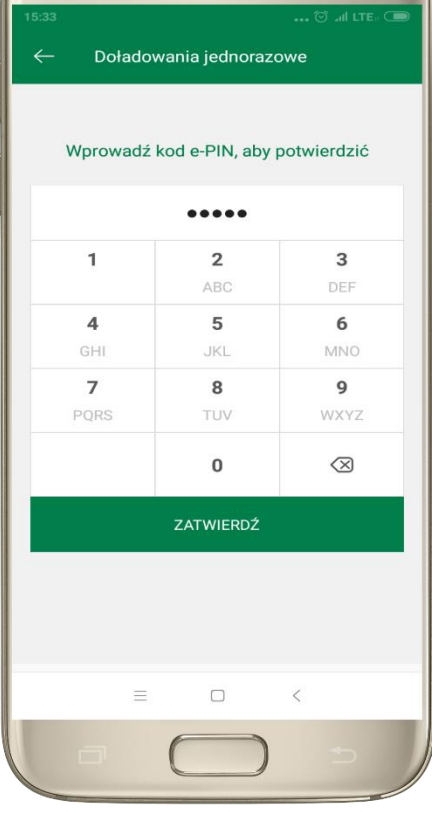

podaj **e-PIN**  i **ZATWIERDŹ**

#### Koszyk płatności

Przelewy, które podczas tworzenia zostały skierowane do koszyka płatności wyświetlą się po wybraniu: PŁATNOŚCI → KOSZYK (analogicznie u klienta firmowego będzie to PŁATNOŚCI → W REALIZACJI). Jeśli jest kilka rachunków, z których można wykonywać przelewy, to każdy z nich ma swój koszyk płatności.

<span id="page-56-0"></span>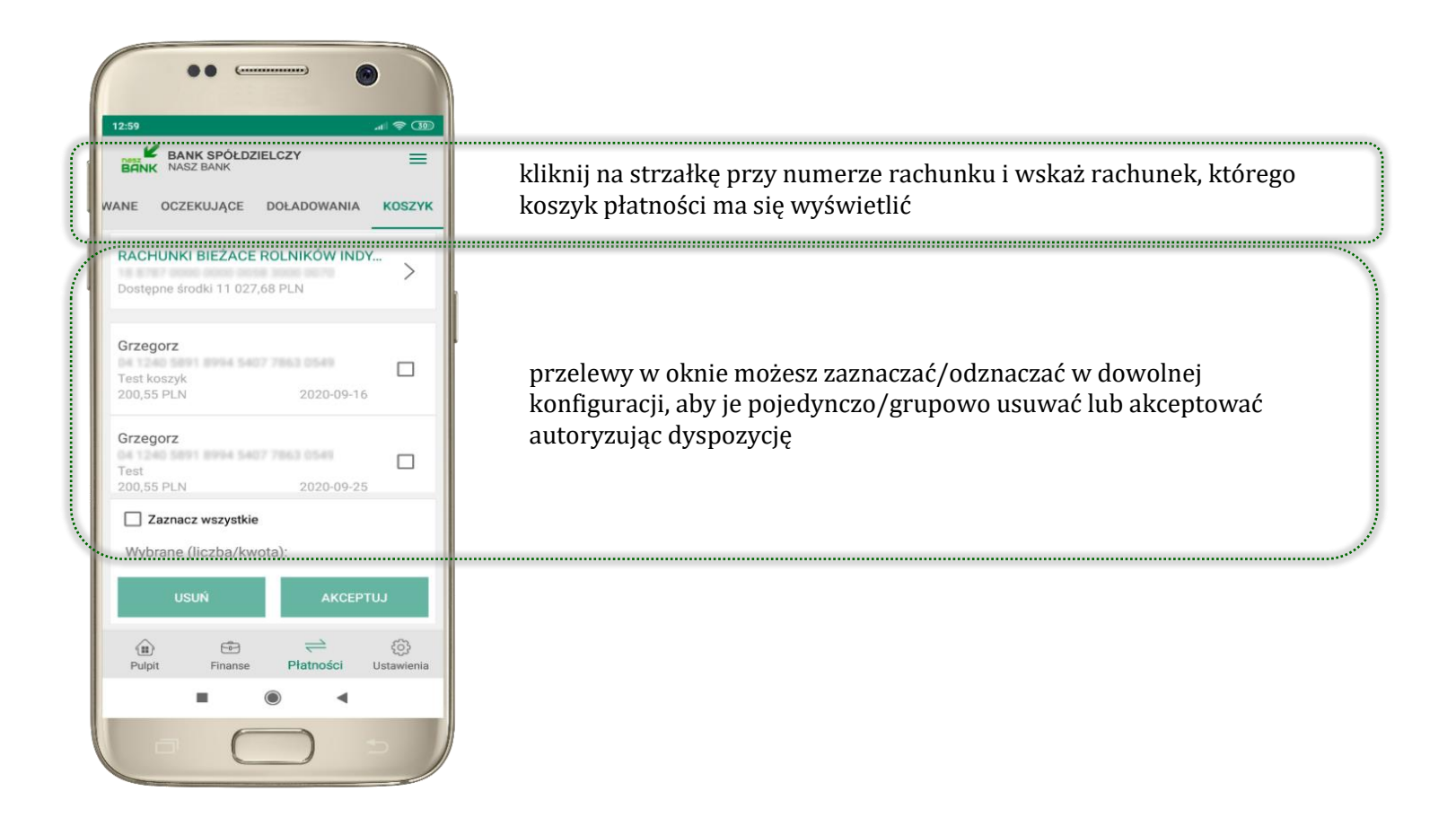

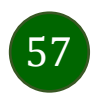

### Koszyk płatności – realizacja przelewów

<span id="page-57-0"></span>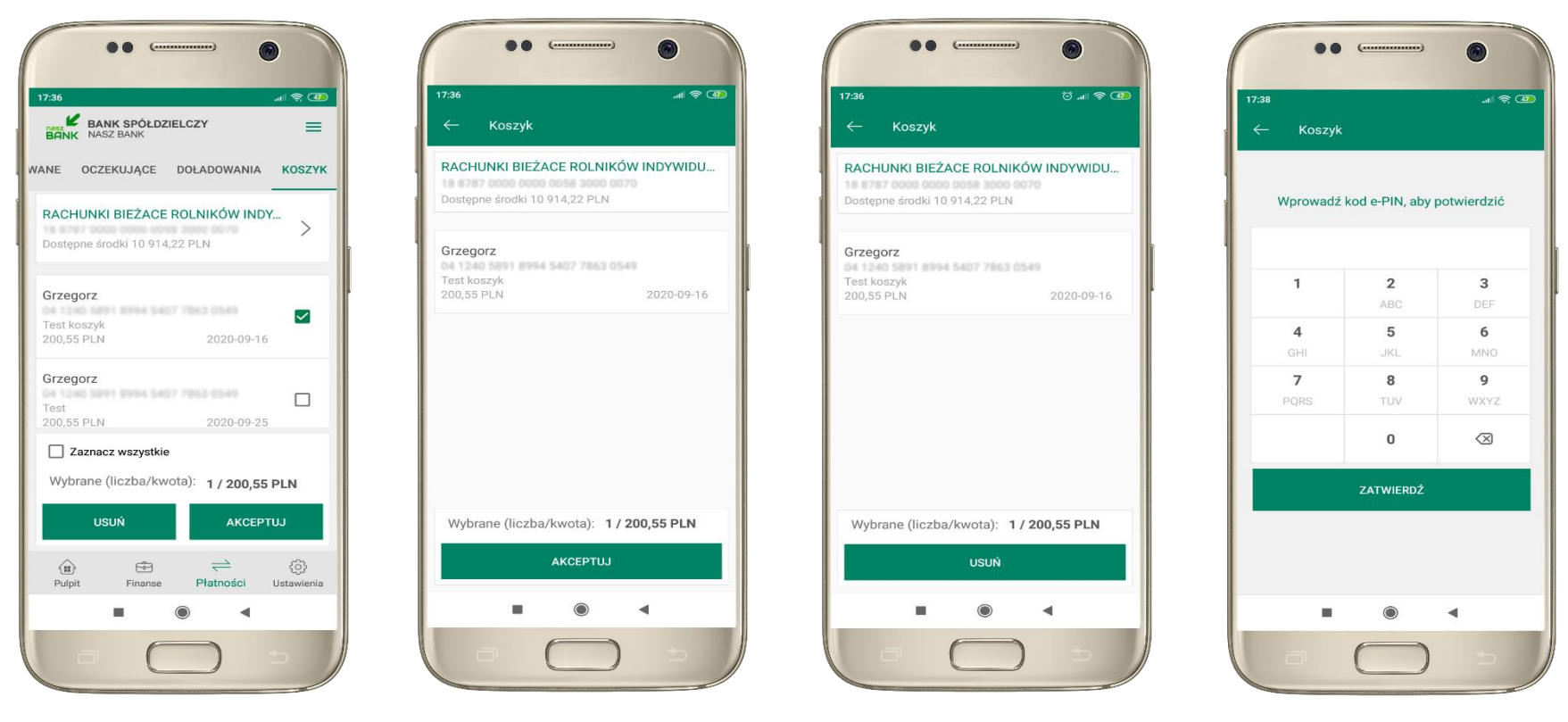

zaznacz przelew(y) z listy lub wszystkie, następnie: **USUŃ** – skasujesz przelew(y) lub **AKCEPTUJ –** przejdziesz do ich realizacji

potwierdź **AKCEPTUJ** lub **USUŃ** wybrany przelew (przelewy) podaj **e-PIN** 

i **ZATWIERDŹ**

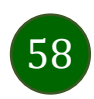

### <span id="page-58-0"></span>Ustawienia

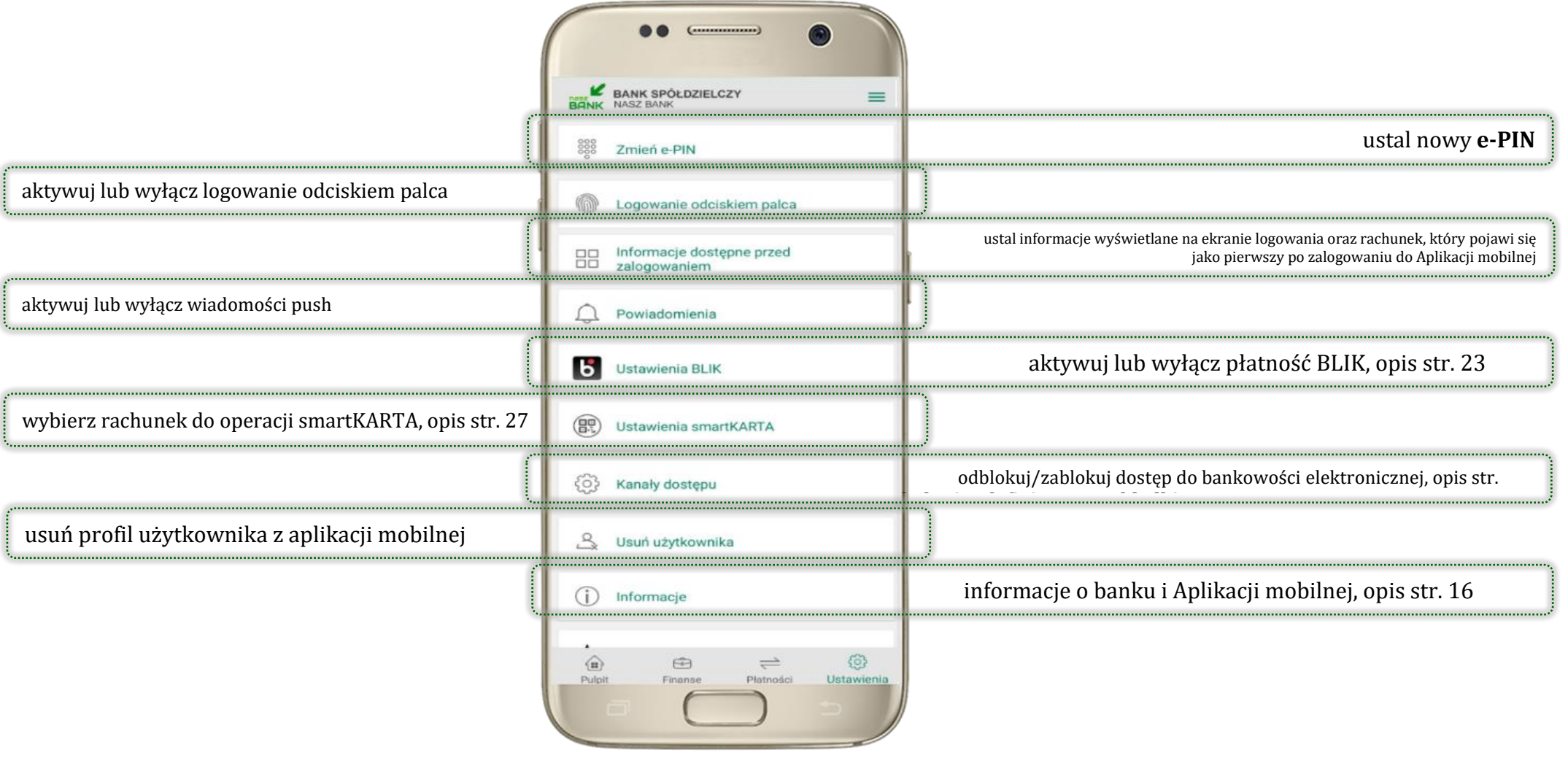

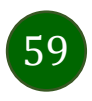

Aplikacja mobilna Nasz Bank – Przewodnik Użytkownika

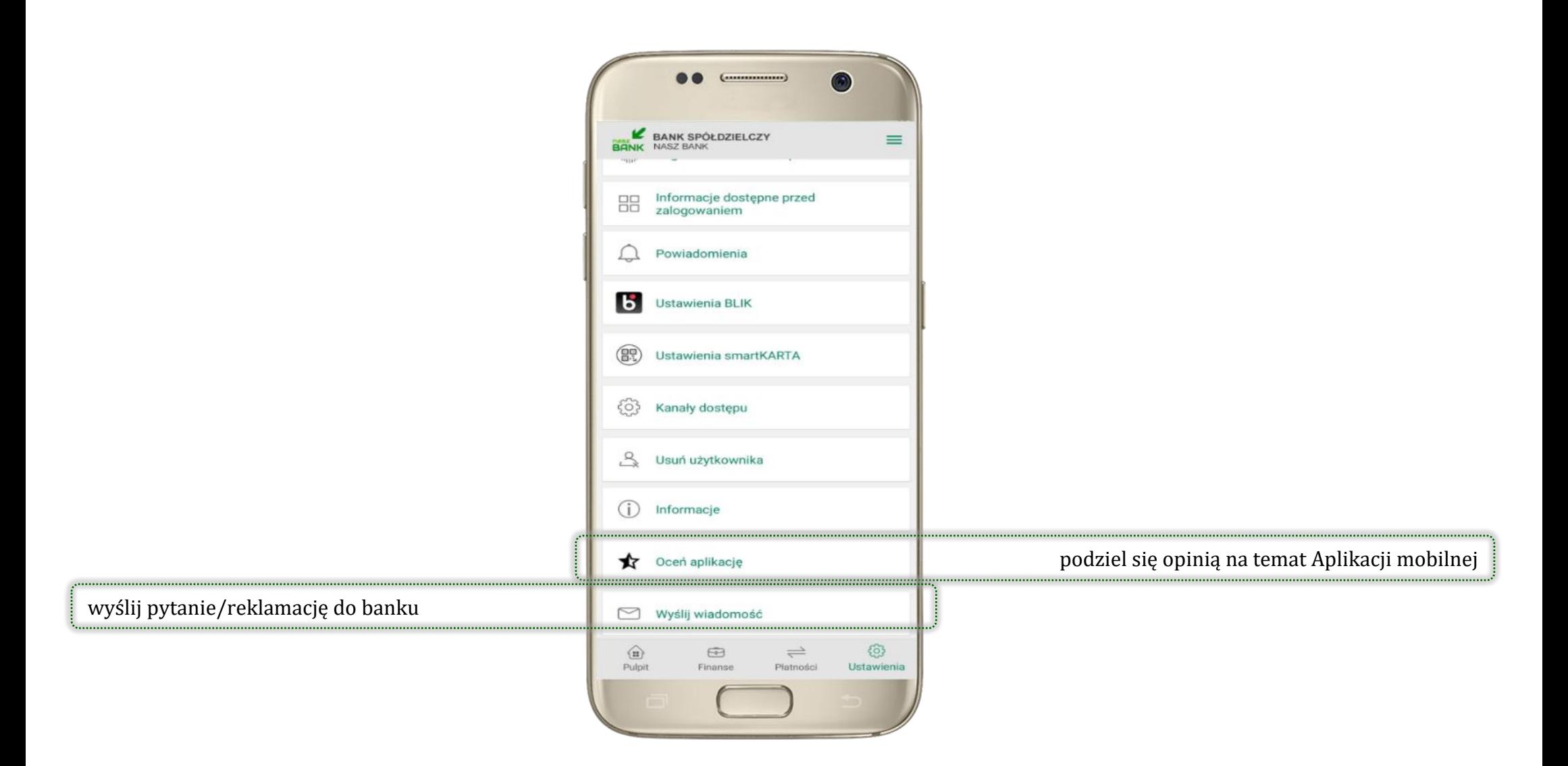

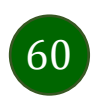

Aplikacja mobilna Nasz Bank – Przewodnik Użytkownika

# <span id="page-60-0"></span>Kanały dostępu

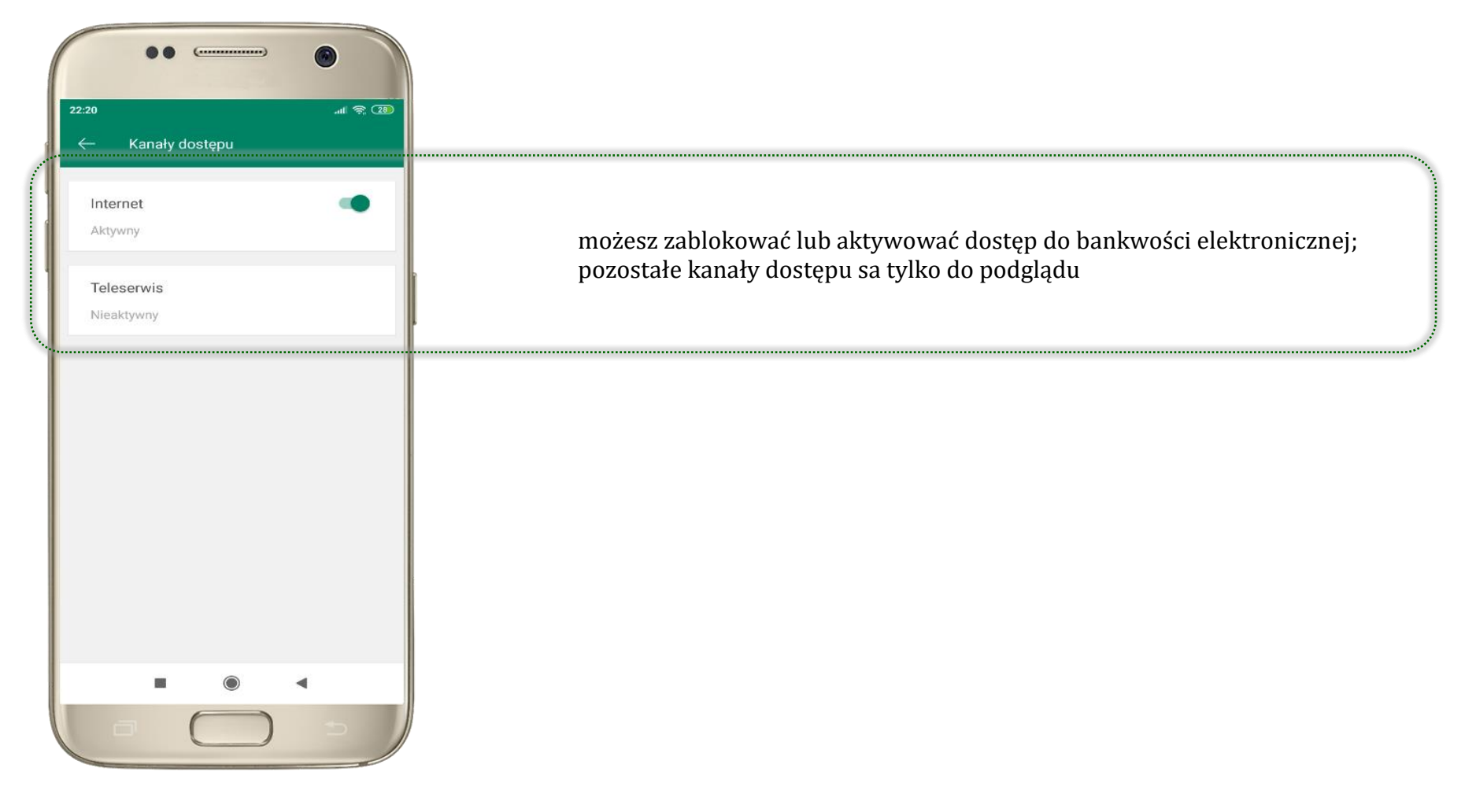

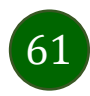

### Często zadawane pytania i odpowiedzi

#### <span id="page-61-0"></span>**1. Co to jest Aplikacja mobilna Nasz Bank?**

Aplikacja mobilna Nasz Bank, to oprogramowanie instalowane na urządzeniu przenośnym np. smartfon, tablet, umożliwiające bezpieczne korzystanie z usług bankowych.

#### **2. Co to jest Mobilna Autoryzacja?**

Mobilna Autoryzacja to alternatywny sposób potwierdzania operacji wykonywanych w bankowości internetowej.

#### **3. Jakie są opłaty za korzystanie z Aplikacji mobilnej Nasz Bank?**

Pobranie i korzystanie Aplikacji mobilnej Nasz Bank jest bezpłatne. Nawiązuje ona jednak połączenie z Internetem i należy sprawdzić jakie opłaty nalicza operator sieci komórkowej za transmisję danych.

#### **4. Czy do korzystania z Aplikacji mobilnej Nasz Bank niezbędny jest pakiet danych internetowych?**

Tak, Aplikacja mobilna Nasz Bank łączy się z bankiem przez Internet (dane komórkowe lub sieć WI-FI).

#### **5. Skąd można pobrać Aplikację mobilną Nasz Bank?**

Aplikację mobilną Nasz Bank należy pobrać ze sklepu Google Play (opis str[. 5\)](#page-4-0).

#### **6. Na ilu urządzeniach można aktywować Aplikację mobilną Nasz Bank?**

Użytkownik może aktywować Aplikację mobilną Nasz Bank na maksymalnie czterech urządzenia jednocześnie. Należy jednak pamiętać, że zalogowanie się na jednym urządzeniu spowoduje zakończenie sesji na wszystkich pozostałych.

#### **7. Gdzie znajdę informację na jakich urządzeniach została aktywowana Aplikacja mobilna Nasz Bank?**

Informacje można odczytać w systemie bankowości internetowej *Ustawienia*→ *Kanały dostępu i urządzenia* → wyświetlone są nazwy urządzeń mobilnych.

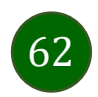

#### **8. Czy do korzystania z Aplikacji mobilnej Nasz Bank trzeba mieć podpisaną umowę z określonym operatorem telekomunikacyjnym?**

Nie, z Aplikacji mobilnej Nasz Bank mogą korzystać klienci wszystkich sieci telefonicznych.

#### **9. Czy operacje wykonane w Aplikacji mobilnej Nasz Bank będą widoczne na koncie bankowości internetowej?**

Tak, w historii rachunku będą widoczne wszystkie transakcje wykonane w Aplikacji mobilnej Nasz Bank.

#### **10.Czy zmiana karty SIM ma wpływ na działanie Aplikacji mobilnej Nasz Bank?**

Nie, Aplikacja mobilna Nasz Bank będzie działała jak dotychczas. Przy zmianie karty SIM nie ma potrzeby jej ponownego instalowania.

#### **11.Czy zmiana numeru telefonu ma wpływ na działanie Aplikacji mobilnej Nasz Bank?**

Nie, Aplikacja mobilna Nasz Bank będzie działała jak dotychczas. Należy jednak pamiętać, aby poinformować bank o zmianie numeru telefonu.

#### **12.Co zrobić w przypadku zmiany urządzenia mobilnego np. smartfonu, na którym była zainstalowana Aplikacja mobilna Nasz Bank, na inny?**

W przypadku zmiany telefonu na inny, należy na nim zainstalować i aktywować Aplikację mobilną Nasz Bank. Poprzednio powiązane urządzenie należy w bankowości internetowej odłączyć od konta *(Ustawienia*→ *Kanały dostępu i urządzenia* → *Usuń urządzenie).*

#### **13.Co zrobić w przypadku utraty urządzenia mobilnego np. smartfonu, na którym była zainstalowana Aplikacja mobilna Nasz Bank?**

W przypadku utraty np. smartfonu, tabletu z zainstalowaną Aplikacją mobilną Nasz Bank należy skontaktować się z bankiem. Jeśli jest taka możliwość należy w bankowości internetowej usunąć powiązane urządzenie *(Ustawienia* → *Kanały dostępu i urządzenia*  → *Usuń urządzenie).*

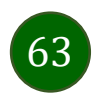

#### **14.Jak można ustalić e-PIN do Aplikacji mobilnej Nasz Bank i jak go zmienić?**

Ustalenie kodu e-PIN odbywa się w momencie aktywacji Aplikacji mobilnej Nasz Bank (opis str. [7\)](#page-6-0) . e-PIN można zmienić z poziomu *Ustawienia* → *Zmień e-PIN* (opis str. [59\)](#page-58-0).

#### **15.Co zrobić, gdy zapomnę kodu e-PIN do Aplikacji mobilnej Nasz Bank?**

Kod e-PIN jest znany tylko i wyłącznie użytkownikowi Aplikacji mobilnej Nasz Bank, nie jest nigdzie rejestrowany i nie ma możliwości jego przypomnienia. W sytuacji, gdy nie mamy włączonej mobilnej autoryzacji i logujemy się do systemu bankowości internetowej hasłem z SMS należy usunąć urządzenie mobilne w bankowości internetowej i ponownie aktywować Aplikację mobilną Nasz Bank .

Natomiast jeśli mamy włączony sposób autoryzacji na autoryzację mobilną, wówczas należy zgłosić się do banku w celu zmiany sposobu autoryzacji na hasła SMS.

#### **16.Czy można zablokować Aplikację mobilną Nasz Bank?**

Nie ma możliwości tymczasowego zablokowania Aplikacji mobilnej Nasz Bank. Można usunąć użytkownika Aplikacji mobilnej w następujący sposób:

- po trzykrotnym błędnym wpisaniu kodu e-PIN profil użytkownika zostanie usunięty;
- w opcji Aplikacji mobilnej : *Ustawienia* → *Usuń użytkownika*;
- z poziomu serwisu bankowości internetowej: *Ustawienia* → *Kanały dostępu i urządzenia* → *Usuń urządzenie mobilne*;
- kontaktując się z bankiem.

#### **17.Jak można odblokować Aplikację mobilną Nasz Bank?**

W przypadku zablokowania/usunięcia profilu użytkownika Aplikacji mobilnej należy ją ponownie powiązać z serwisem bankowości internetowej (opis str. [10\)](#page-9-0).

#### **18.Jak można wylogować się z Aplikacji mobilnej Nasz Bank?**

W tym celu wybierz sekcję w prawym górnym rogu, następnie opcję *Wyloguj* (opis str. [18\)](#page-17-0).

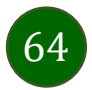

#### **19.Czy zablokowanie dostępu do serwisu bankowości internetowej zablokuje dostęp do Aplikacji mobilnej Nasz Bank?**

Nie, zablokowanie dostępu do serwisu bankowości internetowej nie blokuje działania Aplikacji mobilnej.

#### **20.Czy w Aplikacji mobilnej Nasz Bank można sprawdzić historię operacji?**

Tak, historię wykonanych operacji z danego rachunku można sprawdzić wybierając przycisk *Pulpit* → *Historia operacji* (opis str. [20\)](#page-19-0) lub *Finanse* → *Szczegóły rachunki* → *Historia operacji* (opis str[. 36\)](#page-35-0).

#### **21.Czy tzw. rootowanie (dostęp do uprawnień administratora) urządzenia ma wpływ na działanie Aplikacji mobilnej Nasz Bank?**

Tak, Aplikacja mobilna nie będzie działać na takim urządzeniu.

#### **22.Co to jest kod BLIK?**

Kod BLIK, to sześciocyfrowy kod wyświetlany przez Aplikację mobilną Nasz Bank, za pomocą którego możesz dokonać: płatności w sklepie internetowym, płatności w sklepie stacjonarnym oraz wypłaty w bankomacie.

#### **23.Czy korzystanie z BLIK-a jest bezpieczne?**

Płatności BLIK jest bezpieczna. W Aplikacji mobilnej Nasz Bank zostały wprowadzone funkcje podnoszące bezpieczeństwo Twoich transakcji: logowanie kodem e-PIN lub odciskiem palca, autoryzacja operacji e-PIN-em, połączenie szyfrowane.

#### **24.Co to jest smartKARTA?**

Usługa smartKARTA umożliwia obsługę rachunku w bankomatach i wpłatomatach Twojego banku (opis str. [26\)](#page-25-0).

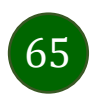

### Historia zmian wersji dokumentu

#### <span id="page-65-0"></span>**Wersja 1.10.0:**

- umożliwiono dodanie danych odbiorcy do bazy kontrahentów z poziomu realizacji przelewu, Przelew – [dodaj odbiorcę do bazy](#page-35-0)  [kontrahentów](#page-35-0),

- umożliwiono wykonanie przelewu w walucie EUR, [Płatności](#page-50-0) → Przelew europejski,
- dodano możliwość wykonania przelewu własnego z rachunku w PLN na rachunek w innej walucie i odwrotnie,
- dodano numer BIC w szczegółach rachunku,
- umożliwiono przeslanie wiadomości/reklamacji do banku, [Ustawienia](#page-58-0) → Wyślij wiadomość,
- dodano [Kanały dostępu](#page-60-0) → możliwość zablokowania lub odblokowania dostępu do bankowości elektronicznej,
- umożliwiono pobranie potwierdzenia operacji jako *pdf,* Historia [operacji,](#page-32-0)
- dodano możliwość wyłączenia/włączenia funkcji zbliżeniowej karty, [Finanse](#page-44-0)  karty.

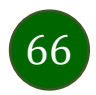